# Krautkramer DMS

Medidor de espesores por Ultrasonido Manual de Operación

Parte No. NA Rev. 05.01.2007\_F

## **NOTAS IMPORTANTES**

La siguiente información debe ser leída y entendida por cualquier usuario de un medidor de espesores ultrasónico KrautKramer. En caso de no seguir dichas instrucciones, se puede caer en errores durante la medición de espesores o en otros resultados de la prueba. La decisiones basadas en resultados erróneos pueden dañar la propiedad, lastimar al personal o incluso causar la muerte.

## **Advertencias Generales**

El uso correcto del equipo ultrasónico requiere de tres elementos esenciales:

- o La selección del equipo de prueba adecuado.
- o Conocimiento de los "requerimientos específicos de la prueba".
- o Entrenamiento del operador en el equipo.

Este manual de operación provee la instrucción sobre la preparación básica y la operación del medidor de espesores KRAUTKRAMER BRANSON Mod. DMS.

Hay sin embargo, factores adicionales los cuales afectan el uso del equipo de prueba ultrasónico. En este manual no se mencionan estos factores adicionales, el operador deberá referirse a otros textos sobre la materia de pruebas ultrasónicas, para información más detallada.

## **Entrenamiento del operador**

Los operadores deberán recibir entrenamiento adecuado antes de usar el equipo. Los operadores deberán ser entrenados en los procedimientos generales sobre pruebas ultrasónicas y en la preparación y comportamiento del equipo para una prueba en particular. Los operadores deberán también entender sobre:

- o Teoría de propagación de las ondas sonoras.
- o Efectos de la velocidad del sonido sobre el material de prueba.
- o Comportamiento de las ondas sonoras donde dos materiales diferentes están en contacto.
- o Áreas cubiertas por el rayo sonoro.
- o Información más especifica sobre el entrenamiento, calificación, certificación del operador y especificaciones de prueba se encuentran disponibles de varias sociedades técnicas, grupos industriales y agencias gubernamentales.

## **Limitaciones de la prueba**

En las pruebas ultrasónicas solamente se obtendrá información dentro de los limites de los rayos sonoros. Los operadores tendrán extrema precaución al hacer inferencias sobre el material de prueba, para que no esté fuera de los límites antes mencionados. Por ejemplo, el probar materiales muy largos pudiera ser imposible o impractico, inspeccionar la pieza completa.

Cuando se vaya a realizar una prueba no tan completa, se deberán mostrar al operador las áreas particulares a inspeccionar.

Cuando la prueba a realizar no sea tan completa, se deberán indicar al operario las áreas especificas a inspeccionar.

Inferencias sobre las áreas no inspeccionadas, basadas en los datos de las áreas evaluadas solo podrán ser intentadas por personal especializado en técnicas de estadística o probabilidades. En particular, se recomiendo que aquellos materiales sujetos a corrosión y erosión cuyas condiciones pueden variar significativamente en un área determinada sean solamente evaluadas por el personal más experimentado y con un entrenamiento completo.

Las ondas sonoras se reflejan de la primera superficie interior encontrada. Debido a la sobre posición de imperfecciones o de áreas especificas y la geometría particular de la parte, los medidores de espesores bien pudieran medir la distancia hasta una imperfección en lugar de la pared posterior del material. Los operadores deberán asegurarse que el espesor completo del material bajo prueba es el que están examinando.

## **PROCEDIMIENTOD DE OPERACIÓN CRÍTICA EN LA MEDICION DE ESPESORES A TRAVES DE ULTRASONIDO**

Deberán observarse los siguientes procedimientos de operación por todos los usuarios del equipo de medición para minimizar errores en los resultados de pruebas.

## **1. Calibración de la velocidad del sonido**

El principio de operación de un medidor de espesores ultrasónico es que el instrumento mida el tiempo de viaje de un pulso ultrasónico a través de la pieza bajo prueba y multiplique este tiempo por la velocidad del sonido en el material.

Para minimizar el error en la medición del espesor, hay que asegurarse que la velocidad del sonido a la cual el instrumento está calibrado es la velocidad del sonido del material bajo prueba. La velocidad del sonido real en los materiales con frecuencia es diferente a los valores encontrados en las tablas publicadas.

En todos los casos, se obtienen mejores resultados si el instrumento se calibra contra la velocidad en un block de referencia hecho del mismo material que el de prueba; este block deberá ser plano, de acabado liso y tan grueso como el espesor máximo de la pieza a probar.

Los operadores deberán también tomar nota que la velocidad del sonido puede no ser

constante en el material bajo prueba. El tratamiento térmico por ejemplo, puede producir cambios significativos en la velocidad del sonido.

Este aspecto deberá considerarse al evaluar la exactitud de los espesores obtenidos de este instrumento. El instrumento SIEMPRE DEBERA CALIBRASE ANTES DE USARSE PARA PRUEBAS y la calibración deberá checarse después de probar, para minimizar errores de la prueba.

## **2. Procedimiento para poner a Zero la probeta o sensor**

Este procedimiento se efectuará como se escribe en este manual. El block patrón de calibración a Cero, debe estar limpio, en buenas condiciones sin desgaste notable. Fallas al realizar este procedimiento pueden resultar en lecturas de espesores inexactas.

#### **3. Efectos de la temperatura en la calibración**

Las variaciones de la temperatura cambian la velocidad sónica en los materiales y las líneas de retraso de la probeta o transductor y por consecuencia la calibración del equipo. Todas las calibraciones deben realizarse en el sitio, y con blocks de prueba a la misma temperatura de la pieza que se vaya a inspeccionar, minimizando así los errores debido a las variaciones de temperatura.

## **4. Selección del transductor o prueba**

El transductor o probeta usados en las pruebas debe estar en buenas condiciones sin desgaste notable de la superficie frontal. Los transductores con desgaste notable tendrán un rango efectivo de medición reducido. El rango especificado del transductor deberá incluir el rango completo del espesor o espesores bajo prueba.

La temperatura del material de prueba también deberá estar dentro del rango de temperatura del transductor.

## **5. Uso de los fluidos acoplantes**

Los operadores deberán familiarizarse con el uso de los acoplantes ultrasónicos.

Las habilidades para probar deberán desarrollarse en tal forma que se usen los fluidos acoplantes y sean aplicados de manera consistente para minimizar variaciones en la o las capas de acoplante y errores en los resultados de sus pruebas.

La calibración y la prueba real deberán efectuarse bajo condiciones similares para el acoplante, usando una cantidad mínima de acoplante y aplicando una presión uniforme en el transductor.

## **6. Duplicidad**

Los medidores ultrasónicos de espesores, bajo ciertas condiciones indicarán lecturas que son el doble ( o en algunos casos el triple) el espesor real del material bajo medición. Este efecto conocido comúnmente como duplicidad puede ocurrir abajo del rango especificado de la probeta o transductor, si el transductor utilizado está desgastado la duplicidad puede ocurrir a un espesor mayor que el doble del mínimo especificado.

Este espesor deberá ser verificado calibrando la combinación del instrumento / transductor con blocks de referencia que contengan el rango completo de espesores posibles que puedan encontrarse durante la prueba. Esto es particularmente importante cuando el espesor de la pieza por este método se esté realizando por primera vez o en casos en donde no haya datos o historia sobre los espesores de las piezas o pieza bajo medición.

# CONTENIDO

## **NOTAS IMPORTANTES**

## **CONTENIDO**

## **GARANTÍA Y SERVICIO**

## **1. Introducción**

- 1.1 Como usar este manual
- 1.2 Características del Medidor DMS
- 1.3 Como el Medidor DMS mide espesores

## **2. Teclado y Pantalla indicadora del DMS**

- 2.1 Estructura de la pantalla
- 2.2 El modo TG (medición de espesores) e indicadores
- 2.3 Controles en el teclado

## **3. Preparándose para usar el Medidor DMS**

- 3.1 Instalación de la batería
- 3.2 Cargando las baterías
- 3.3 Ajustes iniciales
	- 3.3.1 Ajuste de la pantalla indicadora
	- 3.3.2 Ajustes Generales
	- 3.3.3 Ajustes en el modo TG (Medición de espesores)
- 3.4 Selección de la probeta o transductor
	- 3.4.1 Modos de medición con el elemento doble
	- 3.4.2 Modos multi eco (elementos doble y sencillo)

## **4. Operación midiendo espesores**

- 4.1 Introducción al modo TG (medición de espesores)
	- 4.1.1 Parámetros y menús del modo TG
	- 4.1.2 Parámetros tipo lista de ajuste
	- 4.1.3 Parámetros numéricos de ajuste
	- 4.1.4 Parámetros alfa numéricos de ajuste
- 4.2 Modos de medición TG (medición de espesores)
- 4.3 Estructura del menú en modo TG
- 4.4 Parámetros del menú en modo TG
	- 4.4.1 Ajuste del menú en el modo TG
	- 4.4.2 Indicadores en el menú
	- 4.4.3 Menú en modo CAL (DUAL) calibración probeta doble
	- 4.4.4 Menú en modo CAL (D MULTI), CAL (S PEAK), CAL (S FLANK) calibración D multi, en pico probeta simple, en valle probeta simple.
	- 4.4.5 Menú en modo MEASURE (Medición DUAL con probeta doble)
	- 4.4.6 Menú en modo MEASURE (Medición D multi, S peak en pico con probeta simple, S flank en valle)
	- 4.4.7 Menú en modo ALARM (alarma)
	- 4.4.8 Menú para conexión RS232
- 4.5 Calibración en modo DUAL doble
	- 4.5.1 Procedimiento probeta a cero
	- 4.5.2 Calibración para espesores, un punto
	- 4.5.3 Calibración para espesores, dos puntos
	- 4.5.4 Calibración a una velocidad sónica conocida
- 4.6 Calibración en modo multi eco
	- 4.6.1 Calibración a un espesor conocido
	- 4.6.2 Calibración a una velocidad conocida
- 4.7 Ajuste del parámetro GAIN (aumento, avance)
- 4.8 Ajuste de la alarma
- 4.9 Guardando, llamando y borrando de la memoria del medidor de ajustes en el modo TG
- 4.10 Asegurando los parámetros del menú
- 4.11 Efectuando mediciones
	- 4.11.1 Operaciones en el sistema A scan (gráfico)
	- 4.11.2 Operaciones en el modo de captura del espesor mínimo
- 4.12 Registrando las mediciones
	- 4.12.1 Localización de los datos registrados (DR) y uso de la tecla PAR / LOC (Parámetro Localización)

#### **5. Operación en modo registro de datos (DR)**

- 5.1 Introducción al modo DR registro de datos
	- 5.1.1 Capacidad del modo DR
	- 5.1.2 Contenido del expediente DR
	- 5.1.3 Tipo de expedientes
- 5.1.4 Menús y parámetros del modo DR
- 5.1.5 Editando parámetros alfa numéricos
- 5.1.6 Parámetros de lista expandibles
- 5.1.7 Menús e indicaciones del tipo Pop Up (disparo)
- 5.2 Estructura del menú
	- 5.2.1 Menús en el modo DR
- 5.3 Parámetros del menú en el modo DR
	- 5.3.1 Menú REGISTRO
	- 5.3.2 Menú CREAR
	- 5.3.3 Menú ENCABEZADO O TITULO DEL PROYECTO
	- 5.3.4 Menú POSICIÓN O ESTADO
	- 5.3.5 Menú MEMORIA
	- 5.3.6 Menú REPORTE
	- 5.3.7 Menú COMENTARIO
	- 5.3.8 Menú BORRAR
- 5.4 Operación con el menú CREAR
	- 5.4.1 Creando un expediente nuevo
	- 5.4.2 Copiando un expediente existente
- 5.5 Operaciones con el menú REGISTRAR
	- 5.5.1 Seleccionando un expediente
	- 5.5.2 Trabajando con LOCALIZACIONES
	- 5.5.3 Valores y puntos de inspección
	- 5.5.4 Editando e identificando comentarios
	- 5.5.5 Registrando gráficas A scans y comentarios
	- 5.5.6 Registrando datos
	- 5.5.7 Avances manual y automático
	- 5.5.8 Indexando localización de puntos
- 5.6 Operaciones con el menú ENCABEZADO O TITULO
	- 5.6.1 Entradas opcionales
- 5.7 Borrando o eliminando expedientes
- 5.8 Búsqueda amplificada
- 5.9 Lista de comentarios PATRON
- 5.10 Registrando lecturas de mediciones de espesor

## **6. Interfase serial I / O**

- 6.1 Interfase serial I / O
- 6.2 Conexión de un accesorio periférico
- 6.3 Transmisión de mediciones de espesores
- 6.4 Imprimiendo una copia dura de la pantalla
- 6.5 Imprimiendo parámetros de ajuste
- 6.6 Imprimiendo datos de la pantalla y parámetros
- 6.7 Imprimiendo una gráfica desde la memoria
- 6.8 Imprimiendo un reporte de una inspección de una medición de espesores
- 6.9 Imprimiendo un expediente del directorio del registro de datos
- 6.10 Imprimiendo la lista de comentarios PATRON

#### **7. Especificaciones**

- 7.1 Especificaciones del medidor DMS
- 7.2 Especificaciones de la probeta o transductor

#### **8. Notas sobre la aplicación del instrumento**

- 8.1 Notas generales
	- 8.1.1 Imperfecciones en el material
	- 8.1.2 Condiciones de la superficie
	- 8.1.3 Superficies curveadas
- 8.2 Medición de espesores en piezas calientes
- 8.3 Medición sobre capas
- **9. Centros de servicio en el mundo**
- **APÉNDICE A: Ensamble del herramental**

#### **APÉNDICE B: Selección del tipo de expediente**

**APÉNDICE C: Tips de ayuda** 

## GARANTIA Y SERVICIO

## **GARANTIA**

KRAUTKRAMER BRANSON garantiza condicionalmente este instrumento para estar libre de defectos en mano de obra y materiales por un periodo de 2 años, siempre y cuando el instrumento sea usado de acuerdo al manual de instrucciones y bajo condiciones normales de operación. SE PUEDE OBTENER UNA SEGUNDA GARANTIA POR DOS AÑOS MÁS si el instrumento es recertificado por una subsidiaria o una representante autorizado de la KRAUTKRAMER BRANSON, dentro de los 13 meses siguientes a la fecha de compra. HABRÁ UN COSTO ADICIONAL NORMAL POR ESTA OPERACIÓN DE RE-CALIBRACION Y RE-CERTIFICACION. Para asegurar la operación efectiva de la memoria, se recomienda el cambio de las baterías de litio una vez cada año por personal autorizado de la KRAUTKRAMER BRANSON.

Todas las reparaciones se harán en la fábrica de Lewinston, Pa. o en un centro de servicio designado por KRAUTKRAMER BRANSON, considerando que la unidad que la unidad defectuosa será enviada empacada apropiadamente y con gastos prepagados. El reemplazo de un componente o unidades completas, será discreción absoluta de KRAUTKRAMER.

Esta garantía no aplica a equipo sujeto a abuso o mal uso, instalación inapropiada, alteración, descuido o accidente. Excluidos de esta garantía están los componentes consumibles como transductores, cables de interconexión y baterías. Los accesorios tales como impresoras, etc, serán cubiertos bajo las garantías obtenidas por KRAUTKRAMER BRANSON de sus fabricantes.

Esta garantía está limitada al comprador original y no es transferible. No se reconoce ninguna otra garantía expresa o implicada.

## **SERVICIO**

Se han hecho todos los esfuerzos posibles por suministrarle un equipo confiable,. Sin embargo si el servicio fuera necesario Krautkramer Branson ha establecido centros de servicio con personal entrando. Para la localización del centro de servicio más cercano, refiérase al capitulo 9 o contacte a:

GERENTE DE SERVICIO A CLIENTES Llog, s.a. de c.v. Cuitlahuac No. 54 Aragón México, D.F. 07000 T. 5255.57501414 F. 5255.57501188

## INTRODUCCIÓN 1

#### **1.1 Como usar este manual**

Este manual describe características y operación del medidor ultrasónico de espesores DMS, con verificación gráfica A scan y registro de datos en la unidad.

Si Ud. es un usuario por primera vez del medidor DMS, brevemente revise los capítulos 1 y 2 del manual para familiarizarse con las capacidades del instrumento, variables en la pantalla y controles con el teclado. Luego, siga las instrucciones del capítulo 3 para preparar el medidor DMS para operación y seleccione el modo de medición adecuado.

El capitulo 4 provee información detallada e instrucciones para las operaciones de medición de espesores (TG). Los usuarios por primera vez deberán leer y hacer los ejercicios en la sección 4.1 para familiarizarse con las operaciones del medidor de espesores en el modo TG.

El capitulo 5 provee información detallada e instrucciones de operación para el registro de datos en la unidad, por ejemplo el modo DR en el medidor DMS.

El capitulo 6 describe como es la interfase del medidor DMS con una variedad de dispositivos externos, tales como impresora o computadora personal, vía la interfase serial I / O.

El capitulo 7 provee importantes especificaciones particularmente la sección 7.2, la cual lista los transductores compatibles con el DMS y sus capacidades.

Todos los usuarios deberán leer la sección "Notas importantes al principio del manual y el capitulo 8", Notas de aplicación para información importante sobre la calificación del operario, pruebas y condiciones y procedimientos que pudieran afectar los resultados de las mediciones.

#### **1.2 Características del medidor DMS.**

El medidor DMS es una unidad manual, para medición de espesores con base en un microprocesador y un registrador de datos.

Usando ambas probetas duales y sencillas, el medidor DMS puede medir espesores de paredes remanentes en un rango amplio de componentes, incluyendo tubos, tanques y otras partes sujetas a perdida de espesor debida a corrosión o erosión. En el modo multi eco (elemento sencillo y doble) se pueden efectuar mediciones a través de capas, tales como pintura y excluir el espesor de la capa de la medición.

Las medidas de espesores y las gráficas A scan pueden guardarse en el instrumento en un registro de datos alfa numérico de gran capacidad. Una interfase serial bidireccional habilita la transferencia de estos datos a una impresora o computadora, incluyendo las imágenes A scan y la programación remota del medidor DMS desde una computadora personal.

Otras características importantes del medidor DMS incluyen:

- $\checkmark$  Una pantalla grande 2.5 " x 4.5" con luz de respaldo
- $\checkmark$  Imagen A scan en pantalla para verificación de la medición
- $\checkmark$  Cartucho de batería de cambio rápido para reemplazo fácil en campo, se monta directamente en el cargador.
- $\checkmark$  3 baterías NiCad tamaño C, que proveen 10 horas de vida a la batería entre cargas. Se pueden usar baterías alcalinas también.
- $\checkmark$  Operación simple con menú quía sin teclado de funciones múltiples.
- $\checkmark$  Operación cómoda para una sola mano.
- $\checkmark$  Peso 2.4 libras (1.1 Kg) con baterías instaladas

La medición de espesores detalla:

- o Avance GAIN ajustable en etapas de 1 dB
- o Modo de captura de mínimos para capturar el espesor mas delgado y la imagen A scan de una serie de mediciones rápidas.
- o La tecla (FREEZE) congelar mantiene la lectura del espesor y la imagen A scan en la pantalla hasta que se aplanan nuevamente la tecla para descongelarlos.
- o La tecla (ZOOM) acercamiento, provee dos niveles de aumento del espesor disparando el parámetro eco en el modo TG doble
- o La amplitud escalando muestra en pantalla el pico del eco disparado
- o Puntos de ajuste (MIN / MAX) con alarmas audibles y visuales
- o Calibración de dos puntos para curvatura fuera del block.
- o Compatible con toda la familia de probetas del medidor DME. CARACTERÍSTICAS DE COMUNICACIÓN Y REGISTRO DE DATOS
- o Entrada o alimentación de 16 caracteres alfanuméricos
- o Reloj interno para registro de datos y tiempo
- o Almacena o guarda 80 000 lecturas de espesores o 1250 imágenes A scan con banderas completas y parámetros del instrumento (la opción de memoria expandida almacena 160,000 lecturas o 2500 imágenes A scan)
- o Registra hasta 16 comentarios de inspección definidos por el usuario para cada lectura
- o Función de copiado para duplicar estructuras de expedientes existentes
- o Avance manual o automático
- o Las lecturas, imágenes A scan y parámetros de calibración del medidor DMS pueden ser enviados directamente a la impresora o computadora en serie.
- o Las imágenes A scan almacenadas pueden llamarse para verse, imprimirse o borrarse o recalibrar el instrumento a los parámetros almacenados con las imágenes del A scan.
- o El programa del medidor DMS para una transferencia simple de datos e imágenes del A scan a una PC en el formato ASCII y preprogramado del registro de datos DR desde una PC.
- o Compatible con el software DATMATE, PIPE+, Ultramate 3 / Windows 3 y Ultra PIPE 3 (Winsows 953 / NT).

### **1.3 Como mide el medidor DMS los espesores**

El medidor DMS opera en el principio pulso eco. Dependiendo del tipo y condición de la parte para ser medida, el medidor DMS puede emplear uno de dos modos de medición, el del elemento doble o el elemento simple.

### **Modo de medición de elemento doble**

El modo de medición de elemento doble del medidor DMS es el mejor para medición de espesores corroídos para medir el espesor de la pared remanente de las estructuras corroídas / erosionadas teniendo toda la superficie superior y posterior curveadas e irregulares.

Un pulso ultrasónico corto es transmitido a la parte mediante un transductor. El pulso viaja a través del material bajo prueba hasta que encuentra una interfase, tal como aire o líquido, en la superficie posterior de la parte, donde el pulso es reflejado a la probeta. La reflexión es llamada el eco de la pared posterior (backwall).

El tiempo necesario para que el pulso haga su viaje redondo es dividido entre 2 y multiplicado por la velocidad del sonido del material bajo prueba. El resultado es el espesor del material.

#### **Mediciones en el modo multi eco (Elemento simple y doble).**

Los métodos multi eco son más apropiados para medición de espesores de materiales subyacentes o multicapas con capa o cubierta superior protectora a capa de pintura. Un pulso ultrasónico corto es transmitido a la parte mediante una probeta (transductor). El pulso primero viaja a través de la capa de pintura o cubierta superior hasta que encuentra la interfase de unión metal / pintura donde algo de la energía ultrasónica es reflejada hacia la probeta y la otra parte es transmitida a través de la interfase a la pared posterior de la interfase aire / metal o metal / líquido en donde la mayor parte de la energía es reflejada. La medición es hecha entre los ecos sucesivos de la pared posterior como se ilustra a la derecha.

Típicamente una probeta de elemento doble tal como la HT400A, o una probeta de elemento simple con línea de atraso es usada para proveer una impedancia acústica que se aparee con la capa o cubierta. Este apareo reduce o elimina los múltiplos de la capa de la pintura o cubierta, reduciendo la interferencia con la medida deseada del metal. La probeta CA211A puede proveer también buenos resultados (Ref. sección 7.2)

## PANTALLA INDICADORA Y TECLADO 2

## **2.1 Estructura de la pantalla indicadora**

En el modo TG (Medición de espesores), lo indicado en la pantalla es dividida en los campos mayores ilustrados abajo. Vea la sección 2.2 para detalles sobre los indicadores y pantalla.

Área de indicación

Área de posición o estado Imagen A scan ESPESOR

XXXXX Mínimos capturados Nombre del MENU Área del menú TG (Med de espesores) Área de localización del registro de datos

En el modo DR la pantalla es dividida en los campos principales abajo mostrados, lea la sección 2.2 para detalles de la pantalla e indicadores.

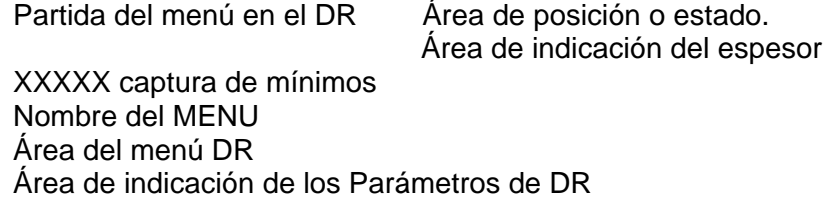

**NOTA:** Cuando la función TG / DR en la pantalla es puesta en AUTO, automáticamente aparece en la pantalla la imagen A scan cuando la probeta es acoplada para medición. FIXED (fijo) puede ser puesto solamente cuando se opera con parámetros del instrumento en falla con el elemento doble.

## **2.2 Indicadores y pantalla en el modo TG**

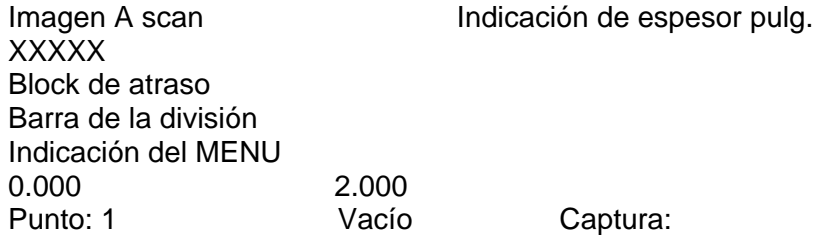

**Área de indicación de imagen A scan:** Esta área incluye los siguientes indicadores e imágenes.

**Imagen A scan:** Muestra las señales de eco y muestra los ecos disparados para la verificación de las mediciones.

**Barra de la división:** La división se muestra como una barra horizontal. Cuando se opera en el modo TG en elemento simple, una segunda división o puerta B también es mostrado.

**Barrera o puerta de arranque:** Las funciones del menú a Start (arranque o inicio) y b start previene señales no relevantes como la interferencia, el timbrado del transductor y el ruido en la línea base, desde la barrera de rompimiento o de la barrera y disparo de una lectura de un espesor digital incorrecto. La barrera de arranque o inicio está en pulgadas o mm de material de prueba relativos al extremo izquierdo de la pantalla para la barrera A y el inicio de la barrera A para la barrera B.

**Caretas de verificación:** Muestra los ecos disparados esto es, los ecos de la pared posterior que determinan la medida para verificación.

**Área del parámetro DR:** Muestra parámetros e indicaciones de disparos para el menú realmente activo.

**Indicación del espesor:** Muestra las lecturas reales del espesor medido en dígitos grandes; junto con los indicadores de la posición o estado aplicables, descritos más adelante en esta sección. Mensajes y prontuarios especiales, por ejemplo, los mensajes de error también son mostrados en esta área.

**Símbolos TG y STATUS:** Una variedad de símbolos puede aparecer en el espacio de indicación para mostrar el estado de medición del espesor TG e instrumento como sigue:

- **\*** El modo congelar ha sido activado (tecla FREEZE).
- **Z:** La imagen A scan ha sido amplificada (tecla ZOOM) para una vista de acercamiento en Close Up del eco disparado en el modo probeta doble o dos ecos disparados en el modo simple TG. Rectificación de la imagen A scan en su media onda negativa (función RECTIF en el área del menú).

Rectificación de la imagen A scan en su onda completa (función RECTIF en el área del menú).

**S:** Se ha activado el escalado de la amplitud del eco automático función SCALE en el menú MEASUREMENT medición, en el modo TG doble (medición de espesores con probeta doble) solamente.

> El indicador de la batería indica la vida útil de la batería. Cuando el indicador esta en el último cuarto, las baterías deberán reemplazarse o ser recargadas tan pronto como sea posible ASAP. El medidor DMS se apaga automáticamente cuando las baterías están muy débiles para una operación confiable.

> La llave del medidor DMS está cerrada ( EQUIPAD LOCK, en el área del GLOBAL SETUP ajuste total menú).

> Indica sin falla, en operación manual TG (medición de espesores), los parámetros se han calibrado en forma tal que pudieran afectar la medición.

> El indicador de acoplamiento aparece al tener un acoplamiento acústico satisfactorio de la probeta.

- **in ó mm:** Unidad de medición en vigor (función UNITS unidades en el menú TG setup).
- **Menú Display:** Las funciones del medidor DMS están controladas por los menús principales, el menú TG y el DR. La tecla TG / DR cambia entre el modo TG con el menú TG y el modo DR con el menú DR. Los submenús seleccionados y activados desde los menús principales.
- **Min Cap Indicators:** En este modo aparecen los siguientes indicadores.
- **X.XXX** Muestra el espesor mínimo detectado durante el ciclo de captura en vigor.
- **10:** Cuando se desacopla la probeta la barra del tiempo fuera aparece y empieza la secuencia del tiempo fuera en la ilustración a la izq. El tiempo fuera se ha ajustado a 10 seg. La barra a la mitad indica que han transcurrido 5 seg. desde el desacoplamiento. Este parámetro puede ser ajustado por el usuario entre 1 y 10 segundos.

#### **2.3 Controles del teclado**

- **ON / OFF** Controla la energía del instrumento. Cuando se apaga se almacenan los ajustes en vigor. Estos ajustes son re-establecidos al encender el instrumento.
- **PAR / LOC** Mueve el cursor entre el último parámetro activo en el modo TG y la última localización de DR.
- **TG / DR** Cambia entre el modo TG en la cual se muestra el menú de medición y la imagen A scan y el modo DR en el cual aparecen el menú de registro de datos y la información del expediente.
- **ZOOM** Provee una vista de acercamiento de los ecos disparados, en el modo doble, cambia del ZOOM fuera al primer ancho del ZOOM y luego al segundo ancho ZOOM y luego al ZOOM fuera.
- **FREEZE** Cambia la función congelar apagada o prendida. Congela una medición acoplada de la lectura del espesor y la imagen A scan para evitar la pérdida de una lectura real debido a un efecto de levantón (lift off) al desacoplar la probeta.
- **SEND** Transmite una lectura y / o la imagen A scan en el registro de datos DR a un aparato externo vía el puerto RS 232.
- **ENTER** Activa una función o parámetro del menú y acepta un nuevo valor para un parámetro di es válido.
- **EXIT** Re-establece el valor de un parámetro anterior, sale del campo de valores y regresa al campo de parámetros.
- **CLEAR** Entrada alfanumérica, si el cursor está activo cancela caracteres del cursor y cierra el espacio. Si el cursor no está activo, limpia el campo y coloca el cursor en la primera posición izquierda. Entrada Numérica, limpia en campo y coloca el "0" y el cursor en la primera posición a la derecha.

Si el cursor está activo desplaza un aumento los caracteres en el cursor. Si el cursor no está activo y el formato no es un expediente tipo emparrillado, desplaza aumentando la lista. Si el cursor está activo y el formato es un expediente tipo emparrillado cambia la fila / hilera.

Si el cursor está activo, desplaza decreciendo el carácter.

Si el cursor no está activo, y el expediente no es del tipo emparrillado, desplaza la lista decreciéndola. Si el cursor no está activo y el formato del expediente es del tipo emparrillado, cambia la fila o hilera.

Si el cursor está activo mueve el cursor hacía la izquierda. Si el cursor no está activo y el formato es del tipo emparrillado, cambia la columna.

Si el cursor esta activo, se mueve el cursor a la derecha. Si el cursor no está activo y el formato es del tipo emparrillado, cambia la columna.

### **Teclas alfanuméricas:**

Aplane una vez y meta el número; aplanadas adicionales meterán los caracteres alfa en el orden mostrado en la tecla.

## PREPARACION PARA LA OPERACION 3

#### **3.1 Instalación de la batería**

El medidor DMS trae consigo un cartucho de baterías del tipo cambio rápido, localizado en la tapa inferior de la envolvente, para un fácil reemplazo y recargado. Cada cartucho contiene 3 baterías NiCad recargables tamaño C. No saque las baterías del cartucho para recargarlas.

Para facilitar el reemplazo, los tornillos retenes del cartucho jalan hacia fuera el cartucho a medida que son aflojados. Aflójelos girándolos en sentido contrario a las manecillas del reloj. Gradualmente desatornille uno por uno, alternándolos de manera que el cartucho no se atore en la caja o envolvente. Jale el cartucho hacia fuera.

Inserte un cartucho recargado y apriete los tornillos, nuevamente alternadamente para mantener el cartucho alineado en la envolvente. Si fuera necesario el cambio de las baterías dentro del cartucho, ponga las baterías nuevas como se muestra en la figura. También se pueden usar baterías del tipo alcalinas, (no recargables) asegurándose para tal efecto de ajustar el parámetro BATTERY (en el menú global de ajustes) a la posición ALK.

**NOTA:** Cuando el indicador de la batería está en el último cuarto reemplace el cartucho de baterías tan pronto como le sea posible ASAP. El medidor DMS para automáticamente cuando las baterías están muy débiles para una operación confiable. Los ajustes son guardados en la memoria y reinstalados cuando el medidor DMS se prenda nuevamente. Cuando realice pruebas en lugares remotos, siempre lleve un cartucho de baterías de repuesto.

#### **3.2 Cargando las baterías**

El cartucho de baterías se quita fácilmente y se conecta directamente a la base de carga de baterías. Las baterías no tienen que ser sacadas del cartucho para recargarlas.

El indicador de carga LED verde se ilumina cuando el cargador de baterías se conecta a la fuente de poder y está listo para recargar. Para recargar un cartucho de baterías simplemente meta el cartucho en la rendija cubierta en la parte superior del cargador. Empújela hacia abajo hasta que se detiene y se asegura en cu lugar. La luz LED ámbar se queda prendida mientras las baterías son cargadas rápidamente.

Cuando las baterías están totalmente cargadas, el proceso de carga se detiene (cerca de 4 horas) y la luz ámbar se apaga. El cargador mantiene una carga continua y lenta para mantener las baterías a carga completa hasta que sea necesario usarlas.

**NOTA:** El medidor DMS no puede operarse directamente de la fuente de corriente alterna y las baterías no pueden ser cargadas dentro del instrumento.

#### **3.3 Ajustes Iniciales**

Antes de usar su medidor DMS, asegúrese de haber leído el capitulo "NOTAS IMPORTANTES" al principio de este manual y el capitulo 8, "NOTAS SOBRE APLICACIÓN" para información importante sobre las condiciones de su prueba que pudieran afectar los resultados de su medición.

Seleccione un transductor o probeta adecuado y conéctelo a los conectores en la parte superior del medidor DMS. Las secciones 3.4 y 7.2 le dan información para seleccionar su transductor. Los conectores de las probetas de elemento doble, están identificados para asegurar su conexión correcta de los elementos de transmisión y recepción. Las probetas de elemento sencillo pueden conectarse a cualquiera de los conectores del medidor DMS sin afectar los resultados de su medición.

Siga el procedimiento descrito a continuación para encender su medidor DMS y hacer los ajustes iniciales a sus parámetros de calibración. Dado que el medidor DMS almacena los ajustes de control al apagarse y los reinstala al encenderse nuevamente, Ud no tendrá que repetir estos ajustes a menos que sea necesario algún cambio.

Encienda el medidor On /Off. Si es necesario active el menú TG en el modo TG la tecla indica TG / DR.

#### **3.3.1 Ajustes en la pantalla**

Use los procedimientos descritos en esta sección para los ajustes de la visibilidad de la pantalla y otros parámetros. Los aplanados requeridos de una tecla son mostrados en seguida de cada instrucción. Algunas teclas requieren aplanados repetitivos, por ejemplo cuando se resalte algún parámetro del menú con la tecla curso DOWN.

**NOTA:** Use la tecla EXIT (salida) para abortar el procedimiento de ajuste de un parámetro, no considerar cambios y reinstalar el parámetro a su ajuste anterior.

Una vez que la tecla ENTER (entrada) se aplane para activar el nuevo ajuste, el ajuste anterior puede ser reinstalado solamente, repitiendo el procedimiento y cambiando el ajuste a su valor anterior.

Para activar el menú en pantalla:

- 1. Mueva el cursor a mostrar en pantalla en el menú TG
- 2. Active el menú que le interese y aplane: Enter

#### **Luz de respaldo**

Al ajuste de la luz de respaldo está apagado (off). Otros ajustes son encendidos (on) continuamente con AUTO (automático), en donde la luz de respaldo ilumina en cada operación y permanece encendida por 5 segundos. Para activar o desactivar la luz de respaldo:

Departamento Técnico – Llog, s.a. de c.v. Página 24

- 1. Mueva el cursor del parámetro luz de respaldo en el menú de la pantalla
- 2. Active el ajuste seleccionado: aplane la tecla enter
- 3. Muestre el nuevo ajuste deseado
- 4. Active el nuevo ajuste: con la tecla enter
- 5. Si no desea cambiar otras funciones en el menú de la pantalla regrese al menú principal TG y proceda a la sección 3.3.2, aplane la tecla EXIT (salida)

#### **Imagen A scan tipo parrilla (GRID):**

El parámetro GRID activa y desactiva el cuadriculado de fondo en la imagen A scan. Su ajuste inicial es apagado OFF. Cuando el ajuste EDGE (en el extremo), PARTIAL (parcial) o FULL (lleno) aparecen marcas verticales y horizontales atrás de la imagen A scan. Siga el procedimiento a continuación para revisar las diferentes opciones de la parrilla y selecciones el ajuste de su preferencia:

- 1. Mueva el cursor al parámetro GRID en el menú en pantalla use el cursor hacia abajo o arriba.
- 2. Active su selección: Presione la tecla ENTER (entre)
- 3. Recorra las otras opciones y seleccione el nuevo ajuste que desee use el cursor hacia arriba o abajo.
- 4. Active el nuevo ajuste, presionando la tecla enter.
- 5. Si no desea cambiar algún otro parámetro de la pantalla, regrese al menú principal TG y proceda a la sección 3.3.2: aplanando la tecla EXIT.

#### **Contraste con la pantalla:**

Ajuste el contraste en la pantalla como sigue:

- 1. Mueva el cursor al parámetro contraste en el menú con el cursor hacia arriba o abajo.
- 2. Active el ajuste del control: presione la tecla ENTER.
- 3. Aumente o disminuya el contraste moviendo el cursor hacia arriba o abajo.
- 4. Active el nuevo ajuste, presionando la tecla ENTER.

Los parámetros restantes en el menú en pantalla RECTIFY (rectificar) A scan y el TG / DR son usados generalmente para ampliar características particulares mostradas durante una inspección. Están descritas en otra parte de este manual.

Para continuar con el ajuste inicial del medidor DMS, regrese al menú principal TG presionando la tecla EXIT.

#### **3.3.2 Ajustes globales o generales**

Use el siguiente procedimiento para ajustar los parámetros globales o generales (Uso amplio). Los aplanados de las teclas son mostrados en seguida de cada instrucción. Algunas teclas requerirán aplanados repetitivos, por ejemplo cuando se resalte algún parámetro del menú con la tecla del cursor hacia abajo aplanada.

Para activar el menú de ajustes globales:

- 1. Mueva el cursor hacia ajuste global (GLOBAL SETUP) con la tecla hacia arriba o abajo.
- 2. Active el menú ajuste global aplanando la tecla Enter

## **Lenguaje:**

El medidor DMS viene en lenguaje inglés, alemán, francés, italiano y español. Para cambiar a un lenguaje diferente:

- 1. Mueva el cursor hacia arriba o abajo hasta el parámetro LANG en el menú GLOBAL SETUP (Ajuste global).
- 2. Active el ajuste actual presionando la tecla ENTER.
- 3. Seleccione moviendo el cursor hacia arriba o abajo el nuevo lenguaje deseado.
- 4. Active el nuevo lenguaje presionando la tecla Enter
- 5. Si no desea cambiar algún otro ajuste global regrese al menú principal TG y proceda a la sección 3.3.3: aplanando la tecla EXIT.

### **Fecha:**

Ajustando la fecha es un procedimiento diferente a los precedentes. Los números para el mes, día y año pueden alimentarse directamente del teclado desplazándolas usando las teclas hacia arriba o abajo. Para ajustar la fecha:

- 1. Mueva el cursor hacia arriba o abajo en el menú GLOBAL SETUP hasta encontrar el parámetro DATE (fecha)
- 2. Active el ajuste actual, presionando la tecla Enter. El cursor automáticamente resalta el primer campo numérico el cual es el mes en el formato m / d / a (el día en el formato d / m  $(a)$
- 3. Si desea mantener el mes mostrado ( 0 el día) presione la tecla Enter.
- 4. Para cambiar el mes ( o el día) puede presionar ya sea la tecla del número directamente ( 1= Enero, 12= Diciembre) o desplazarse usando la tecla hacia arriba o abajo.
- 5. Mueva el cursor hacia el siguiente campo, día ( o mes) presione la tecla Enter
- 6. Repita los pasos 3,4 y 5 para cambiar los caracteres de la fecha restante.
- 7. Active la nueva fecha presionando la tecla Enter.

**NOTA:** Una vez ajustado, el reloj interno del medidor DMS mantendrá al corriente la fecha y el tiempo.

8. Si no desea cambiar algún otro ajuste global, regrese al menú principal TG y proceda a la sección 3.3.3 aplanando la tecla EXIT.

## **Formato del Tiempo:**

El formato en el medidor para la pantalla y la salida del tiempo está en AM / PM (hr. : min. AM o PM) y 24 hr. (hr. : min. En formato 24 hrs.) para cambiar el formato del tiempo:

- 1. Mueva el cursor hacia arriba o abajo en el menú GLOBAL SETUP (ajuste global) hasta encontrar el parámetro TIME FORM (forma del tiempo).
- 2. Active el ajuste actual presionando la tecla enter.
- 3. Muestre el nuevo formato deseado usando el cursor hacia arriba o abajo
- 4. Active el nuevo formato presionando la tecla enter.
- 5. Si no desea cambiar algún otro ajuste en los ajustes globales, regrese al menú principal TG y proceda a la sección 3.3.3 presionando la tecla EXIT.

#### **Tiempo:**

Para ajustar el tiempo, los números para las horas y los minutos pueden alimentarse directamente del teclado numérico a desplazándose usando las teclas hacia arriba o abajo. También el AM o PM son activados usando las teclas hacia arriba o abajo.

Para ajustar el tiempo:

- 1. Mueva el cursor hacia arriba o abajo en el menú GLOBAL SETUP (ajuste global) hasta encontrar el parámetro TIME (tiempo).
- 2. Active el ajuste actual presionando la tecla ENTER.
- 3. Si desea mantener la hora mostrada presione la tecla ENTER.
- 4. Para cambiar la hora, presione el teclado numérico 1,2 hasta 12 (24 en el formato 24 hrs.) o desplácese usando la tecla hacia arriba o abajo.
- 5. Mueva el cursor al siguiente campo, minutos presione tecla ENTER.
- 6. Repita los pasos 3 y 4 para ajustar los minutos.
- 7. Mueva el cursor hacia el siguiente campo AM / PM (en el formato 24 hrs. active el nuevo tiempo) presione la tecla ENTER.
- 8. Seleccione AM o PM usando las teclas hacia arriba o abajo.
- 9. active el nuevo tiempo que aparece en pantalla presionando la tecla ENTER.

**NOTA:** Una vez ajustado el reloj interno del medidor DMS mantendrá al corriente la fecha y el tiempo.

10. Regrese al menú principal TG para continuar el ajuste inicial del medidor DMS, presionando la tecla EXIT.

## **3.3.3 Ajuste del TG (Medidor de espesores)**

Use el procedimiento en esta sección para ajustar los parámetros del medidor de espesores TG. Los aplanados de las teclas se muestran en seguida de cada indicación. Algunas teclas requerirán aplanados repetitivos, por ejemplo para resaltar un parámetro del menú, se mantendrá aplanada la tecla del cursor hacia abajo CURSOR DOWN.

**NOTA:** Use la tecla EXIT para abortar el procedimiento de ajuste de un parámetro, no considerar cambios, y reinstalar los parámetros a su ajuste previo.

Una vez que se ha aplanado la tecla ENTER para activar un nuevo ajuste, el ajuste previo puede ser reinstalado solamente repitiendo el procedimiento de ajuste y cambiando el ajuste a su valor anterior.

Para activar el menú TG SETUP.

- 1. Mueva el cursor hacia arriba o abajo en el menú TG hasta encontrar el TG SETUP.
- 2. Active el ajuste del TG presionando la tecla ENTER

## **Modo TG:**

El parámetro modo TG (TG MODE) calibra el medidor DMS para operación ya sea con probeta de elemento doble (ajuste original) elemento doble multi eco o elemento simple. Las secciones 3.4, 4.2 y 7.2 explican los modos de operación y dan información para asistirlo en la selección de la probeta adecuada para una aplicación particular.

Para cambiar el modo TG:

- 1. Mueva el cursor hacia arriba o abajo en el menú TG SETUP hasta encontrar el parámetro TG MODE (modo TG).
- 2. Active su ajuste actual presionando ENTER,
- 3. Muestre en la pantalla el modo TG deseado usando el cursor hacia arriba o abajo.
- 4. Active el nuevo modo presionando la tecla ENTER
- 5. Si ningún otro parámetro el TG SETUP será cambiado, regrese al menú principal TG y proceda a la sección 3.4, presionando la tecla EXIT.

#### **Selección de la probeta o transductor:**

Active los ajustes originales para la probeta del elemento doble o simple como sigue:

- 1. Resalte el parámetro PROBE (Probeta) usando el cursor hacia arriba o abajo.
- 2. Active el ajuste actual presionando la tecla ENTER
- 3. Muestre en la pantalla el tipo de probeta seleccionada usando la tecla del cursor hacia arriba o abajo.
- 4. Active el nuevo ajuste presionando la tecla ENTER.
- 5. Si no habrá algún otro cambio en los parámetros del TG regrese al menú principal TG y proceda a la sección 3.4 presionando la tecla EXIT.

## **Unidades de medición:**

La unidad de medición original para las medidas en pantalla, datos almacenados y salidas es en pulgadas.

**ADVERTENCIA:** Los datos de mediciones almacenadas en la unidad de los datos registrados, son automáticamente convertidos cada vez que una unidad de medición es cambiada. Cambios numerosos pudieran alterar ligeramente las lecturas almacenadas debido a los errores acumulativos de las conversiones. Si los cambios frecuentes son necesarios, los datos importantes deberán ser protegidos imprimiéndolos o transfiriéndolos a una computadora.

Para cambiar la unidad de medición:

- 1. Mueva el cursor hacia arriba o abajo en el menú TG SETUP hasta encontrar el parámetro UNITS (unidades).
- 2. Active el ajuste actual presionando la tecla ENTER
- 3. Muestre en pantalla las unidades deseadas presionando la tecla del cursor hacia arriba o abajo.
- 4. Active el nuevo ajuste presionando la tecla ENTER.
- 5. Si ningún otro parámetro del menú TG SETUP será cambiado, regrese al menú principal TG y proceda a la sección 3.4, presionando la tecla EXIT.

#### **Resolución mostrada en pantalla.**

La resolución mostrada en pantalla depende de la unidad de medición y el tamaño de la medición mostrada. El ajuste original, AUTOMATIC muestra mediciones como sigue:

- o En pulgadas: X.XXX pulg. hasta 9.999; XX.XX pulg. cuando es más grande o igual a 10.00.
- o En unidades métricas: XX.XX mm hasta 99.99; XXX.X mm cuando es más grande o igual a 100.0 mm.

Hay disponibles también 5 ajustes de resolución:

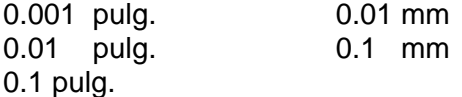

#### **Para cambiar la resolución mostrada:**

- 1. Mueva el cursor hacia arriba o abajo en el menú TG SETUP hasta encontrar el parámetro RESOL (resolución).
- 2. Active el ajuste actual presionando la tecla ENTER
- 3. Muestre en pantalla la resolución deseada presionando la tecla del cursor hacia arriba o abajo.
- 4. Active el nuevo ajuste presionando la tecla ENTER.
- 5. Si ningún otro parámetro del menú TG SETUP será cambiado, regrese al menú principal TG y proceda a la sección 3.4, presionando la tecla EXIT.

## **Paro automático sincronizado:**

Si el medidor DMS se deja inactivo, automáticamente se apaga para ahorrar vida de la batería. La cantidad de tiempo que la unidad espera antes de apagarse es ajustada mediante el parámetro SHUTOFF (paro). El ajuste original es de 3 min. El paro sincronizado puede ser desactivado seleccionando el manual o ajustándolo de 1 a 15 min.

Cualquier operación tal como acoplado de la probeta o presionado de una tecla, antes de que haya pasado el tiempo total requerido para el paro automático, reinstala la sincronización para el paro automático.

Para ajustar el paro automático:

- 1. Mueva el cursor hacia arriba o abajo en el menú TG SETUP hasta encontrar el parámetro SHUTOFF (paro).
- 2. Active el ajuste actual presionando la tecla ENTER.
- 3. Desplace el cursor usando la tecla hacia arriba o abajo hasta encontrar el ajuste deseado para el paro. Cuando el cursor se mueva debajo de 1 o arriba de 15, hacia manual se desactiva el paro automático.
- 4. Active el nuevo ajuste presionando la tecla ENTER.

Los parámetros restantes en el menú TG SETUP son descritos en algún lado de este manual. Brevemente, SAVE (guardar o almacenar) y LOAD (cargar) guarde y reinstale los ajustes definidos por el usuario para le TG. Regrese al menú principal TG, presionando la tecla EXIT.

#### **3.4 Selección de la probeta o transductor**

Esta sección provee el criterio básico para el modo de operación con una probeta de elemento doble o simple. Refiérase a la sección 7.2 para una lista de las probetas compatibles con el medidor DMS y sus capacidades.

Su amplio rango de características, materiales y velocidades sónicas y probetas, hacen del medidor DMS más útil para numerosas aplicaciones de medición de espesores en una variedad de materiales. Está más allá del alcance del manual de operación para cubrir los muchos diferentes materiales y aplicaciones. Los representantes de campo de la KRAUTKRAMER BRANSON están entrenados y calificados para asistirlo en determinar la aplicación del medidor DMS para requisitos de prueba específicos.

Antes de seleccionar la probeta o transductor, el medidor DMS deberá ser ajustado al modo doble o simple ( vea el parámetro TG MODE / modo TG en el menú TG SETUP, descrito en la sección 3.3.3 ) para activar en la pantalla la lista apropiada de probetas estándar, (de elemento doble o simple).

#### **3.4.1 Modo de medición de elemento doble**

El modo de medición del elemento doble es usado comúnmente para medir espesores corroídos, esto es medir el espesor de la pared restante de estructuras corroídas y erosionadas, a menudo con superficies posterior y superior irregulares y curveadas.

Para operar el medidor DMS con una probeta de elemento doble, ajuste el TG MODE a la posición DUAL refiérase a la sección 3.3.3 y seleccione una probeta adecuada. Refiérase a la sección 7.2 para una lista de probetas compatibles con el medidor DMS y sus capacidades.

Para activar los ajustes originales, para la probeta doble seleccionada, siga el procedimiento en la sección 3.3.3.

### **3.4.2 Modos de medición multi eco (elemento doble y sencillo)**

Los modos Multi eco, S Peak ( Pico simple) y S Flank (Valle simple) son los más adecuados para medición de un espesor a través de una capa de pintura o cubierta, midiendo entre los ecos múltiples consecutivos de la pared posterior en el material subyacente bajo medición.

Típicamente, una probeta de elemento doble (HT400A) o una probeta de línea de atraso de elemento simple son usadas para proveer una impedancia acústica equiparable a la de la cubierta en forma tal que los ecos múltiples en la cubierta o capa permanecen bajos en amplitud y no interfieren con la medición de la pared posterior del material sustrato del metal.

Para operar el medidor DMS en el modo multi eco , ajuste el modo / MODE a D MULTI, S PEAK o S FLANK (refiérase a la sección 3.3.3) y seleccione la probeta adecuada.

En los modos D MULTI y S PEAK las mediciones se efectúan entre los picos de los dos ecos disparados provenientes de la pared posterior. La medición del pico no es afectada por la amplitud y la forma de los ecos.

La señal más alta en la barrera A es ajustada automáticamente al 90 % de la altura de la pantalla por el control de la ganancia automático (AGC Automatic Gain Control) para indicar la medición. La medición es entonces hecha al pico más alto en la barrera B.

En el modo S FLANK las mediciones son hechas entre valle / FLANKS de los ecos disparados, o sea, la intersección del extremo (izquierdo) del eco y la barra de la barrera.

Refiérase a la sección 7.2 para una lista de probetas compatibles con el medidor DMS y sus capacidades.

Para activar los ajustes originales para la probeta seleccionada siga el procedimiento descrito en la sección 3.3.2.

# OPERACIÓN DE MEDICION DE ESPESORES 4

Este capitulo presenta procedimientos e información relacionados con el modo de operación TG (medición de espesores) del medidor DMS. Todas las operaciones de medición de espesores, incluyendo calibración y registro pueden realizarse en el modo TG.

El conocimiento de los procedimientos en la sección 4.1 es esencial ya que se relaciona con las numerosas funciones del medidor DMS y serán citados a través de este manual. En la mayoría de los caos, se describe un procedimiento general seguido por un ejemplo específico. Los nuevos usuarios deben realizar estos ejercicios específicos para una rápida familiarización.

### **4.1 Introducción al modo de operación TG**

El medidor DMS es esencialmente dos instrumentos en un paquete, un medidor de espesores (modo TG) y un registrador de datos de espesores (modo DR). Cada modo de operación tiene un menú principal a los cuales accesan todos los submenús y sus respectivos parámetros. La tecla TG / DR cambia el medidor DMS entre los dos modos. Antes de proceder encienda el medidor DMS. Si es necesario active el modo TG y muestre en pantalla el menú TG presionando la tecla TG / DR.

#### **4.1.1 Menús y parámetros en el modo TG**

Los parámetros enlistados en el modo TG son los nombres de siete menús o submenús que contienen los parámetros de control de la medición de espesores.

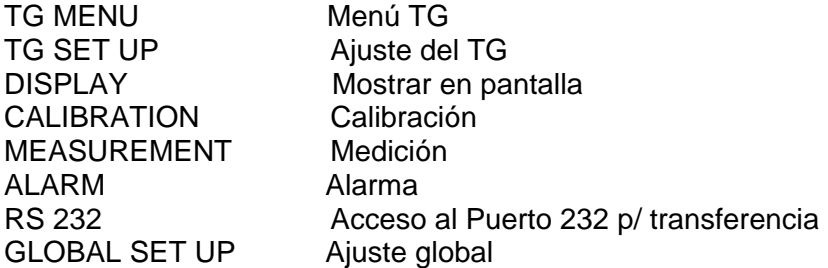

Todas las operaciones en TG son realizadas usando los parámetros en estos menús y el teclado del medidor DMS. Para accesar los parámetros, deberá primero activar el menú donde están localizados.

## **Procedimiento General: Activando el menú.**

- 1. Con el menú TG mostrado en pantalla. Use las teclas con el cursor hacia arriba o abajo para colocar el cursor en el nombre del menú deseado.
- 2. Presione la tecla ENTER para activar el menú.

Ejemplo: Active el menú TG SET UP.

Con el menú TG mostrado en pantalla. Siga los pasos a continuación para activar el menú TG SET UP.

- 1. Con las teclas hacia arriba o abajo resalte TG SET UP en el menú TG.
- 2. Active el menú TG SETUP presionando la tecla ENTER.

El menú TG SET UP lista 8 parámetros. TG MODE UNITS. RESOL etc. A la derecha de cada nombre del parámetro está su ajuste actual. Hay cuatro tipos de parámetros en los menús del modo TG:

**LIST** parámetros tipo lista son ajustados desplazándose con el cursor a través del listado y seleccionando de la lista.

**NUMERIC** los parámetros numéricos son ajustados tecleando directamente los números del teclado o incrementando o disminuyendo el valor mostrado en la pantalla.

**ALPHANUMERIC** los parámetros alfa numéricos son indicados tecleando los caracteres de las teclas alfanuméricas o desplazándose a través con el cursor y seleccionando del juego de caracteres.

**FUNCTION** Los parámetros de la función no tienen valores. El activar un parámetro de función inicia un procedimiento:

Las siguientes secciones muestran ejemplos de los tipos de parámetros y como se cambian sus ajustes.

## **4.1.2 Ajustando los parámetros tipo lista**

#### **Procedimiento General:**

- 1. Con el menú conteniendo el parámetro deseado mostrado en pantalla. Use las teclas hacia arriba o abajo para colocar el cursor resaltando el parámetro deseado.
- 2. Presione la tecla ENTER para resaltar el ajuste actual.
- 3. Use las teclas hacia arriba o abajo para seleccionar el ajuste o posición deseada.
- 4. Active el nuevo ajuste presionando la tecla ENTER

El parámetro del modo TG en el menú TG SETUP es un parámetro del tipo lista, esto es, su ajuste deberá seleccionarse de la lista disponible.

Ejemplo: Ajuste el modo TG a DUAL

Con el menú TG SETUP mostrado en pantalla:

- 1. Resalte el parámetro modo TG con la tecla hacia arriba o abajo mueva el cursor a TG MODE/S PEAK
- 2. Resalte el ajuste actual presionando la tecla ENTER: Enter/TG MODE/S PEAK
- 3. Muestre en pantalla el ajuste deseado con la tecla hacía arriba o abajo, mueva el cursor a su selección: TG MODE/DUAL

Regrese al menú TG antes de proseguir presionando la tecla EXIT.

## **4.1.3 Ajuste de parámetros tipo numérico**

#### **Procedimiento General:**

- 1. Con el menú conteniendo el parámetro deseado mostrado en pantalla, use las teclas hacia arriba o abajo para colocar el cursor resaltando el parámetro deseado.
- 2. Presione la tecla ENTER para resaltar el ajuste actual.
- 3ª. Método 1. Use las teclas hacia arriba o abajo para incrementar o disminuir hacia el valor deseado.
- 3b. Directamente ponga el valor deseado presionando las teclas numéricas y del punto decimal.
- 3c. Método 3. Combine los pasos 3ª y 3b entrando un número muy cercano y mediante las teclas hacia arriba y hacia abajo haga los ajustes finales.
- 4. Active el nuevo ajuste presionando la tecla ENTER

El parámetro MAX en el menú ALARM es parámetro numérico y ajusta la medida de espesor máxima aceptable. Si alguna medida excede el valor de ajuste MAX del usuario, la alarma se activa.

Ejemplo: Ajuste el parámetro MAX

Con el menú TG mostrado en pantalla:

- 1. Resalte el parámetro ALARM con la tecla hacia arriba o abajo en el menú TG.
- 2. Resalte el menú ALARMA presionando la tecla ENTER
- 3. Resalte el parámetro MAX usando las teclas hacia arriba o abajo: MAX/25.00 pulg.
- 4. Resalte el ajuste actual presionando la tecla ENTER: MAX/25.00 pulg.
- 5. Entre el nuevo valor directamente del teclado numérico 1-0-.-0-0/MAX/10 pulg.
- 6. Cambie el ajuste 9.999 pulg. usando las teclas hacia arriba o abajo: MAX/9.999 pulg.
- 7. Active el nuevo ajuste presionando la tecla ENTER.

Regrese al menú TG antes de proseguir presionando la tecla EXIT

#### **4.1.4 Ajuste los parámetros alfanuméricos**

Las entradas alfanuméricas son usadas con mayor frecuencia en las operaciones del modo DR y en la sección 5.1.5 se dan detalles adicionales. Esta sección describe solamente las bases necesarias para la operación en el modo TG.

#### **Procedimiento General.**

1. Con el menú conteniendo el parámetro deseado mostrado en pantalla, use las teclas hacia arriba o abajo para colocar el cursor resaltando el parámetro deseado.

- 2. Presione la tecla ENTER para resaltar el ajuste actual.
- 3. Presione la tecla del cursor y coloque el cursor en el primer carácter del lado izquierdo del ajuste actual.
- 4. Use las teclas con las flechas hacia la izquierda y hacia la derecha para posicionar el cursor en el primer carácter que desee cambiar (los caracteres son editados uno a la vez).
- 5. Para insertar un espacio a la posición del cursor cambiar los caracteres restantes a la derecha simultáneamente presione las teclas hacia la izquierda y la derecha.
- 6. Par sobreponer el carácter a la posición del cursor, presione la tecla alfanumérica con el nuevo carácter deseado o use las teclas hacia arriba o abajo para desplazarse dentro del juego completo de caracteres.

**NOTA:** Cada tecla alfanumérica pone cuatro caracteres. El primer aplanado mete el número en la tecla, por ejemplo el 1. El segundo aplanado reemplaza el número con el carácter alfa la A, el tercer aplanado con la B y el cuarto con la C el quinto vuelve al número 1 y así continúa cíclicamente.

- 7. Repita los pasos 4 al 6 para otros caracteres que desee cambiar usando las teclas hacia los lados para mover el cursor.
- 8. Active el nuevo ajuste presionando la tecla ENTER

Las operaciones alfanuméricas relativas a la operación en el modo DR son explicadas en la sección 5.1.5

#### **4.2 Modos de Medición TG**

Dentro del modo de operación TG son cuatro los modos de medición. DUAL, D MULTI, S PEAK y S FLANK.

El modo de elemento doble es comúnmente usado para medir espesores corroídos, esto es, medir el espesor de la pared restante de estructuras corroídas o erosionada, a medida con superficies posterior y superior curveadas e irregulares.

Un modo multi eco (D MULTI, S PEAK o S FLANK) es más adecuado para mediciones a través de capas protectoras o de pintura mediante la medición de ecos de la pared posterior consecutivos del material sustrato.

El modo D MULTI usa una probeta de doble elemento tal como la posterior. Se emplea el control de ganancia automático como se explica en la sección 3.4.2.

Los modos S PEAK y S FLANK usan las probetas de elemento sencillo con líneas de atraso. Las mediciones se toman entre la señal del extremo de la línea de atraso y el eco de la pared posterior del material bajo medición. Las barreras pueden ajustarse para tomar mediciones entre otras señales, como sería el caso cuando se hagan mediciones a través de películas o cubiertas. Se emplea el control de ganancia automático en el modo S PEAK. Refiérase a la sección 3.4.2 para más explicación de la operación de los modos S PEAK y S FLANK (pico y valle con probeta simple).
Refiérase a la sección 3.4 para información sobre la selección de probeta doble contra sencilla. Su amplio rango de características, las velocidades sónicas de los materiales y las probetas hacen el medidor DMS útil para otras aplicaciones de medición en una variedad de materiales.

Los representantes de campo de la KRAUTKRAMER BRANSON están entrenados y calificados para asistirlo para determinar la adaptabilidad del medidor DMS en aplicaciones especificas. Refiérase al capitulo 8 para notas adicionales de aplicación.

#### **Procedimiento: Posicionar el TG al modo de medición.**

Con el menú principal TG mostrado en la pantalla:

- 1. Resalte el TG SETUP en el menú TG usando las teclas con las flechas hacia arriba o abajo.
- 2. Active el menú TG SET UP presionando la tecla ENTER
- 3. Resalte la función modo TG usando las teclas hacia arriba o abajo
- 4. Resalte el ajuste actual presionando la tecla ENTER
- 5. Muestre en la pantalla el modo TG deseado usando las teclas con las flechas hacia arriba o abajo

**NOTA:** Fije su modo hacia DUAL para los ejercicios en este capitulo. No se necesita una probeta doble.

6. Active el nuevo modo TG presionando la tecla ENTER

Regrese al menú TG antes de proseguir presionando la tecla EXIT

#### **4.3 Estructura del menú TG**

Todas las operaciones son realizadas usando el teclado y parámetros del medidor DMS en varios menús del modo TG. Los ajustes de los parámetros son variados mediante:

- 1. Activando desde el menú principal TG, el menú conteniendo el parámetro seleccionado usando la flecha hacia arriba o abajo, seleccionando y presionando la tecla ENTER.
- 2. Resaltando el parámetro usando las teclas con las flechas hacia arriba o abajo.
- 3. Resaltando el ajuste actual presionando la tecla ENTER

**NOTA:** Las secciones 4.1 y 4.2 proveen instrucciones detalladas sobre estas operaciones.

- 4. Cambiando el ajuste usando las teclas con las flechas hacia arriba o abajo.
- 5. Activando el nuevo ajuste presionando la tecla ENTER.

Los parámetros del modo TG y sus respectivos parámetros son mostrados en la página siguiente. Sección 4.4 provee una descripción de cada parámetro del menú en el modo TG.

Departamento Técnico – Llog, s.a. de c.v. Página 37

## **4.4 Parámetros del menú TG**

## **4.4.1 Menú TG SET UP**

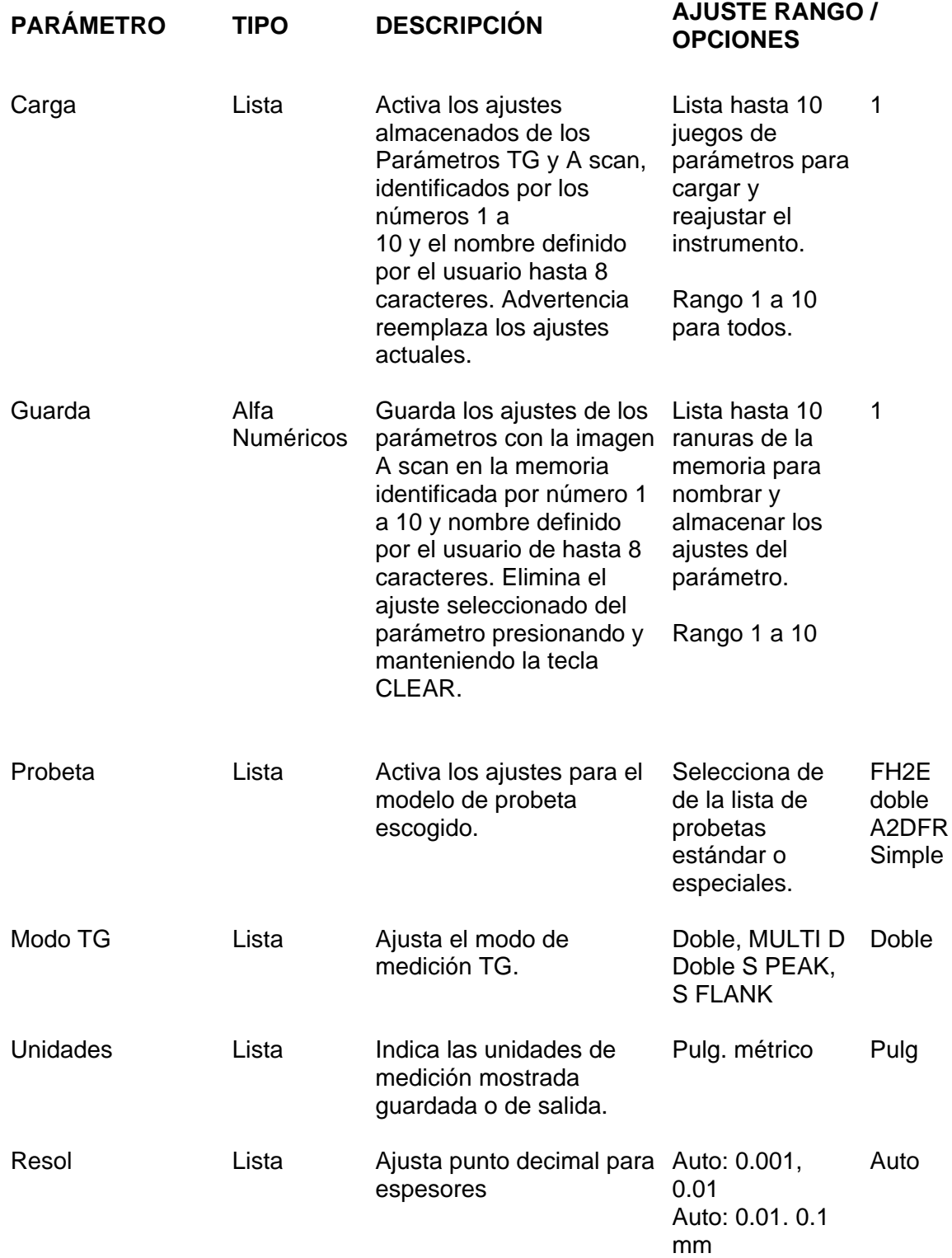

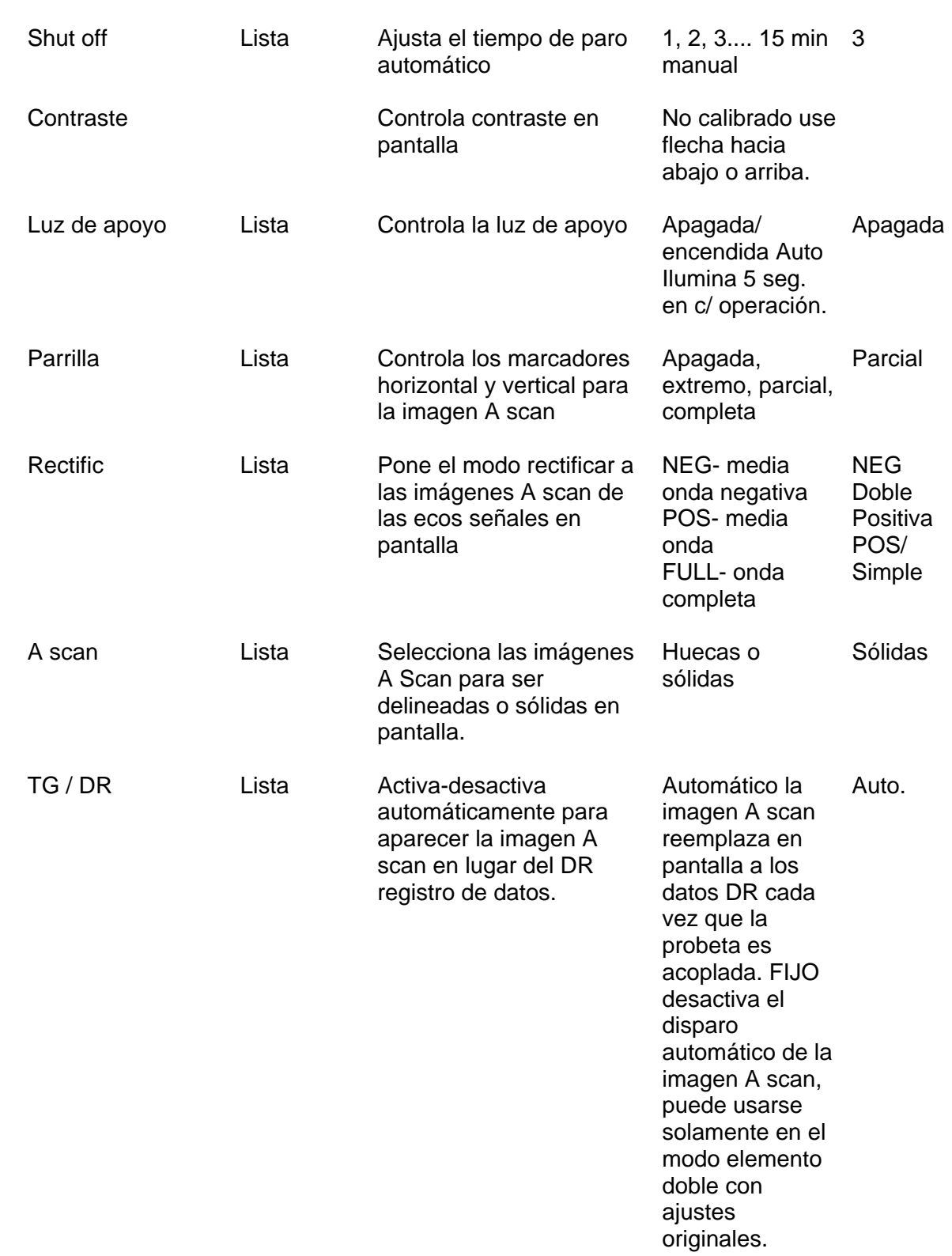

## **4.4.3 Menú CAL (DUAL) Calibración en modo elemento doble**

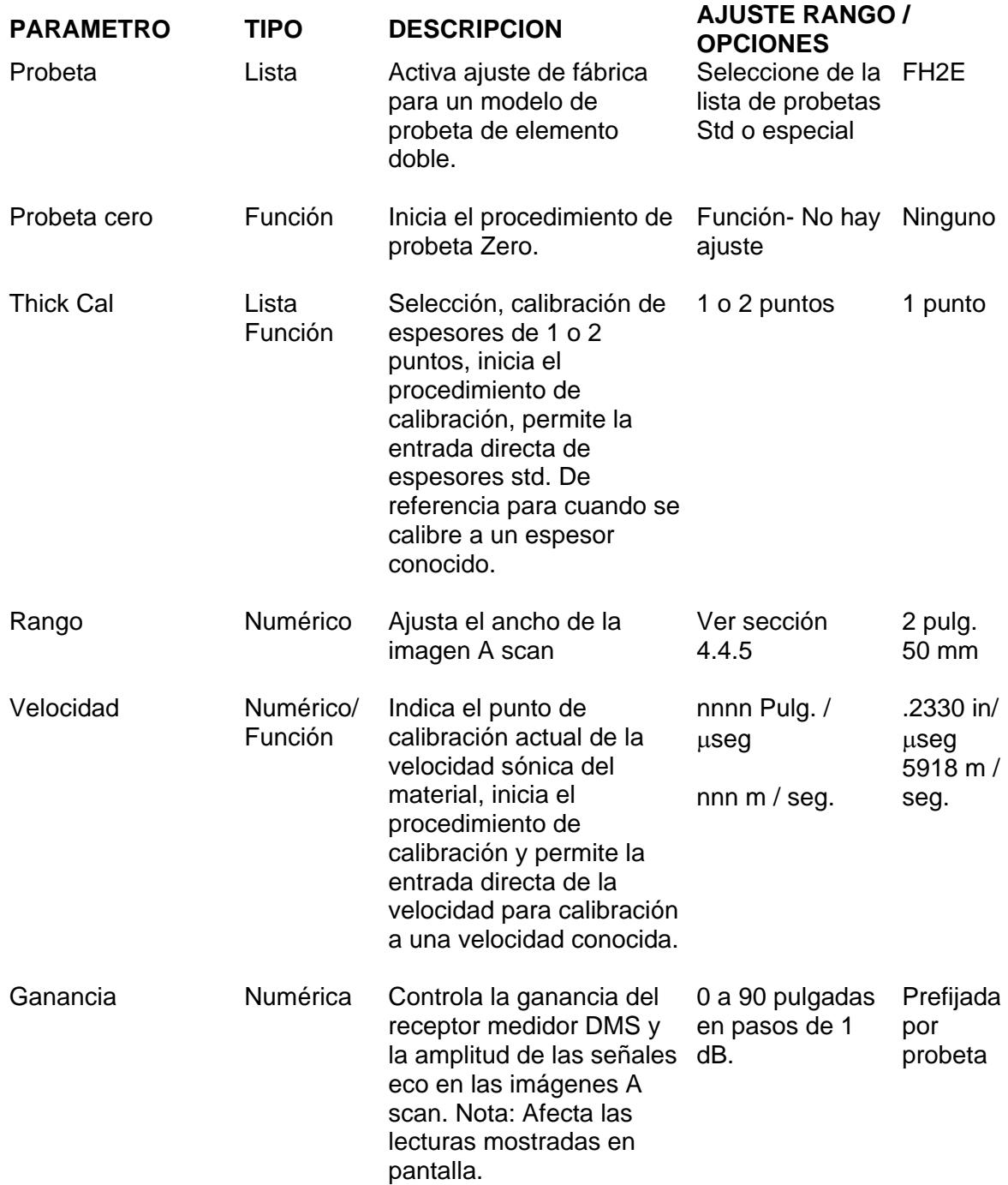

## **4.4.4 Calibración en modos multi eco, CAL (D MULTI), CAL (SPEAK), CAL (S FLANK)**

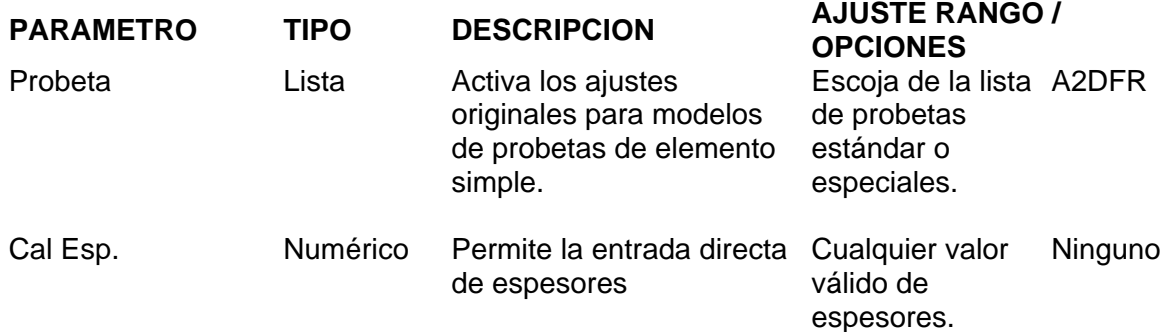

## **4.4.5 Menú para medir con elemento doble (DUAL)**

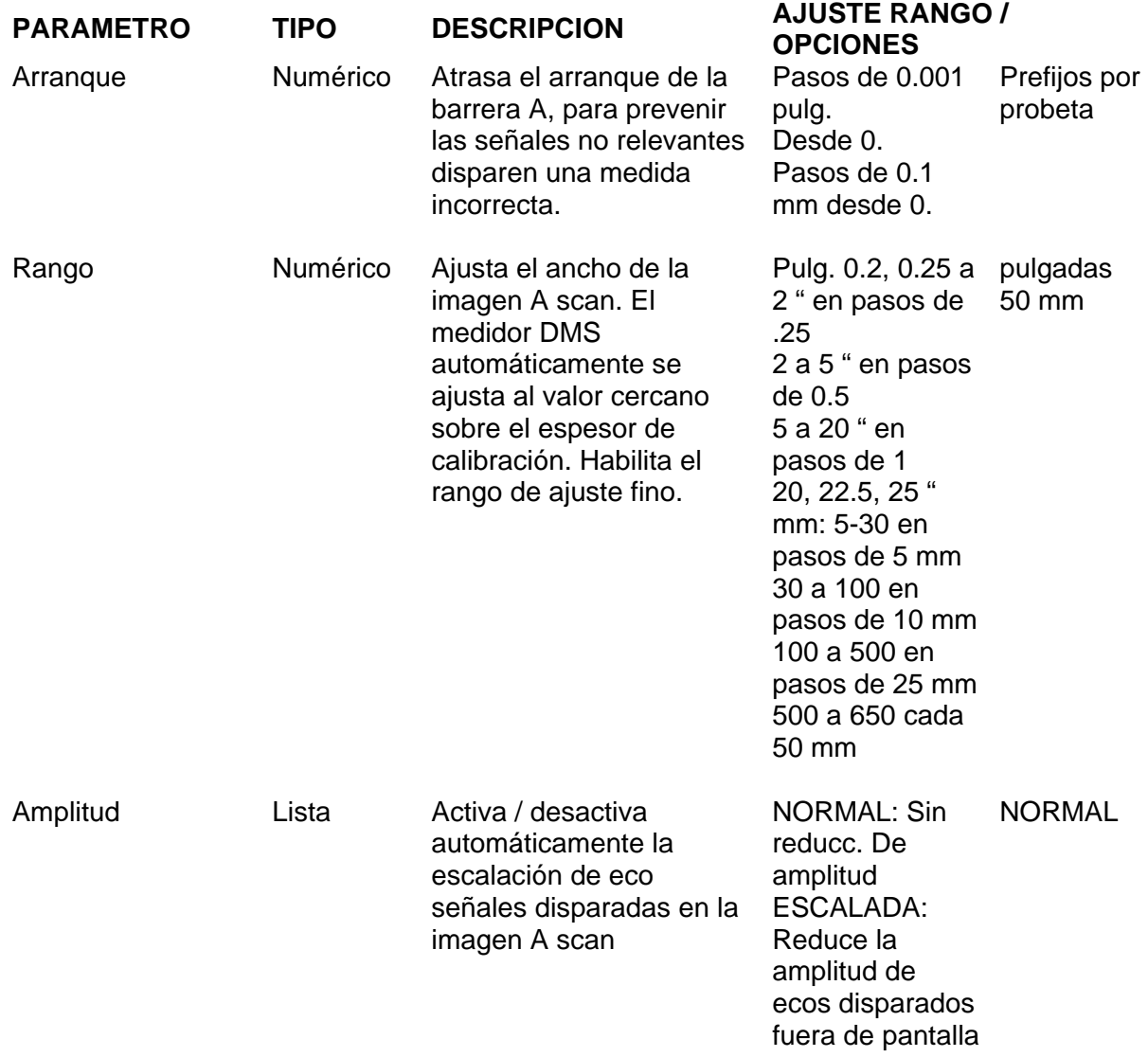

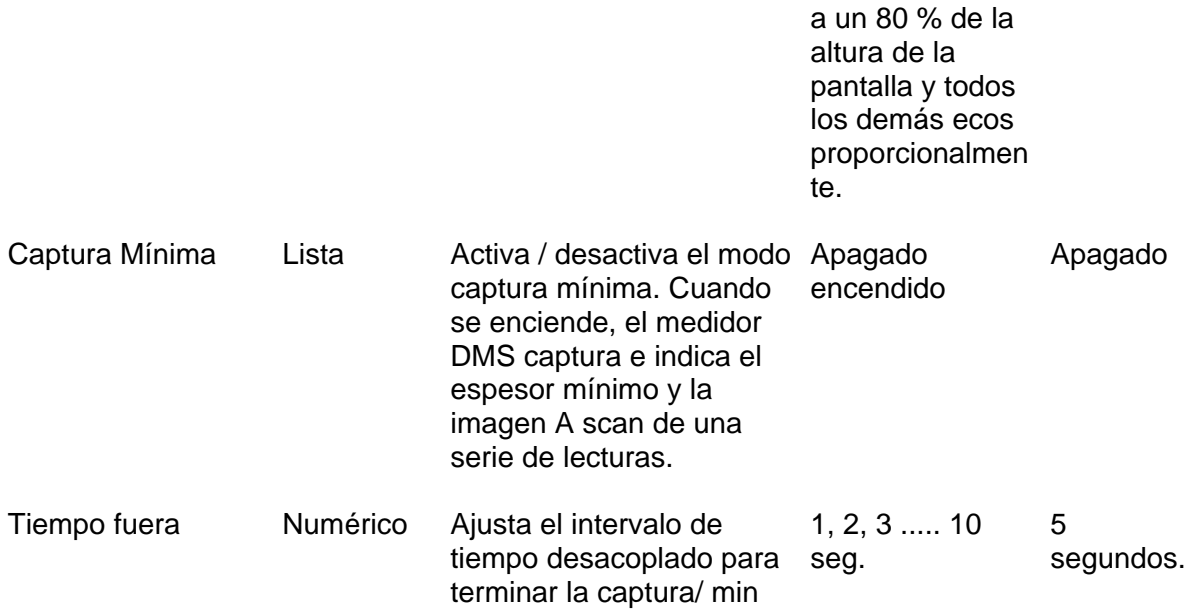

#### **4.4.6 Menú en modo MEASURE (Medición D multi, S peak en pico con probeta simple, S flank en valle**

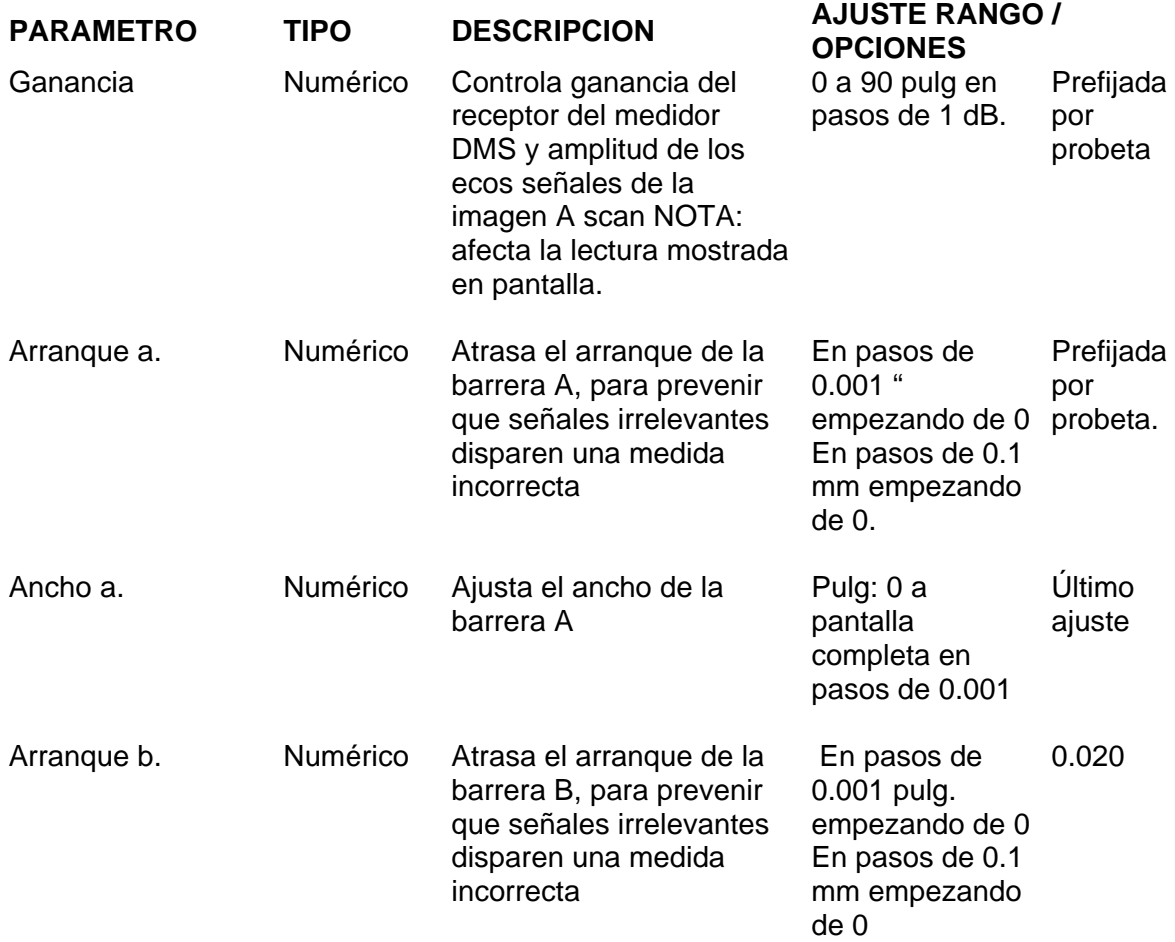

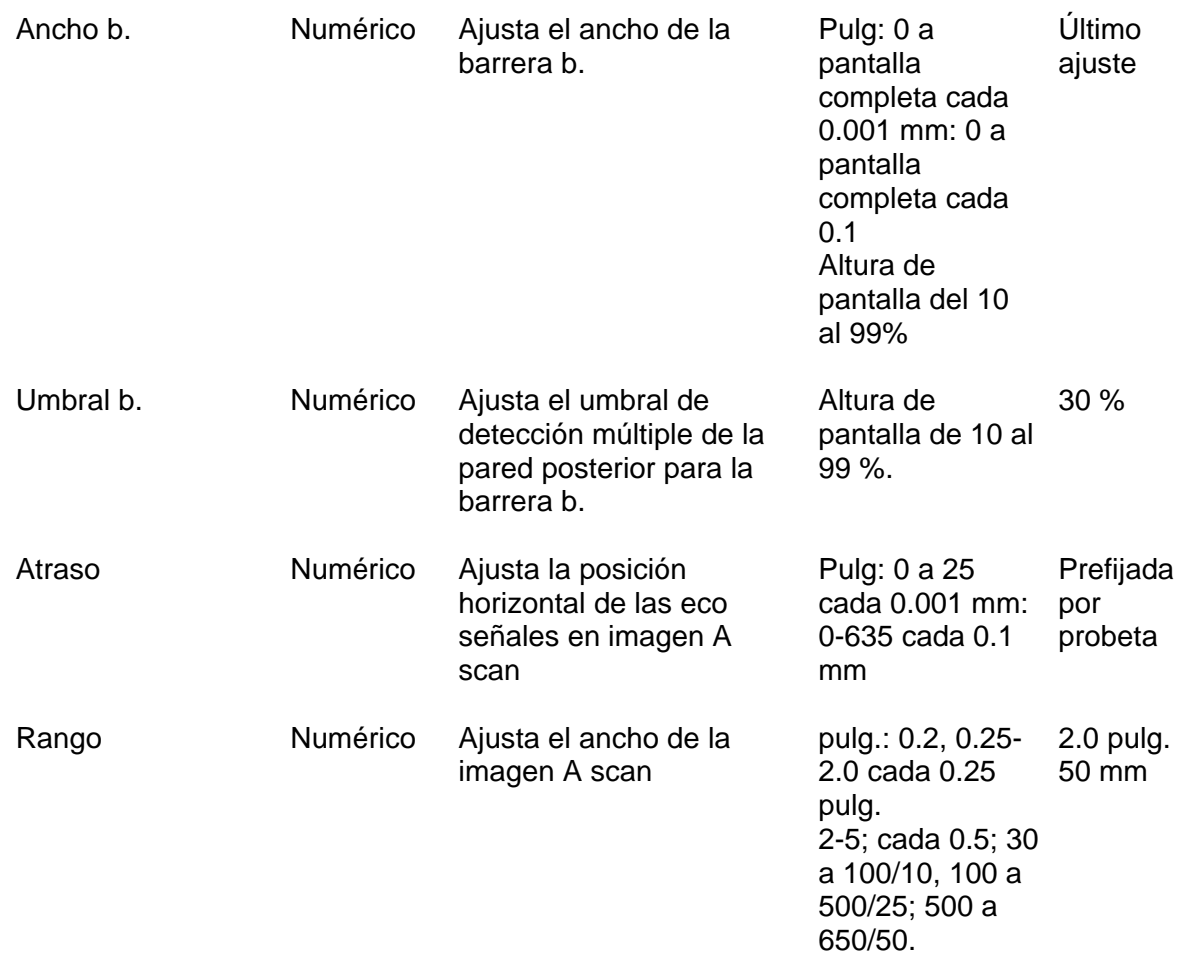

## **4.4.7 Menú de la alarma**

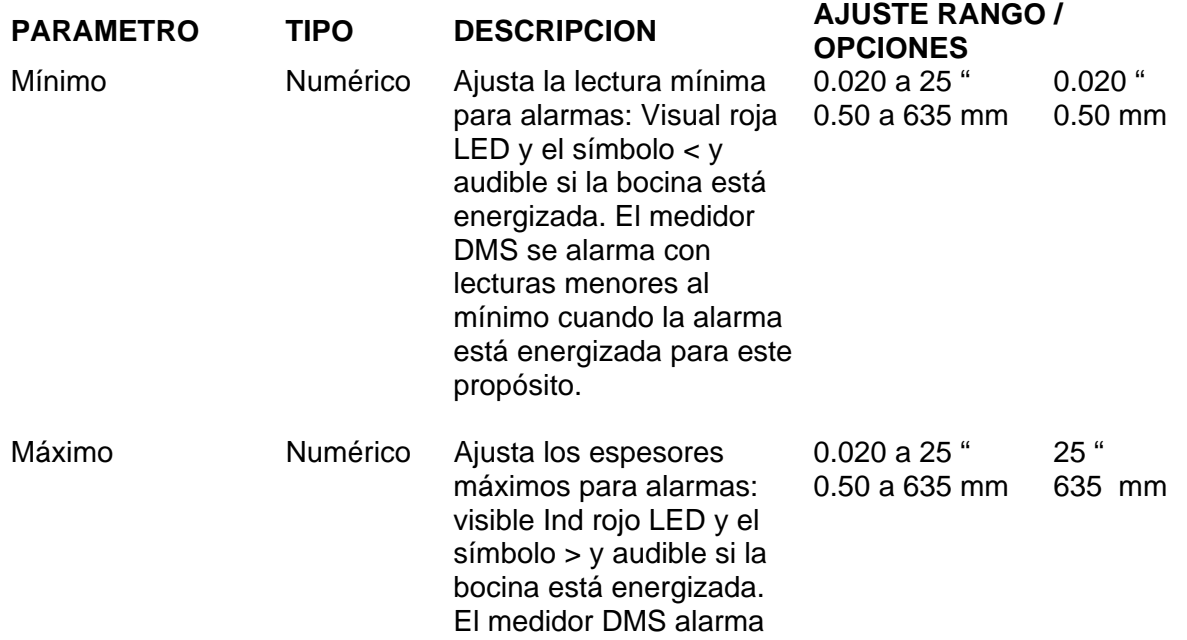

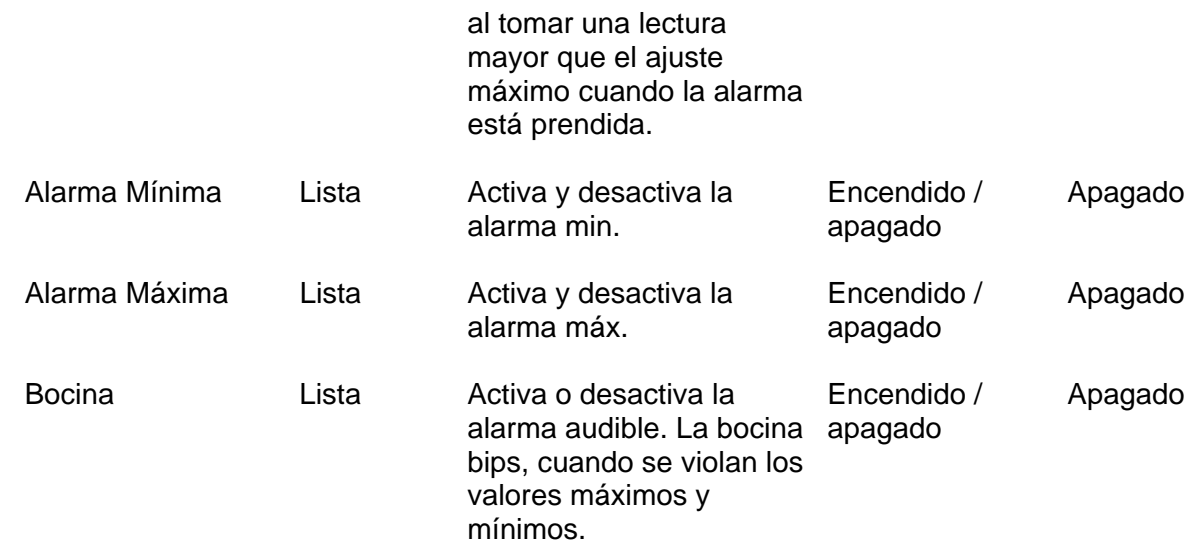

## **4.4.8 Menú RS 232**

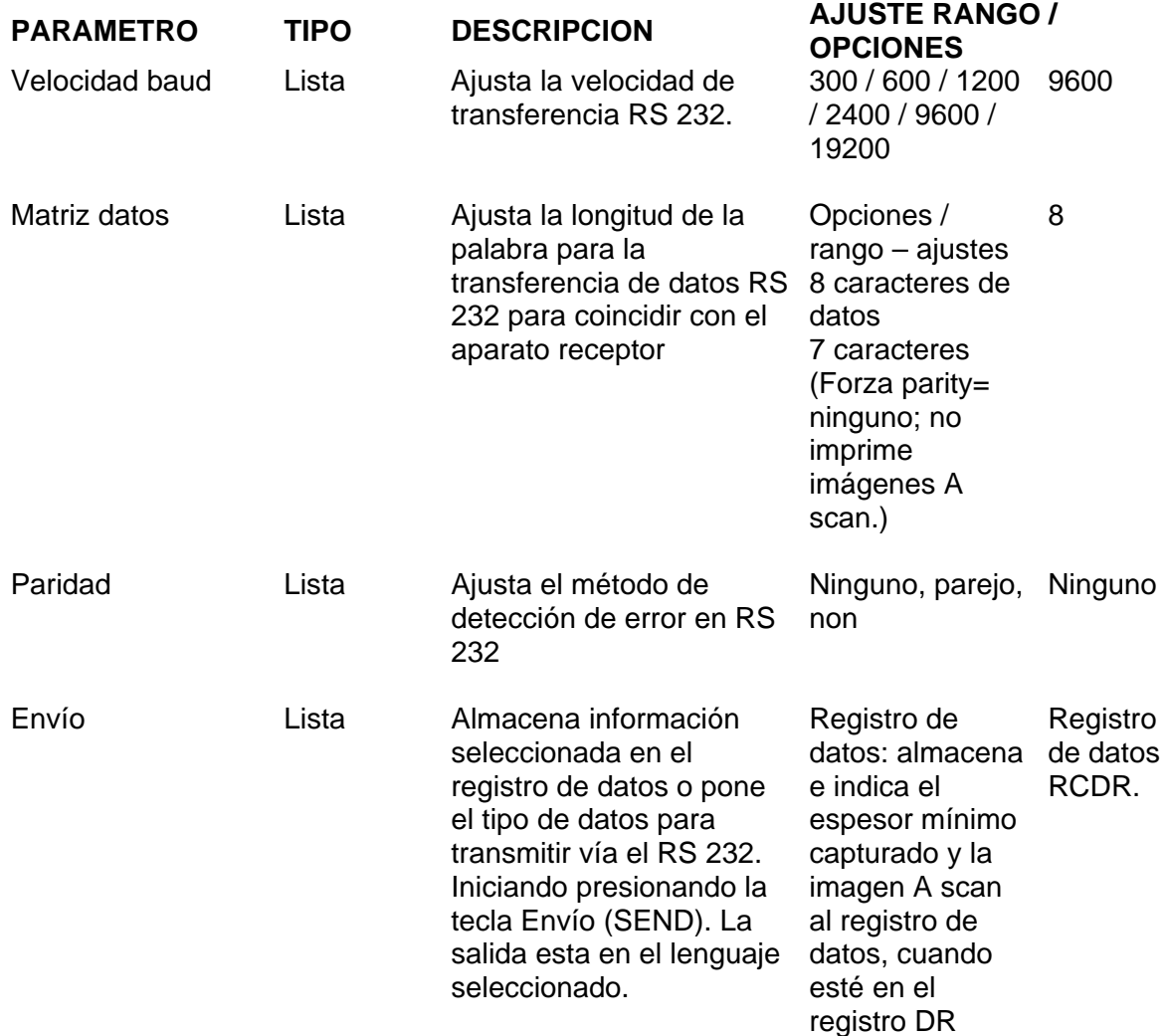

Parámetros enlistados en juegos de parámetros y salida DISP + PDUMP Modo TG /Amplitud Probeta / ganancia Veloc / arranque a Unidades / ancho a Resol / arranque b Rectif / ancho b Mínimo / umbral b Máximo / rango

pantalla o valores de espesor min. Capturado. Copia dura: de las salidas indicadas del medidor DMS. Ajustes de parámetros: de las salidas seleccionadas o todos los parámetros (juegos) enlistados en la página siguiente con imágenes A scan del parámetro de carga en el menú TG SETUP cuando se resalta el juego de parámetros seleccionado o todos los valores. DISP+PDUMP (salidas actuales del medidor DMS en pantalla y lista abreviada a la izquierda de los ajustes vigentes de los parámetros. REPORTES: Reporte de inspección de espesor para un expediente seleccionado; incluye el titulo, lista de comentarios, clave de ident.

activo.

Espesores: Se indican en

Estado del expediente y lecturas con comentarios e ident. (igual como el expediente de parámetros en el menú del reporte del registro de datos DR).

#### **4.4.9 Ajustes globales**

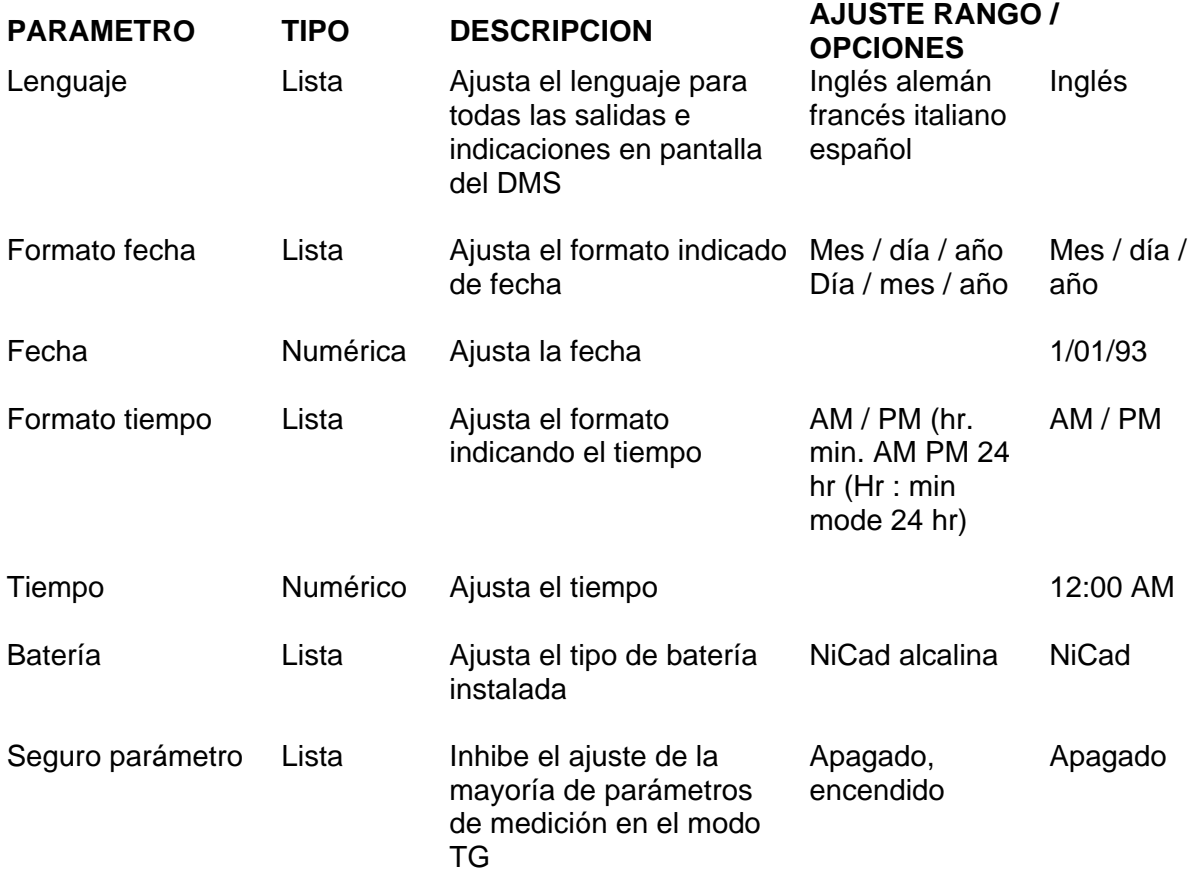

## **4.5 Modo de Calibración probeta elemento doble (CAL DUAL)**

Antes de calibrar el medidor DMS en el modo doble:

- 1. Ajuste el modo TG a DUAL (Ver sección 3.3.3)
- 2. Seleccione la probeta adecuada y active los ajustes originales para el tipo de probeta seleccionada (Parámetro PROBE probeta, sección 3.3.33)

Esta sección describe los procedimientos de calibración requeridos para ajustar el medidor DMS y hacer mediciones en el modo de medición de elemento doble. Los procedimientos para elementos dobles y simples en el modo multi eco descritos en la sección 4.6.

La calibración es necesaria para asegurar las lecturas correctas. Hay dos métodos básicos de calibración:

- o Calibración a un espesor conocido del material cuando la velocidad sónica del material es desconocida.
- o Calibración a una velocidad sónica conocida.

Adicionalmente el modo doble provee dos métodos de calibración a un espesor conocido:

- o Calibración de un punto (sección 4.5.2) es el método más comúnmente conocido.
- o Calibración de dos puntos (sección 4.5.3) es útil cuando el medidor DMS se usa con una probeta curva y calibrada sobre tubería curva, tubos o barras.

Todas las funciones de calibración del modo doble están localizadas en el menú CAL DUAL. Refiérase a la sección 4.1 como sea necesario para instrucciones sobre como activar los menús y ajustar los parámetros.

## **4.5.1 Procedimiento de Probeta a Cero**

**NOTA:** El procedimiento a probeta cero deberá realizarse usando el block de probeta cero, localizado en la esquina inferior izquierda de la pantalla. Este block es solamente para calibrar a cero y no deberá usarse como un estándar de calibración de espesores.

El procedimiento de probeta a cero deberá realizarse cada vez que el medidor DMS se encienda y cuando se cambien las probetas, ya sea o no que el reemplazo sea del mismo tipo. El calibrar a cero compensa por el espesor de la línea de atraso (referencia) construida dentro de cada probeta de elemento doble.

Para mejores resultados el procedimiento a probeta cero deberá ser repetido periódicamente durante las sesiones de medición para compensar por los cambios de temperatura y uso en la probeta. Ud. podrá calibrar a cero a menudo y fácilmente sin seguir el procedimiento de calibración completo.

**NOTA:** La indicación en pantalla de la imagen A scan está inactiva durante la calibración de la probeta a cero.

Para realizar el procedimiento de calibración a cero, active el menú de calibración doble (CAL DUAL) y haga lo siguiente:

- 1. Aplique una gota de acoplante al block de probeta a cero
- 2. Active la función probeta cero, usando las teclas con flechas hacia arriba o abajo y presionando la tecla ENTER asegurándose que el acoplamiento al block cero (COUPLE TO ZERO BLOCK" aparezca en pantalla.
- 3. Acople la probeta al block caro y busque el indicador de acoplamiento para verificar.
- 4. Después de unos cuantos segundos el medidor DMS indica un cero exitoso mostrando en pantalla "ZERO COMPLETE UNCOUPLE" e iluminando de verde el indicador LED junto con un bip corto y audible.
- 5. Remueva la probeta del block cero.

El procedimiento de calibración de la probeta a cero ha sido completado. Puede ahora seguir su prueba o llevar a cabo otro procedimiento.

La calibración a cero de la probeta está incluida en los procedimientos de calibración en secciones 4.5.2. y 4.5.4 para asegurarse que se ha realizado una calibración apropiada. Si decide ahora calibrar la probeta, prosiga directamente al procedimiento de calibración apropiado.

- o Para calibrar el medidor DMS a un espesor conocido, usando el método de 1 punto, prosiga a la sección 4.5.2
- o Para calibrarlo al método de 2 puntos siga la sección 4.5.3
- o Para calibrarlo a una velocidad sónica conocida de un material , primero realice la calibración a cero de la probeta en esta sección y luego prosiga a la sección 4.5.4

#### **4.5.2 Calibración de espesor a 1 punto**

Si está usando una probeta doble con una cara curveada, por ejemplo conformada a una superficie curveada es requerido el método de 2 puntos para los dos. Calibración a cero y de la probeta ya que no es posible calibrar a cero mediante el acoplamiento al block cero de la probeta interconstruido.

Este procedimiento requiere una calibración estándar del mismo material y velocidad sónica del material a ser medido. Para mejores resultados, el espesor del estándar debe ser igual a o ligeramente mayor al máximo espesor a ser medido.

Para realizar el procedimiento de calibración de un punto:

- 1. Aplique una gota de acoplante al block de probeta a cero junto a la pantalla del medidor DMS y al estándar de calibración.
- 2. Resalte el parámetro THICK CAL (calibración del espesor y active el ajuste original usando las teclas con las flechas hacia arriba o abajo y presionando enter en su selección que será la de 1 punto.
- 3. Inicie el procedimiento de calibración aplanando nuevamente la tecla ENTER entonces se muestra en pantalla "COUPLE TO ZERO BLOCK" .
- 4. Acople la probeta al block cero y vea el indicador de acoplamiento para verificar el acoplado.
- 5. Cuando aparezca en pantalla "ZERO COMPLETE UNCOUPLE" junto con la luz verde en el indicador a cero, desacople la probeta y siga con la indicación en pantalla acoplando ahora al estándar de calibración. Asegúrese que se ilumina el indicador de acoplamiento. El medidor DMS ajusta automáticamente el rango de la imagen A scan para mostrar el eco disparado.
- 6. Cuando la medida es estable desacople la probeta
- 7. Use ya sea el número directamente o las teclas de las flechas hacia arriba o abajo para ajustar el valor del espesor mostrado a la derecha THICK CAL para coincidir con el espesor del estándar de calibración.
- 8. Active la nueva calibración presionando ENTER.

En la pantalla del medidor aparece 1 PT CAL COMPLETE y se ilumina de verde el indicador LED junto con un bip corto de confirmación.

Al completar el procedimiento de calibración, el medidor DMS automáticamente:

- o Fija un rango de imágenes A scan al primer ajuste estimado que exceda el espesor de calibración.
- o Actualiza el valor de la velocidad del material (Parámetro VEL) calculando la velocidad basándose en el espesor de calibración.
- o Regresa el cursor al parámetro THICK CAL

Ahora puede empezar a tomar medidas o realizar algún otro procedimiento.

Las secciones 4.7 a 4.10 proveen información sobre otras características importantes del modo TG que amplían el uso del medidor DMS.

## **4.5.3 Calibración de espesores método de 2 puntos**

Este procedimiento requiere dos estándares de calibración (o un estándar con dos espesores de calibración) del mismo material velocidad sónica y curvatura que el material que será medido.

Para mejores resultados el estándar más grueso será igual o ligeramente mayor que el espesor máximo para ser medido. El espesor del estándar delgado deberá ser tan cercano como sea posible al extremo inferior del rango de medida esperado. Para llevar a cabo el procedimiento de calibración de espesores de dos puntos:

- 1. Aplique una gota de acoplante a cada sección del estándar de calibración
- 2. Resalte el parámetro THICK CAL y luego presione la tecla ENTER: Use las teclas con flecha hacia arriba y abajo.
- 3. Ajuste usando la tecla c /flecha hacia arriba o abajo a: THICK CAL 2 PT
- 4. Inicie el procedimiento de calibración dando una segunda aplanada a la tecla ENTER.
- 5. Cuando lo indique el medidor DMS acople la probeta al estándar de calibración delgado (LO). Asegúrese que el indicador de acoplamiento se ilumine. El medidor DMS automáticamente ajusta el rango de la imagen A scan mostrada para ilustrar el eco disparado.
- 6. Cuando la lectura es estable, desacople la probeta.
- 7. Use ya sea el teclado numérico o las teclas hacia arriba o abajo para ajustar el valor de calibración delgado indicado a la derecha del parámetro THICK CAL a coincidir con el estándar de calibración delgado.
- 8. Implemente la calibración del estándar delgado presionando la tecla ENTER.
- 9. Cuando indique la pantalla acople la probeta al estándar de calibración grueso (HI). Asegúrese que el indicador de acoplamiento se ilumine. El medidor DMS ajusta automáticamente el rango de indicación de la imagen A scan para mostrar el eco disparado.
- 10. Cuando la lectura sea estable desacople la probeta.
- 11. Ya sea que use el teclado numérico o las teclas con las flechas hacia arriba o abajo para ajustar el valor de calibración gruesa mostrado a la derecha del parámetro THICK CAL para coincidir al espesor del estándar de calibración grueso.
- 12. Implemente la calibración gruesa (HI) aplanando la tecla ENTER.

El medidor DMS muestra ahora "2 PT CALIBRATION COMPLETE" e ilumina de verde el indicador LED con un bip de confirmación.

Al completar el procedimiento de calibración el medidor DMS automáticamente:

- o Fija un rango de imágenes A scan al primer ajuste cercano que exceda el espesor de calibración THICK CAL
- o Actualiza el valor de velocidad del material (Parámetro VEL) calculando una nueva velocidad basado en el espesor de calibración.
- o Regresa el cursor al parámetro THICK CAL: 2 PT

Usted puede ahora realizar mediciones THICK CAL (sección 4.11) o realizar otro procedimiento.

Las secciones 4.7 y 4.10 dan información sobre otras características importantes del modo TG que amplían el uso del medidor.

#### **4.5.4 Calibración a una medida conocida**

Si se sabe con precisión la velocidad sónica del material para ser medido, el medidor DMS puede calibrarse a esa velocidad conocida sin el uso de un estándar de calibración. Sin embargo la calibración deberá ser siempre verificada mediante la medición de un espesor conocido del mismo material y la velocidad de la que tiene el material a ser medido.

**NOTA:** No se muestran imágenes A scan durante ese procedimiento debido a que el valor de la velocidad no puede ser ajustado con una imagen dinámica A scan siendo mostrada.

Para realizar el procedimiento de calibración de velocidad:

- 1. Resalte el parámetro VEL y active su ajuste usando las teclas de flecha hacia arriba o abajo y presionando la tecla ENTER VEL 0.2330 in / µS
- 2. Use los números o teclas de flechas hacia arriba o abajo (referente a la sección 4.1.3) para ajustar el valor indicado de velocidad a la derecha del parámetro VEL que coincida con la velocidad del material bajo prueba.
- 3. Active la nueva calibración presionando la tecla ENTER.

El procedimiento de calibración está completo. Puede hacer mediciones (Sección 4.11) o realizar otro procedimiento.

La tabla 4.1 de la página siguiente muestra velocidades sónicas típicas para algunos materiales comunes. Debido a que el procesado, composición exacta y la temperatura afectan la velocidad los valores en la tabla 4.1 pudieran no coincidir con precisión con la velocidad del material que será probado.

## **4.6 Calibración en los modos multi eco**

**NOTA:** Antes de calibrar el medidor DMS en un modo multi eco:

- 1. Coloque el cursor del modo TG a cualquiera de D MULTI, S PEAK o S FLANK.
- 2. Seleccione una probeta adecuada y active el ajuste original par el tipo de probeta seleccionada (refiérase al parámetro PROBETA, sección 3.3.3).

Esta sección describe el procedimiento de calibración requerido para preparar el medidor DMS para llevar a cabo mediciones en cualquiera de los modos, elemento sencillo, doble o multi eco.

El procedimiento para el modo de probeta doble, se describió en la sección 4.5. Es necesaria la calibración para asegurarse que las lecturas estén correctas. Hay dos métodos básicos de calibración:

- o Calibración a un espesor conocido cuando la velocidad sónica del material es desconocida (sección 4.6.1).
- o Calibración a una velocidad sónica del material conocida (sección 4.6.2)

Todas las funciones de calibración del modo multi eco están localizadas en los menús de calibración: MULTI D, S PEAK y S FLANK. Refiérase como sea necesario a la sección 4.1 para instrucciones generales de cómo activar los menús y ajustar los parámetros.

## **4.6.1 Calibración a un espesor conocido**

**NOTA:** Esta sección da procedimientos generales de calibración. Para criterio adicional relacionado específicamente a una medición de un espesor a través de capas, refiérase a la sección 8.3. Este procedimiento requiere un Std. de calibración del mismo material y velocidad sónica del material que será medido. Para mejores resultados, el espesor del estándar deberá ser igual o ligeramente más grande que el máximo que el espesor a ser medido.

El uso de las imágenes A scan mostradas es importante en los modos Multi Eco, especialmente cuando se calibre y se tomen medidas en partes con capas de pintura. Por lo tanto, el parámetro TG / DR en el menú de la pantalla no debe ajustarse a fijo (FIXED), lo cual deshabilita que la imagen A scan aparezca en pantalla en modo DR (registro de datos).

Aunque no es requerido Ud puede simplificar el ajuste de la imagen A scan y el procedimiento de calibración de espesores alimentando la velocidad sónica aprox. del material, si Ud. lo sabe o la puede identificar de la tabla 4-1. Para serlo indique en pantalla el menú principal TG y prosiga como se indica:

- 1. Resalte el parámetro VEL y active su ajuste actual, presionando las teclas con las flechas hacia arriba o abajo y ENTER.
- 2. Use las teclas de números o las de las flechas hacía arriba o abajo para ajustar el valor de la velocidad mostrado en pantalla a la derecha del parámetro VEL a que coincida con la velocidad del material bajo prueba. Los procedimientos de ajuste del parámetro numérico están dados en la sección 4.1.3.
- 3. Active la nueva velocidad presionando la tecla ENTER.

Para realizar el procedimiento de calibración de espesores:

- 1. Aplique el acoplante al estándar de calibración
- 2. Muestre en pantalla el menú MEDIR Measure D MULTI, S FLANK, S PEAK, usando las teclas de flecha hacia arriba o abajo, seleccionando o presionando ENTER.
- 3. Active el parámetro Rango nuevamente use las teclas de la flecha hacia arriba o abajo, seleccione y presione ENTER.
- 4. Fije el rango de la imagen A scan a 3 veces el espesor del estándar de calibración, en tal forma que dos ecos de la pared posterior (por ejemplo pared posterior y primer múltiplo) serán mostrados en la imagen A scan sin considerar el ajuste de la velocidad actual. Use las teclas con flechas hacia arriba o abajo o los números.
- 5. Acople la probeta al estándar de calibración. Asegúrese que se ilumine la señal de acoplamiento en la pantalla y que los ecos de la pared posterior son estables.
- 6. Si es necesario el ajuste del parámetro atraso ( DELAY) actívelo: use las teclas hacia arriba o abajo y presione ENTER.
- 7. Ajuste el atraso de la imagen A scan de tal forma que los dos ecos de la pared posterior que dispararan la medición (usualmente siempre el primero y el segundo) desde la medición más delgada esperada siempre sean mostrados en pantalla. Use las teclas con flechas hacia arriba o abajo o las de los números y presione ENTER al seleccionar.
- 8. Si es necesario ajuste el rango en tal forma que los dos ecos disparados desde la pared posterior (como en el paso 7) para la medición más gruesa serán también mostrados en pantalla. Use las teclas con flechas hacia arriba o abajo, presione ENTER al seleccionar, nuevamente use las teclas con flechas hacia arriba o abajo o las de los números y presione nuevamente ENTER al seleccionar.
- 9. Use el parámetro GAIN para ajustar la amplitud de los ecos de la pared posterior a un nivel adecuado, vea la figura en la página siguiente, Presione la tecla con flechas hacia arriba o abajo después ENTER al seleccionar, nuevamente las teclas con flecha hacia arriba o abajo o las de los números y presione ENTER al seleccionar.
- 10. Si es necesario ajustar el arranque a (a START) en forma tal que el primer eco en la barrera A será la primera pared posterior correspondiente a la sección más delgada para ser medida: Use las teclas con flecha hacia arriba o abajo y presione ENTER al seleccionar, luego vuelva a usar las teclas con flecha hacia arriba o abajo o las de los números y presione nuevamente ENTER al seleccionar.

**NOTA:** Si el primer disparo u otra señal no relevante se encima en la barrera A habrá una lectura falsa.

11. Si es necesario ajuste el arranque b (b START) en tal forma que el primer eco en la barrera B será de la segunda pared posterior de la sección más delgada para ser medida para hacerlo, use la tecla con flecha hacia arriba o abajo presione ENTER al seleccionar luego vuelva con las teclas de flecha hacia arriba o abajo o las de número y presione ENTER al seleccionar.

- **NOTA:** Se producen lecturas falsas debido al disparo excesivo de los primeros ecos o señales no relevantes entre el primer y segundo ecos de la pared posterior. El arranque B previene esas lecturas falsas, bloqueando la medición durante el intervalo indicado, siguiendo inmediatamente el eco de la primera medición (vea la figura en la página siguiente).
- 12. Ajuste el umbral B (B TRESH) a un nivel de barrera adecuado, use las teclas con flecha hacia arriba o abajo y presione ENTER al seleccionar, vuelva a usar las teclas con flecha hacia arriba o abajo o las de los números y presione ENTER con su selección.
- **NOTA:** El umbral de la barrera B deberá ser lo suficientemente bajo para asegurar la detección de la segunda pared posterior y lo suficientemente alto para quedarse por encima del ruido y las señales no relevantes.
- 13. Ajuste el ancho a y el ancho b (a WIDTH y b WIDTH) en tal forma que los ecos sucesivos de la pared posterior de la sección más gruesa para ser medida ocurran dentro de las barreras: Use las teclas con flecha hacia arriba o abajo y presione ENTER al seleccionar, vuelva a usar las flechas hacia arriba o abajo o las de los números y presione nuevamente ENTER con su selección. La siguiente figura muestra como una imagen A scan típica deberá mostrarse en pantalla en este punto: Imagen A scan multi Eco típica midiendo a través de una capa.
- 14. Optimice y congele la imagen en pantalla, presione la tecla congelar (FREEZE).

**NOTA:** El valor de espesor mostrado en este punto no es necesariamente correcto.

- 15. Muestre en pantalla el menú calibración (CAL D MULTI, S PEAK, S FLANK) presione la tecla EXIT luego las teclas con flechas hacia arriba o abajo y presione ENTER al seleccionar.
- 16. Active el parámetro THICK CAL (Calibración de espesor) use la tecla con flechas hacia arriba o abajo y presione ENTER con selección.
- 17. Ajuste el valor del espesor mostrado a la derecha del parámetro THICK CAL para que coincida con el espesor del estándar de calibración. Use la tecla con flechas hacia arriba o abajo o las de números y presione ENTER al seleccionar.

El medidor DMS ahora muestra en pantalla THICK CAL COMPLETE e ilumina con verde el indicador LED, junto con un bip corto de confirmación.

El proceso de calibración está ahora completo. Puede empezar a tomar mediciones (sección 4.11) o efectuar algún otro tipo de procedimiento.

Las secciones 4.7 a 4.10 le dan información sobre otras características importantes en el modo TG que amplían el uso del medidor DMS.

## **4.6.2 Calibración a una velocidad conocida**

Si conoce con precisión la velocidad sónica del material para ser medido, el medidor puede DMS puede calibrarse a la velocidad conocida sin el uso de un estándar de calibración. Sin embargo, la calibración siempre deberá ser verificada midiendo un espesor conocido del mismo material y velocidad sónica de la del material para ser medido.

**NOTA:** La imagen A scan no se muestra en pantalla durante este procedimiento, debido a que el valor de la velocidad no puede ser ajustado con una imagen dinámica del A scan en pantalla.

Para efectuar el procedimiento de calibración por velocidad:

- 1. Resalte el parámetro VEL y active su ajuste real use la tecla con flechas hacia arriba o abajo y presione VEL .2330 in / µS.
- 2. Usando ya sea las teclas con flecha hacia arriba o abajo o las numéricas ajuste el valor de velocidad mostrado a la derecha del parámetro VEL para que coincida con la velocidad del material bajo prueba. Los procedimientos para ajuste de los parámetros numéricos se dan en la sección 4.1.3.
- 3. Active la nueva velocidad presionando la tecla ENTER. El procedimiento de calibración se ha completado. Puede empezar a tomar mediciones (sección 4.11) o efectuar otro procedimiento.

La tabla 4-1 muestra velocidades sónicas típicas de algunos materiales comunes. Debido a las variaciones en el procesado composición exacta y temperaturas que afectan la velocidad, los valores en esa tabla no coinciden con precisión con los de los materiales bajo medición.

Las secciones 4.7 a la 4.10 dan información sobre otras funcione importantes que amplían el uso del medidor DMS.

## **4.7 Ajuste de la ganancia (GAIN)**

El parámetro ganancia en los menús de calibración y medición permite al usuario ir y venir rápidamente entre el valor de ganancia original y el último ajuste de ganancia manual.

Para ver o ajustar el ajuste actual de la ganancia (GAIN):

1. Resalte el parámetro ganancia usando con las teclas de flechas hacia arriba o abajo: GAIN (D) 53 dB.

El parámetro muestra en pantalla dos partidas de información:

- o D o M indica el modo de ganancia esto es que el ajuste es mostrado sea el original o de fabrica para el tipo de probeta seleccionada o un valor ajustado manualmente M.
- o XX dB el ajuste real de la ganancia

Para cambiar de un modo a otro:

2. Resalte el modo actual de ganancia : Presione ENTER

3. Seleccione el modo de ganancia deseado use las teclas con flecha hacia arriba o abajo: GAIN (M) 72 dB.

Cambiando de original a manual (D a M) cambia el valor mostrado en pantalla de la ganancia, del original al último ajuste manual. Si el ajuste manual nunca se ha cambiado será el mismo original.

Para cambiar el ajuste de ganancia manual:

- 4. Resalte el valor de ganancia mostrado en pantalla presione ENTER: GAIN (M) 72 dB.
- 5. Cambie el ajuste de ganancia usando la tecla con flecha hacia arriba o abajo o las numéricas: GAIN (M) 65 dB.

**NOTA:** El presionar EXIT en este punto reinstala el modo y ajuste anterior de GANANCIA antes de que empezara el procedimiento.

6. Active el nuevo valor de GANANCIA presionando ENTER.

## **4.8 Ajuste de la Alarma**

Las alarmas MIN y MAX del medidor DMS lo ayudan a identificar las lecturas que violan los límites inferior y superior del usuario. Cuando la alarma MIN y la ON están activadas, la alarma roja en el indicador LED se ilumina y la bocina suena (si está activada) cuando hay una lectura violando esas causas. El símbolo > aparece a la izquierda de la lectura que excede el limite máximo y el < indica una lectura menor al limite mínimo.

Los límites y alarmas MIN/MAX pueden verse, activados / desactivados o cambiado s cuando se usen los parámetros en el menú ALARMA como sigue:

Para cambiar los ajustes máximo o mínimo:

- 1. Active el MAX o MIN con las teclas de flechas hacia arriba o abajo y presionando al seleccionar la tecla ENTER.
- 2. Cambie el nuevo ajuste; nuevamente use las teclas con flecha hacia arriba o abajo o el teclado numérico.
- 3. Active el nuevo ajuste presionando la tecla ENTER.

Para activar o desactivar la alarma MAX o MIN:

- 1. Active la alarma MAX o MIN usando las teclas con flecha hacia arriba o abajo y presionando la tecla ENTER al seleccionar.
- 2. Active presionando la tecla ON o desactive presionando la tecla OFF, usando las teclas con flecha hacia arriba o abajo.
- 3. Active el nuevo ajuste presionando la tecla ENTER.

Para activar o desactivar la alarma audible (bocina):

1. Active el parámetro HORN (bocina) usando las teclas con flecha hacia arriba o abajo y presionando la tecla ENTER al seleccionar.

- 2. Active ON o desactive OFF la bocina usando las teclas con flechas hacia arriba o abajo.
- 3. Active el nuevo ajuste presionando la tecla ENTER.

## **4.9 Guardando, llamando y cancelando los ajustes TG.**

Las funciones SAVE (GUARDAR) y LOAD (CARGAR) son usadas en el menú TG SETUP (ajustes del TG) para guardar, llamar y cancelar hasta 10 juegos de parámetros con las imágenes A Scan correspondientes, en la memoria del medidor DMS. Cuando son llamados, los parámetros de control del TG, son automáticamente reemplazados por los ajustes almacenados en la memoria y las imágenes A Scan guardadas en la memoria también son mostradas en la pantalla.

Esta característica ofrece dos beneficios importantes:

- o Guardando y llamando los ajustes de calibración del TG ahorra tiempo y minimiza los errores de calibración. Transfiriendo ajustes a la computadora también ahorra tiempo y permite ajustes idénticos para ser almacenados en múltiples medidores DMS.
- o Los juegos de imágenes A Scan y parámetros asociados con lecturas especificas, tales como condiciones de paredes corroídas o delgadas, pueden ser guardadas y después llamadas e impresas, o transferidas a una computadora para documentación y análisis.

Los juegos de parámetros son guardados bajo números en un juego de datos (1 al 10) y nombres alfanuméricos definidos por el usuario (hasta 8 caracteres).

Para almacenar el juego actual de parámetros TG, active el parámetro SAVE (guardar) en el menú de ajuste del TG. Luego:

- 1. Resalte el ajuste actual, presionando la tecla ENTER.
- 2a. Para asignar un nuevo nombre o número al juego de parámetros 'para ser almacenados, desplácese hacia un número vacío del juego de parámetros. Use el procedimiento de ajuste de parámetros alfanumérico o numérico para asignar un número y/o un nombre de hasta 8 caracteres. 0:
- 2b. Para almacenar el juego de parámetros bajo un número o nombre ya existentes, desplácese a través de la lista de juegos de parámetros almacenados usando las teclas con flechas hacia arriba o abajo.

**ADVERTENCIA:** Todos los ajustes de los parámetros almacenados bajo el nombre seleccionado serán sobrepuestos.

3. Con el nombre y números deseado mostrado en pantalla, optimice la imagen A scan y guarde el juego de parámetros y presione ENTER.

**NOTA:** El uso de la tecla FREEZE (congelar) puede ser de utilidad cuando almacene una imagen A Scan.

Para llamar un juego almacenado de parámetros TG, active la función de carga (LOAD) en el menú ajuste el TG. Luego:

- 1. Resalte el ajuste actual presionando la tecla ENTER
- 2. Desplace a través de la lista de juegos de parámetros almacenados hasta que el juego llamado es mostrado en pantalla use las teclas con flechas hacia arriba o abajo.

**ADVERTENCIA:** Cuando el juego de parámetros mostrados en pantalla es activado, todos los ajustes de los parámetros TG actuales serán reemplazados por los ajustes llamados.

3. Active el juego de parámetros presionando la tecla ENTER.

Para cancelar un juego de parámetros almacenados de la memoria, active el parámetro SAVE (almacenar) en el menú de ajuste del TG (TG SETUP) y proceda como sigue:

- 1. Desplace a través de la lista de juegos de parámetros almacenados hasta que el juego que desea cancelar aparezca en pantalla, use las teclas con flecha hacia arriba o abajo.
- 2. Presione y mantenga presionada la tecla ENTER por 3 segundos.

#### **4.10 Asegurando los parámetros del Menú**

Activando la función (PARAM LOCK (seguro de parámetros)en el menú de ajuste global, previene el ajuste de parámetros que pueda afectar las lecturas de una medición de espesores.

Para activar o desactivar el seguro de parámetros, active el menú de ajuste global (GLOBAL SET UP) y proceda como sigue:

- 1. Active la función PARAM LOCK usando las teclas con flechas hacia arriba o abajo y presionando ENTER con selección.
- 2. Active (ON) desactive (OFF) el PARAM LOCK usando la tecla con flechas hacia arriba o abajo.

#### **4.11 Tomando mediciones**

Esta sección describe el procedimiento general para tomar mediciones digitales usando el medidor DMS.

La sección 4.11.1 describe operaciones relacionadas con las imágenes A Scan que aparecen en pantalla.

La sección 4.11.2 explica el uso del MIN CAPTURE (Captura de mínimos), que es la característica para capturar los espesores mínimos con el medidor DMS.

El siguiente procedimiento se aplica a partes con temperaturas ambiente en sus superficies. Refiérase a la sección 8.2 para información de cómo tomar mediciones en superficies calientes.

Esté seguro que el medidor DMS esté encendido y que los procedimientos de calibración adecuados en las secciones 4.5 y 4.6 se han completado para el tipo de probeta y material a medirse.

Si se usa la alarma, asegúrese de que los límites MIN y MAX deseados se han ajustado y que las alarmas están activadas (refiérase a la sección 4.8)

En la mayoría de los casos es útil mostrar en la pantalla el menú de medición de manera que los parámetros de control de la ganancia (GAIN) y la imagen A scan estén fácilmente accesibles.

Para una medición normal de espesores en el modo doble, asegúrese de que el parámetros de captura mínima MIN CAPTURE este apagado / OFF. Quite cualquier suciedad rebaba o trozo de metal de la superficie bajo prueba y extienda una capa delgada de acoplante sobre ella.

El acoplante deberá usarse siempre al realizar una prueba. Coloque la probeta gentil pero firmemente sobre la superficie. El indicador de acoplado deberá iluminarse como se muestra en el ejemplo de abajo. Use una presión firme y constante para obtener una lectura estable.

Quite la probeta de la superficie y lea el espesor el material de prueba indicado en la pantalla. Si los valores incorrectos ocurren repetidamente verifique la selección de la probeta (secciones 3.4.1 y 7.2) o contacte a su representante de la KRAUTKRAMER BRANSON.

## **4.11.1 Operaciones de las imágenes A Scan**

Cuando son ajustadas apropiadamente las imágenes A scan mostradas muestran las eco señales que determinan la medición. Esta sección describe los varios controles de las imágenes A scan.

**NOTA:** En el modo doble, todas las mediciones son hechas en el valle del eco disparado, esto es la intersección del extremo líder (izquierdo) de la eco señal y la barra de la barrera.

En las mediciones de los modos MULTI D y S PEAK (doble multi y sencillo pico) estas son hechas entre los picos de los dos ecos disparados de la pared posterior. La medición de los picos no es afectada por la amplitud y la forma de los ecos.

En el modo S FLANK (Valle simple) las mediciones son hechas en los valles de los ecos disparados como en el modo doble.

## **FREEZE (Congelar)**

Presionando la tecla FREEZE (congelar) congela una imagen A scan para eliminar cualquier efecto de levante en la lectura del espesor digital y la imagen A scan cuando se desacopla la imagen mostrada. Usando la tecla FREEZE (congelar) en el modo de captura mínima (sección 4.11.2) facilita la medición en alta temperatura. La rápida velocidad de actualización del modo de captura mínima habilita la rápida adquisición de la lectura. Presionando la tecla FREEZE antes de desacoplar (para evitar los efectos de levante o despegue) inmediatamente reajuste el periodo de tiempo fuera de la captura mínima y muestra en pantalla la imagen A scan y lectura mínima capturada.

#### **ZOOM acercamiento.**

El acercamiento provee de una lista más cercana de los ecos disparados en el modo de medición de elemento doble. Los ecos ZOOM ED (Acercados) son colocados a la mitad de la pantalla y amplificados horizontalmente. La amplitud del eco ZOOM ED (acercado) no se afecta. En el modo doble hay dos niveles de magnificación prefijados:

Primer aplanon. El eco disparado es colocado a la mitad de la pantalla con un rango del material .100 " en cada lado (.200" de rango).

Segundo aplanon. El rango cubierto por la barrera A (ancho a) es mostrado a un ancho de la pantalla completa.

En los modos multieco, presionando la tecla ZOOM amplifica el área entre barreras a un ancho de pantalla completa desde el principio de la barrera A hasta el final de la barrera a o b, la que sea más grande. El indicador del estado o posición Z se ilumina cuando el ZOOM está activado.

El ZOOM es especialmente benéfico cuando se miden secciones más grandes que 1.0 " de gruesas, debido a que los píxeles de resolución de la pantalla pueden no ser los óptimos para examinar la forma y base del eco disparado sin magnificación.

El ZOOM es desactivado automáticamente si selecciona el menú calibración. Una imagen A scan ZOOM (acercada) puede ser congelada (FREEZE).

#### **Parámetro de la imagen A scan.**

La visibilidad de la imagen A scan puede ser mejorada seleccionando las opciones HOLLOW (hueca) o SOLID (sólido) en la pantalla.

El parámetro de la imagen A scan está localizada en el menú DISPLAY (muestra de pantalla). Las siguientes figuras muestran estas dos opciones:

#### **Parámetro para mostrar en pantalla la imagen A scan automáticamente en el menú TG / DR.**

Cuando se toman mediciones con el medidor DMS en el modo DR (registro de datos), esto es con los datos registrados mostrados en pantalla y la imagen A scan usualmente aparece, esta imagen temporalmente desaparece al acoplar la probeta.

Ajustando a fijo (FIXED) el modo en el parámetro TG/DR la imagen A scan y no desparece automáticamente de la pantalla al acoplar la probeta.

**NOTA:** Esta condición solamente puede ser habilitada bajo las siguientes condiciones:

- 1. El modo elemento doble deberá estar activado y
- 2. Todos los parámetros deberán estar a su ajuste original de fábrica para el tipo de probetas seleccionado.

Fuera del ajuste del parámetro TG/DR en el menú DISPLAY (muestra en pantalla) AUTO O FIJO, presionando la letra TG/DR siempre cambia la muestra en pantalla entre TG (medidor de espesores) y DR (Registro de datos).

## **A START- (ARRANQUE A)**

A START/ Arranque A en el menú MEASUREMENT /medición, atrasa el arranque de la barrera A para prevenir las señales no relevantes, por ejemplo, el ruido superficial o la interferencia de la probeta, y de disparar una medición incorrecta que pudiera congestionar la barrera. Use las teclas numéricas o de flecha hacia arriba o abajo para ajustar el arranque A.

## **A WIDTH (ancho A en modos multieco solamente). N**

El ancho A (en el menú medición) ajusta el ancho de la barrera A. esto permite que la barrera A sea acortada, cuando haya necesidad para prevenir los ecos no relevantes, tales como atraso de líneas múltiples o ecos relativos a geometría parcial que pudieran enviar una lectura falsa. Use para ajustar el ancho A, las teclas numéricas o las de flecha hacia arriba o abajo.

#### **b START (arranque b en los modos multieco solamente)**

El arranque b en el menú MEDICIÓN atrase el arranque de la barrera B. en la mayoría de los casos se usa para prevenir que el primer eco de la pared posterior se congestione en la barrera B y dispare una medición incorrecta. Use las teclas numéricas / flechas para ajuste.

#### **b WIDTH /ancho B (Modos multieco solamente)**

b WIDTH / El anchi b ajusta el ancho de la barrera B. Esto permite que la barrera B sea acortada, cuando sea necesario, para evitar señales no relevantes que envían una lectura falsa. Use las teclas numéricas o con flechas hacia arriba o abajo para ajustar el ancho b.

#### **b TRESH Umbral b (Modos multi eco solamente)**

El nivel del umbral de la barrera B es ajustable. Esto es necesario en el modo multi eco por que el segundo eco disparado desde la pared posterior puede ser de amplitud significativamente menor al primero. Si este segundo eco es más bajo en amplitud para enviar una señal, reduzca el umbral b usando el teclado numérico o las teclas con flecha hacia arriba o abajo.

#### **DELAY / atraso (en los modos multi eco solamente)**

El parámetro de atraso controla la posición horizontal de las eco señales en la imagen A scan mostrada. Para ajustar el atraso de la imagen, use las teclas numéricas o flecha hacia arriba o abajo RANGE / rango.

El control del rango está disponible de ambos los menús CALIBRACIÓN y MEDICIÓN. En el modo doble, el rango en pantalla esa ajustado automáticamente basado en el espesor de calibración, como se explica en los procedimientos de calibración (sección 4.5). En los modos multi eco el operador debe ajustar el rango. Para ajustar el rango en pantalla use las teclas numéricas o las de las flechas hacia arriba o abajo.

## **ESCALADO DE LA AMPLITUD DE ECO ( Echo Amplitud Scaling)- Modo doble solamente**

El parámetro de amplitud en el menú MEDICIÓN determina como se muestra en pantalla la amplitud del eco.

- NORM: Todos los ecos mostrados a sus amplitudes verdaderas. No hay reducción de la amplitud del eco. Los picos de los ecos que exceden un 100 % de la altura de la pantalla no pueden ser vistos.
- SCALE: Reduce el eco más grande que exceda el 80 % de la altura de la pantalla al 80 % de la imagen en pantalla y todos los demás ecos proporcionalmente ( la barrera A desaparece cuando el parámetro SCALE –escalar- está activo). Esto permite que sea escrutinada la forma de los ecos que se salieran de la pantalla y también permite que sean monitoreadas (o su ausencia) las paredes posteriores múltiples. El escalado automático no afecta la medición digital / espesores. Si los ecos no excedieran el 80 % de la pantalla el uso de este parámetro no tendría efecto.

## **4.11.2 Modo de Captura Mínima**

El modo de captura mínima en el menú (MEASURE / medir doble elemento) es útil cuando se determine la lectura mínima en una serie de lecturas sean tomadas, o una secuencia rápida de mediciones. E medidor DMS captura el espesor mínimo medido durante el ciclo de captura y lo muestra en pantalla al operador cuando para de tomar sus lecturas.

En el modo de captura mínima la velocidad del actualizado de mediciones se incrementa a 16 veces por segundo (16 Hz) para asegurar la detección del valor más delgado durante el ciclo de captura. Como se muestra en la siguiente ilustración, durante un ciclo de capturales áreas de indicación del espesor y de la imagen A scan (sección 2.1) muestran mediciones actuales y la imagen A Scan (La pantalla se actualiza cuatro veces por segundo). El espesor mínimo detectado durante el ciclo de captura también es indicado en video en reversa en el área de Status o posición.

El desacoplado de la probeta empieza el tiempo de secuencia. La barra de tiempo fuera aparece y la última lectura (No necesariamente la mínima) es mantenida en la pantalla como se muestra en la siguiente figura. Los indicadores mínimos detectados continúan mostrándose en el video en reversa.

Si la probeta permanece desacoplada por cuando menos el número de segundos ajustados en el parámetro tiempo fuera, el ciclo de captura es terminado y la lectura mínima detectada durante el ciclo es mostrada en pantalla con la imagen A scan correspondiente como se muestra arriba.

El acoplado de la probeta comienza de nuevo ciclo captura mínima. Para activar o desactivar la captura mínima muestre en pantalla el menú MEASURE y proceda como sigue:

- 1. Seleccione el modo MIN CAPTURE usando el teclado de flechas hacia arriba o abajo y presionando ENTER con selección.
- 2. Encienda captura mínima o apáguelo usando las teclas con flecha hacia arriba o abajo.
- 3. Active el nuevo ajuste presionando la tecla ENTER.

La tecla SEND / envío puede ser presionada en cualquier tiempo mientras tome mediciones de captura mínima. Si la tecla SEND es presionada mientras esté acoplado antes de que concluya el ciclo de tiempo fuera, el medidor DMS automáticamente reinicia una nueva secuencia de captura mínima. Presionando la tecla SEND almacena y muestra en pantalla el espesor mínimo y la imagen A scan y empieza un nuevo ciclo de captura mínima.

Usando FREEZE (congelar) en el modo de captura mínima (sección 4.11.2) facilita la medición a alta temperatura. La rápida velocidad de actualización del modo de captura mínima habilita la rápida adquisición de la lectura. Presionando FREEZE antes de acoplar (para evitar efectos de levante bruscos) inmediatamente reajusta el periodo de tiempo fuera de la captura mínima y muestra en pantalla la lectura e imagen A scan mínimos capturados.

La tecla ZOOM acercamiento puede ser usada en el modo cap / mínima. Cuando se activa los indicadores de alarma visual y audible, alertan al operario de un valor mínimo presente durante el ciclo. Los indicadores son como sigue:

- o La luz verde en LED indica que un espesor mínimo ha sido detectado que es menor que el mínimo más reciente detectado.
- o Una luz roja indica que un espesor ha sido detectado que es menor que el mínimo actual fijado en el menú ALARMA (violación de la alarma mínima).
- o Bips indicativos confirmarán, el bip con luz verde el mínimo encontrado y con luz roja de la violación al mínimo indicado.

## **4.12 Registrando mediciones**

Las lecturas de espesores indicadas y las imágenes A scan son transmitidas a un registrado de datos dentro del instrumento y a aparatos externos, tales como una computadora, presionando la tecla SEND. Para registrar las lecturas y las imágenes A scan dentro del registrador de datos, coloque el parámetro SEND en el menú RS 232 hacia DATA RECORD (registro de datos) y siga las instrucciones en el capítulo 5 para ajustar su registrador de datos.

Vea el capitulo 6 para información sobre la transmisión de datos a aparatos externos desde el medidor DMS. Para registrar las lecturas e imágenes A Scan mostradas en pantalla, primero realice la medición (Sección 4.11). Cuando el indicador de acoplamiento se ilumina y la lectura es estable, desacople la probeta y quiete el exceso de acoplante de la cara de la probeta.

Para registrar p transmitir hacia un aparato externo ajuste el parámetro SEND (menú RS 232) a DR (registrador de datos) o THICKNESS espesor (aparato externo vía puerto RS 232) y presione la tecla SEND (envío).

Si la probeta no está desacoplada antes de que la tecla SEND sea presionada nuevamente, el medidor DMS enviará un Bip e indicará en pantalla el siguiente mensaje, Previniendo al operador de que intente almacenar la misma lectura.

DLB SEND ERR-SEND AGAIN / Doble error en el envío – Envíe nuevamente.

El operador puede guardar la lectura presionando la tecla SEND (envío) de nuevo. No es necesario esperar que la advertencia desaparezca.

## **4.12.1 Teclas DR Location y PAR / LOC (Localización Registrador de datos y parámetro /localización).**

Las mediciones y las imágenes A scan pueden ser almacenados en el registrador de datos del instrumento mientras este en el modo TG (Medición de espesores). El área de localización del registrado de datos DR debajo de la imagen A scan ( refiérase a la sección 2.1) muestra el punto de inspección del registrador de datos DR corrientemente activo y su valor, si hay alguno, almacenado en ese punto. Presione SEND para almacenar la lectura en ese punto activo.

Presionando la tecla PAR / LOC cambia el cursor del parámetro del menú actualmente resaltado al punto activo mostrado en pantalla en el área de localización del registrador de datos DR.

Una vez que resalte, el punto puede ser cambiado desplazándose ( usando la tecla con flechas hacia arriba o abajo) o por entrada directa del punto deseado usando las teclas alfanuméricas.

Una segunda aplanada de la tecla PAR / LOC regresa el cursor al parámetro previamente resaltado o seleccionado en el menú.

# OPERACIÓN DEL REGISTRADOR DE DATOS 5

## **5.1 Introducción al modo de operación del registrador de datos**

El medidor DMS es esencialmente dos instrumentos en un paquete, un medidor de espesores (TG) y un registrador de datos de espesores modo DR. Cada modo de operación tiene un menú principal del cual los otros submenús y sus respectivos parámetros son accesados. La tecla TG / DR cambia el medidor DMS entre los dos modos.

Si es necesario, active el DR (registrador de datos) y muestre el menú DR presionando la tecla TG / DR.

#### **5.1.1 Capacidad de registro de datos**

El registrador de datos en el instrumento es una herramienta flexible y potente para manejar la recolección de datos de espesores ultrasónicos. La estructura de sus expedientes orientados en forma única hacia la inspección, menús comprensibles, rápida numeración alfanumérica e indicación en pantalla de la información del registro de datos, simplifican su operación y proveen datos de inspección muy útiles. La capacidad clave del registrador de datos incluye:

- o Estructuras de recolección de datos de simple a compleja con formatos de expedientes linear, en parrilla, arreglo particular y tipo caldera.
- o Rápido acceso alfanumérico para crear, seleccionar, editar y documentar los expedientes de inspección.
- o Programación interna y externa (PC) de los expedientes / inspección.
- o Indicación simultánea de la lectura del espesor, el menú DR y el expediente en turno de inspección con la localización, el valor almacenado, los comentarios de inspección, el estado de almacenamiento de la imagen A scan, los controles de avance del envío / punto y el acceso a la información del estado de los expedientes cuando se registren datos de inspección.
- o Estructuras de los expedientes y organización de menú que permiten y una más rápida creación, selección, registro, edición y revisión.
- o Definición por el usuario de identificación del expediente parrilla orientación de hileras y columnas y número de lecturas de cada coordenada.
- o Señales visual (LED) y audible (ALARMA INTERNA) confirmando operaciones exitosas, alertando al inspector de violaciones a los límites del usuario y previniendo de condiciones de error.
- o Los nuevos puntos o localizaciones de inspecciones pueden ser apendizados en el sitio.

- o La revisión del expediente en pantalla identifica los puntos vacíos, obstruidos, mínimo, máximo <EXP. MÍN.,> EXP. MÁX. E IMAGEN A SCAN para acción en sitio.
- o Documentación rápida vía reportes directos a la impresora.
- o Interfase bidireccional RS 232 para la programación del registrador de datos, reenviando datos de inspección vía una PC "Computadora Personal", transfiriendo información seleccionada a la PC e imprimiendo reportes.
- o Soportando por una variedad de aplicaciones de software, incluyendo el programa utilitario de transferencia de datos del medidor y DMS MATE, para reprogramar desde una computadora, transferencia de datos y vaciado de datos y reportes de inspección previos.
- o Compatible con DATAMATE, ULTRAMATE, PIPE+ y ULTRAPIPE (todas ellas TM). La capacidad especial para cada punto de inspección incluye:
- o Función OBSTRUCT / OBSTRUIR de uso fácil para marcar localizaciones imposibles de leer.
- o Registra de 1 a 16 comentarios a la inspección definidos por el usuario y automáticamente las condiciones extremas con banderola.
- o Almacena las imágenes A scan con loa ajustes del instrumento.
- o Alarma para lecturas excediendo los límites mínimo y máximo fijados por el usuario.
- o Vista de la última lectura de inspección (Valor viejo). Automáticamente compara el valor indicado con el valor viejo, y alarma y pone banderola en lecturas almacenadas para diferenciar excediendo los valores del usuario LOSS / pérdida, Growth / Crecimiento; limite de % LOSS / % Pérdida, % Growth / % crecimiento (para expedientes con datos bajados de la computadora PC solamente).
- o ZOOM acercamiento. Su búsqueda permite al operario encontrar rápidamente localizaciones delgadas y localizaciones con imágenes A scan obstruidas, vacías y otras especiales.

## **5.1.2 Contenido del File Registrador de datos DR**

Los datos registrados son almacenados en expedientes. La información en cada expediente de registro de datos es dividida en 7 secciones:

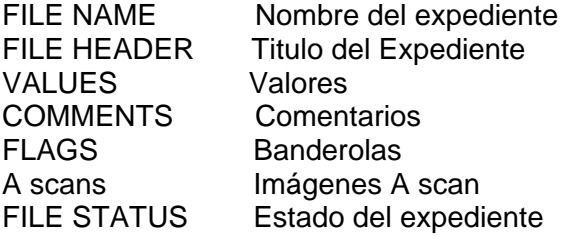

## **FILE NAME: Nombre del Expediente**

El nombre del expediente es un nombre definido por el usuario de 1 a 16 caracteres que no se puede ser editado en el sitio. Cada nombre del expediente deberá ser único. No puede haber dos expedienten en la memoria con el mismo nombre del expediente.

## **FILE HEADER: Titulo del expediente**

El título del expediente registrado contiene la siguiente información:

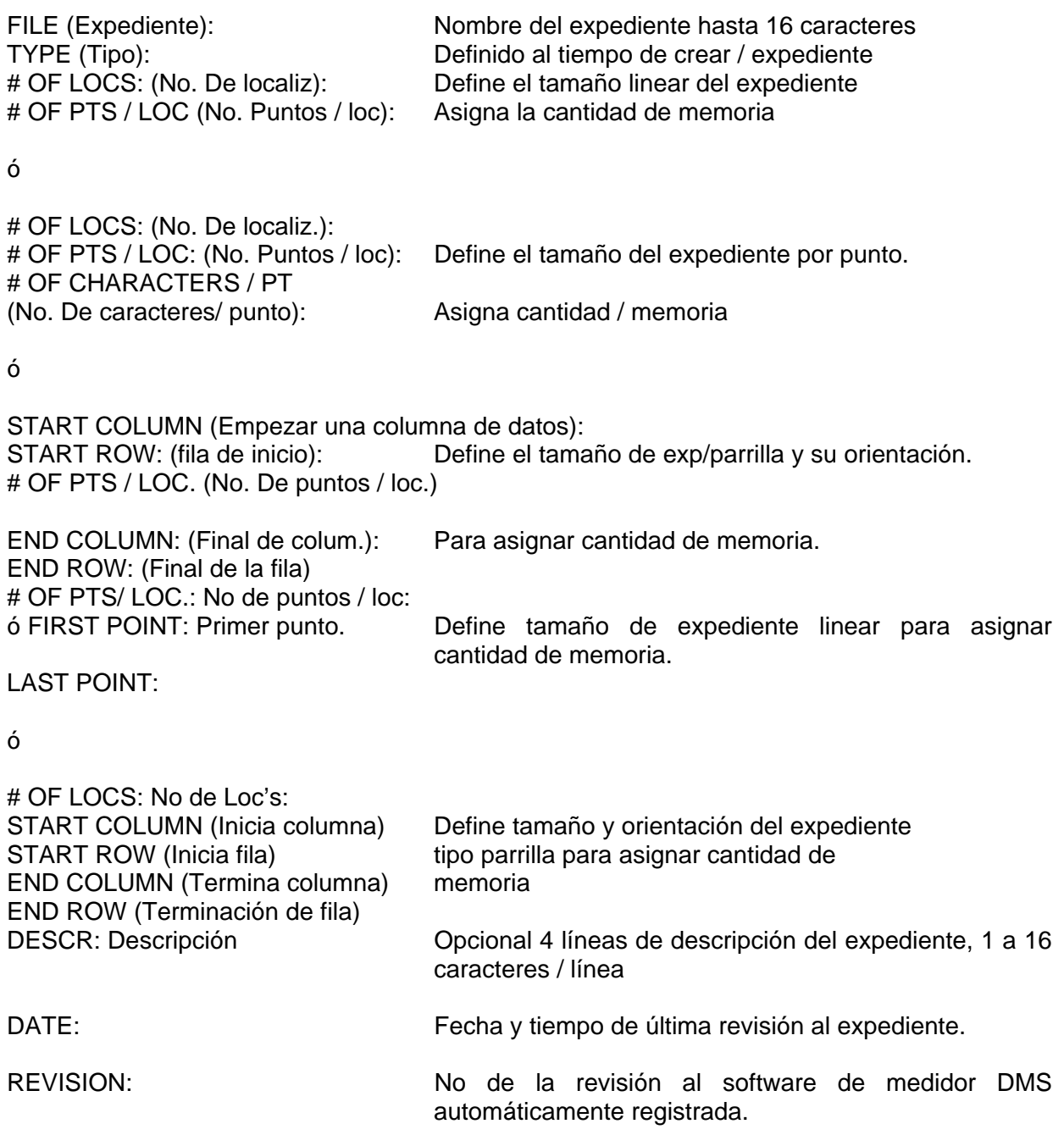

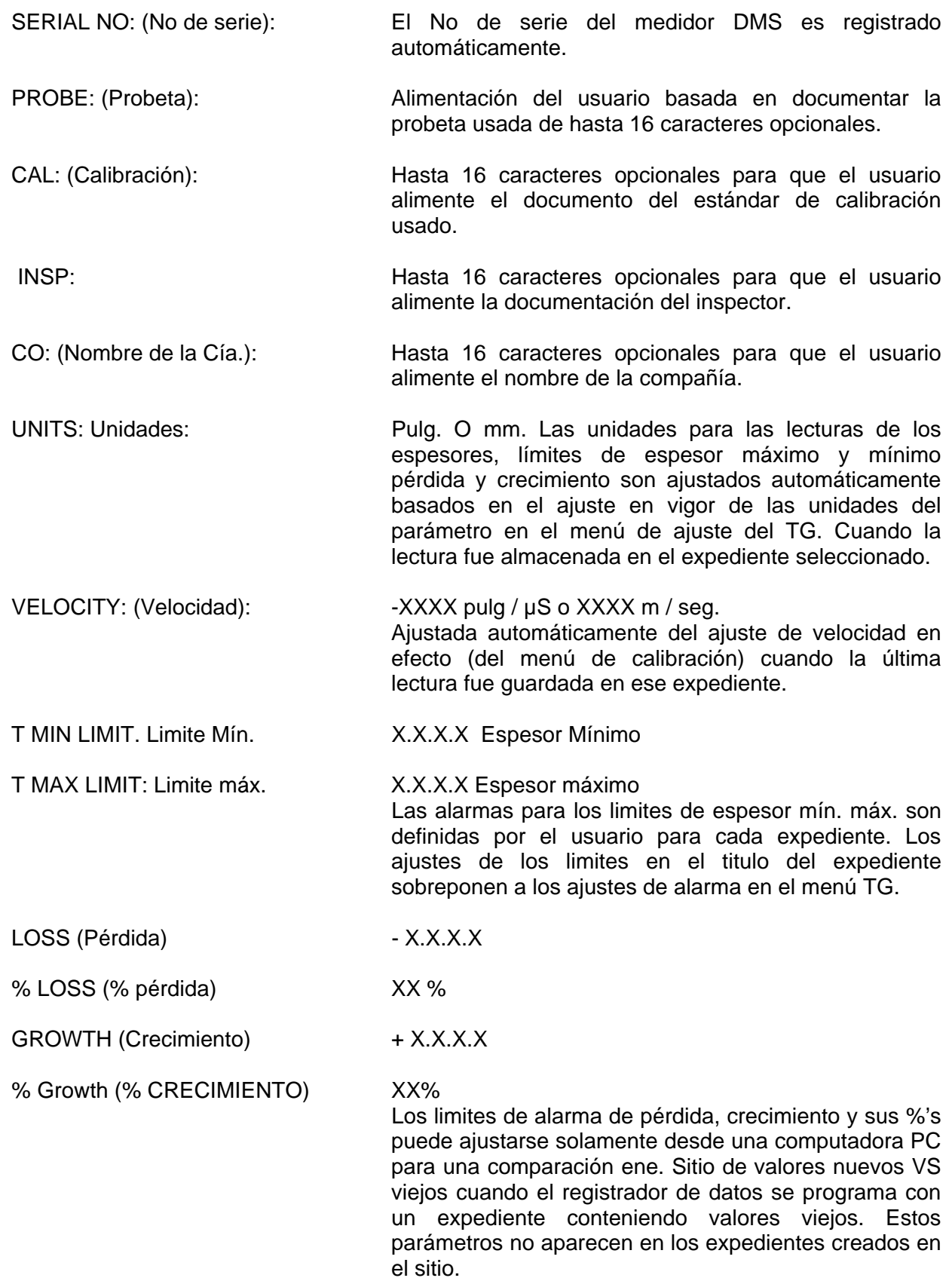

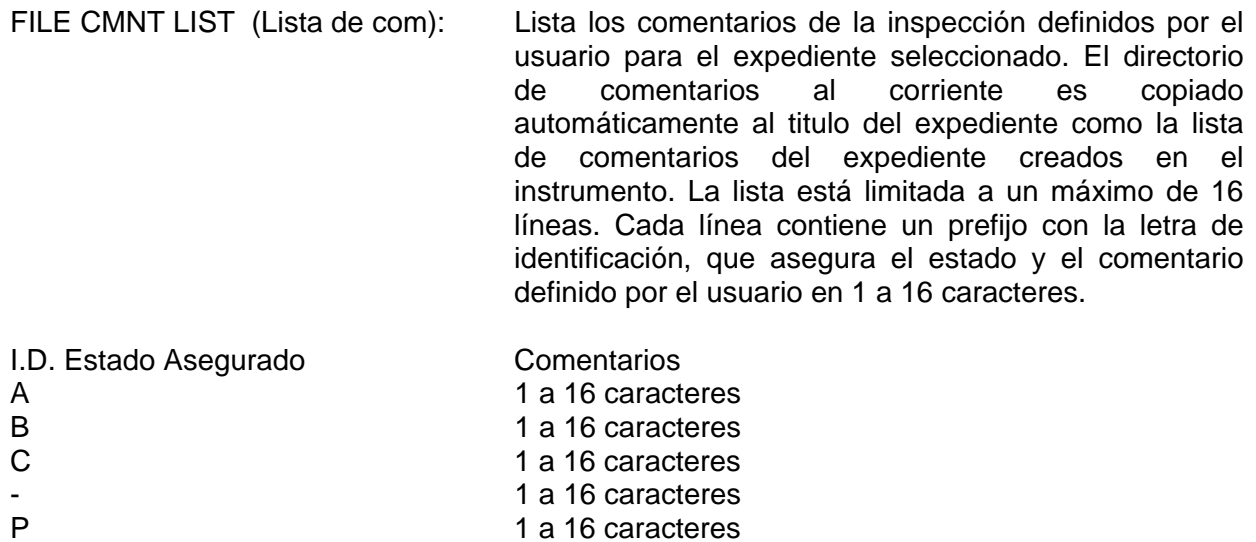

La letra identifica el tipo de comentarios almacenados para cada punto cuando se reporta un expediente.

El estado asegurado está ya sea en blanco cuando no hay comentario que asegurar o con el símbolo de candado, cuando haya un comentario asegurado. O sea que un comentario asegurado ha sido almacenado cuando menos en un punto del expediente. Los comentarios asegurados no pueden ser editados o cancelados. Los comentarios nuevos pueden añadirse en los campos de comentarios en blanco.

## **VALORES (values).**

Los valores son las mediciones de inspección almacenadas por un punto de inspección. Los valores posibles contenidos en algún punto dado son:

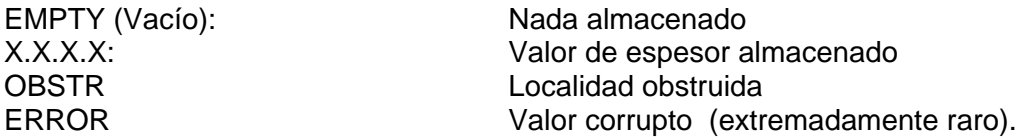

Los valores viejos son de la inspección previa para el mismo expediente, identificados por punto de inspección. Esta información puede solamente ser seleccionada y definida mediante una computadora. No puede ser editada en el sitio usando el medidor DMS.

Estos valores son usados para comparación visual de lecturas nuevas VS viejas en el registrador de datos DR o calculo automático de pérdida, crecimiento, y sus porcientos y alarmar y poner lecturas banderola VS los limites del usuario. Los valores viejos pueden ser eliminados sobreponiendo valores de espesores nuevos, obstruidos, o cancelados (EMPTY / vacío).

Los valores viejos son mostrados en paréntesis en la esquina derecha inferior de los espesores digitales mostrados en pantalla como se indica:

## **COMENTARIOS:**

Los comentarios son descripciones por el usuario de 1 a 16 caracteres de las condiciones de la inspección. Se pueden almacenar hasta 16 caracteres con comentarios de inspección por el usuario sobre un punto que tiene: un valor de espesor almacenado, una obstrucción, pero no a puntos vacíos.

Los comentarios son almacenados, revisados, editados, añadidos o cancelados en el menú REGISTRAR (record), activando el expediente de lista de comentarios de aparición súbita en la pantalla. (Parámetro COMMENT).

Los comentarios almacenados para cada punto están identificados en reportes impresos por la letra signada del comentario en el expediente de la lista de comentarios.

Los expedientes viejos alimentados desde una computadora pueden contener comentarios de la última inspección. Los comentarios viejos pueden ser cancelados cuando se registra una nueva medición o una obstrucción en el punto activo del expediente, o cuando un valor viejo es cancelado.

## **FLAGS: Banderolas.**

Las banderolas son automáticamente almacenadas en puntos donde uno o mas de los siguientes eventos ocurren:

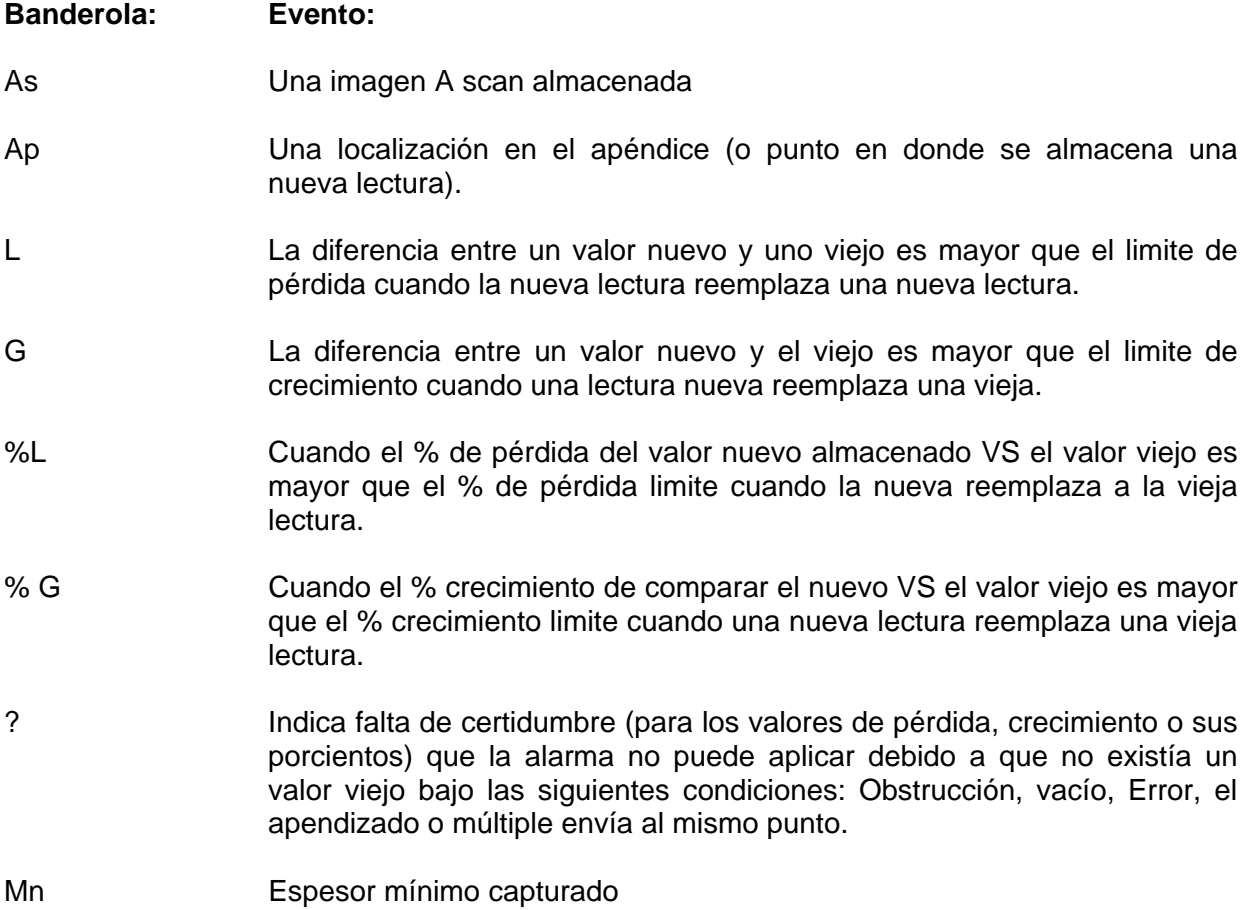

En adición, las siguientes banderolas son registradas por punto cuando el expediente es reportado o transferido.

# **Banderola: Evento:**  < El espesor almacenado es menor que el ajuste del espesor mínimo en vigor, en el titulo del expediente a la hora del reporte o transferencia. > El espesor almacenado es mayor que el fijado para el espesor máximo es el titulo del expediente a la hora del reporte o transferencia.

## **Imágenes A scan:**

Las imágenes A scan pueden ser almacenadas con los ajustes del instrumento en los puntos que el usuario seleccione. Estos puntos son banderolados para indicar que las imágenes A scan están almacenadas. Una imagen A scan puede ser almacenada por punto, una vez almacenada, las imágenes A scan pueden seleccionarse para verse, para cambiar el ajuste del medidor DMS con los ajustes almacenados o las imágenes A scan o cancelar.

Las entradas de los expedientes viejos desde una computadora pueden contener imágenes A scan de inspecciones previas. Las imágenes A scan viejas también pueden ser seleccionadas para verlas o reajustar el instrumento. Las imágenes A scan viejas son canceladas con nuevos valores de espesor, imágenes A scan o valores obstruidos que son registrados al punto activo o cuando un valor viejo es cancelado.

## **Estado del expediente (file status)**

Información útil del expediente es enlistada para el inspector, la cual identifica localizaciones o puntos con condiciones cuando están vacías, obstruidas, con valores mín. o máx. con alarma por <esp min o > esp max, e imágenes A scan almacenadas para acción cuando aun se encuentra en el sitio.

## **5.1.3 Tipos de Expedientes**

## **Expediente Linear:**

Un expediente linear es una lista de puntos numerados secuencialmente. Los criterios del expediente linear son como sigue:

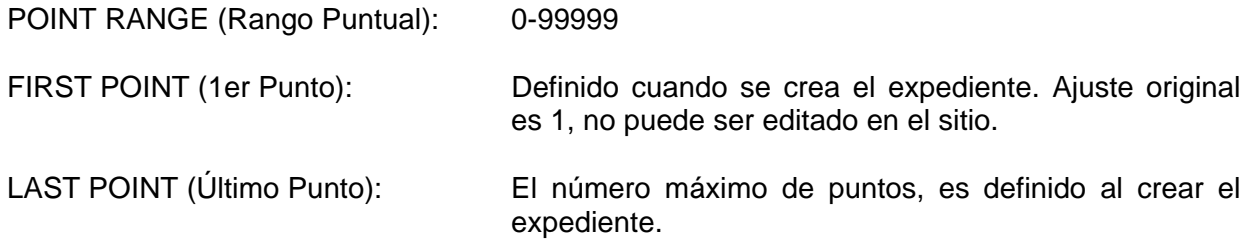

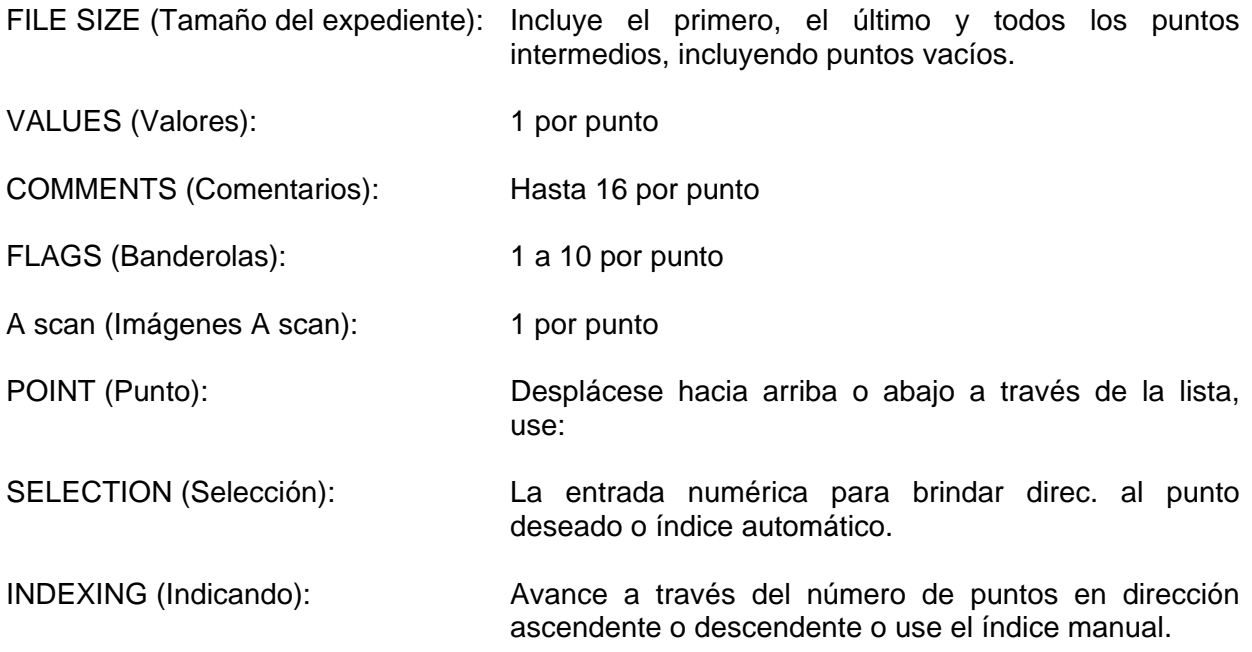

## **Expediente linear particularizado**

Los expedientes particularizados son juegos asociados de localizaciones nombradas individualmente conteniendo uno o más puntos de inspección. En un expediente linear particularizado, cada localización contiene el mismo número de puntos de inspección numerados secuencialmente. El criterio del expediente linear particularizado es:

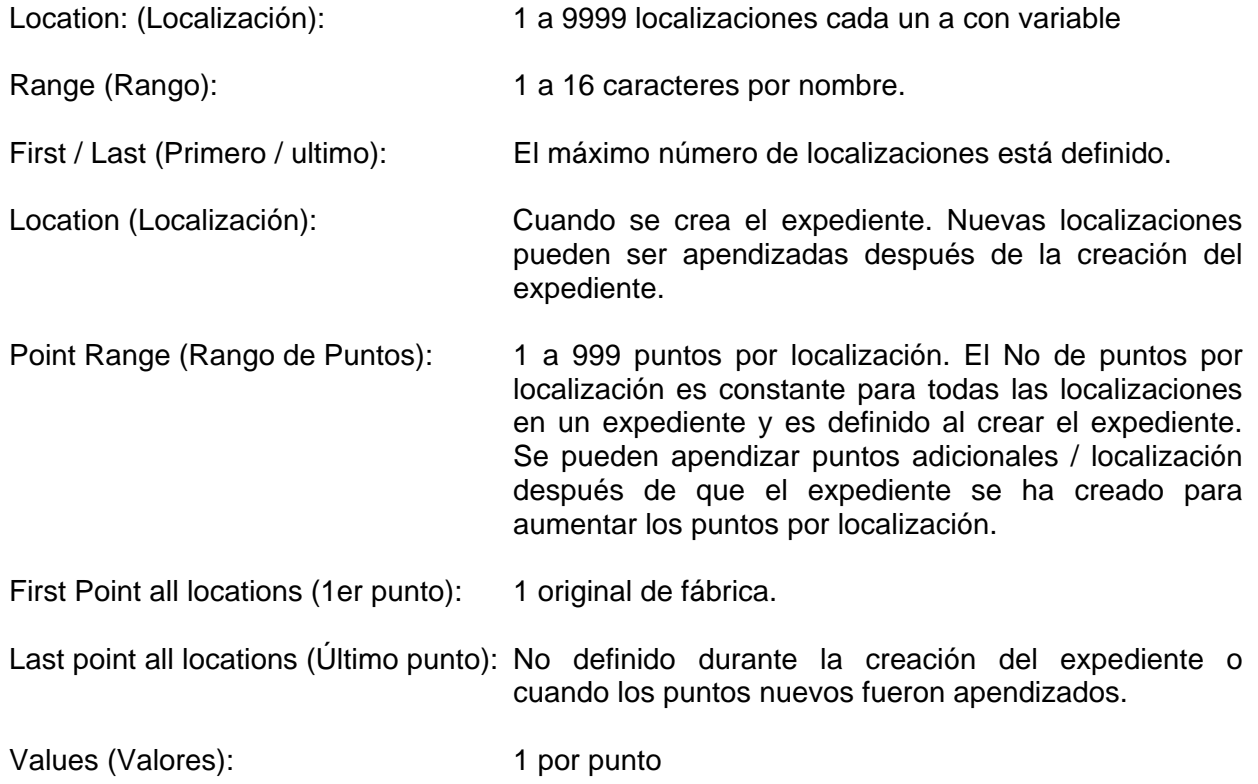
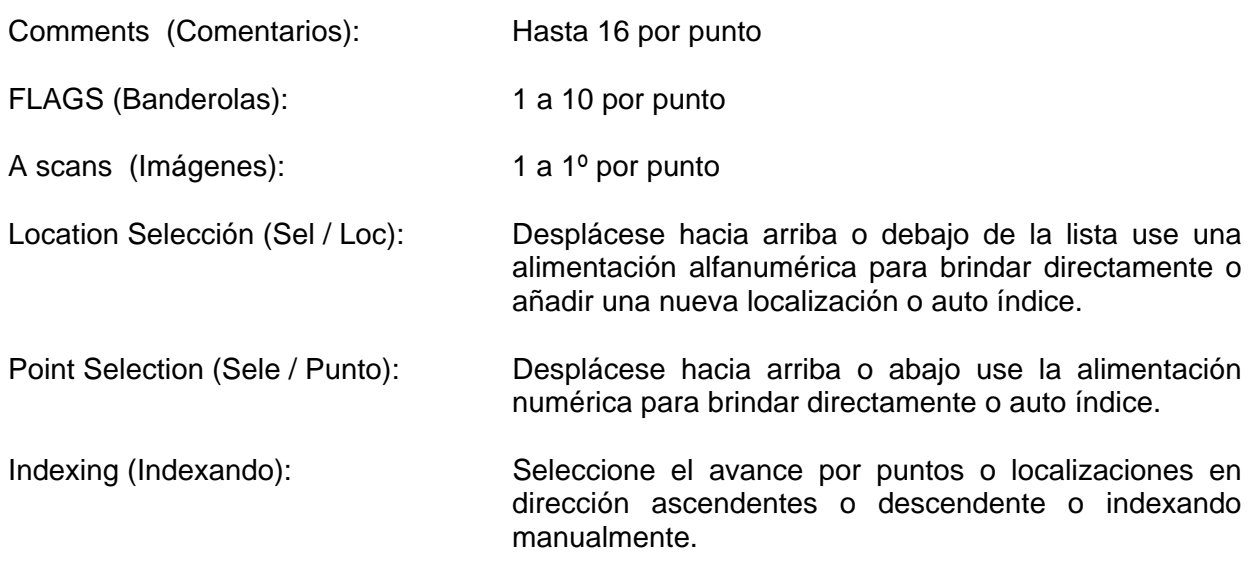

#### **Expediente parrilla**

Un expediente parrilla es una matriz de dos dimensiones o localizaciones definidas como coordinadas de columnas y filas. Los primeros caracteres en las coordenadas siempre identifican a la columna. Las columnas pueden ser letras o números.

El segundo juego de caracteres identifica la fila. Si las columnas son identificadas con letras, entonces las filas son identificadas con números, o viceversa. Por ejemplo A25, identifica la columna A fila 25; 99AZ identifica la columna 99 fila AZ. Las lecturas 1 a 9 pueden ser almacenadas en cada localización de la parrilla.

El criterio de la parrilla es:

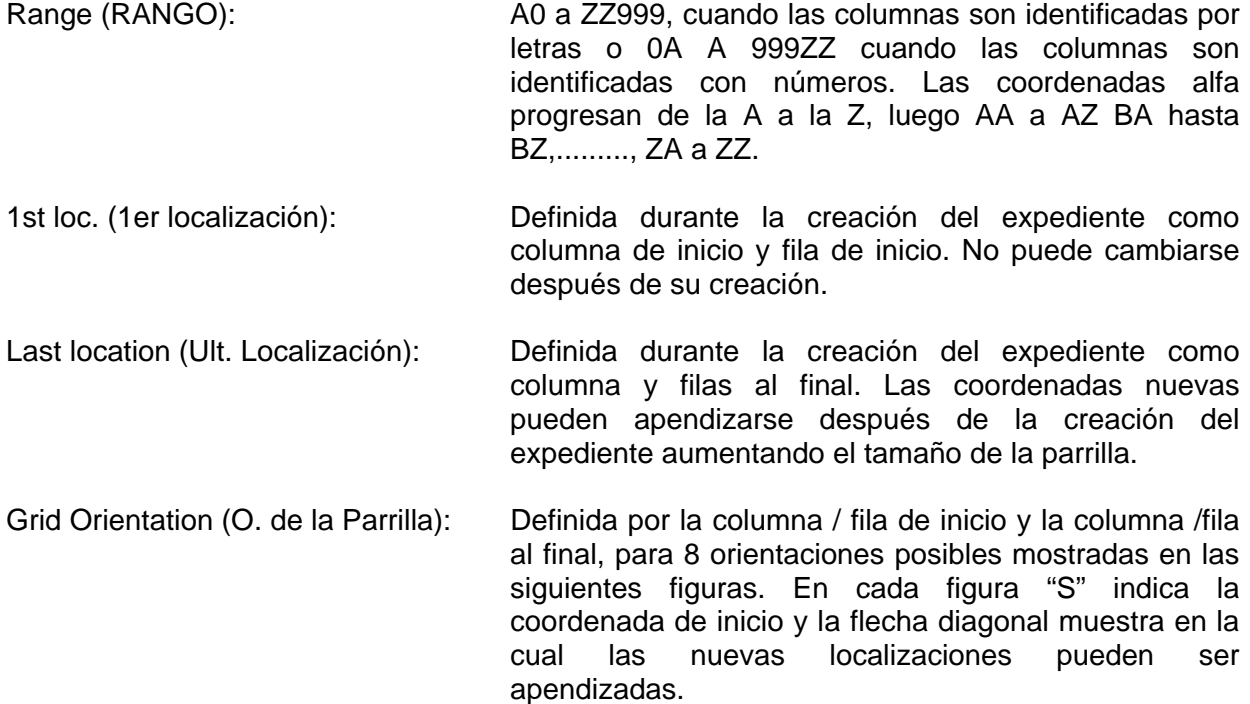

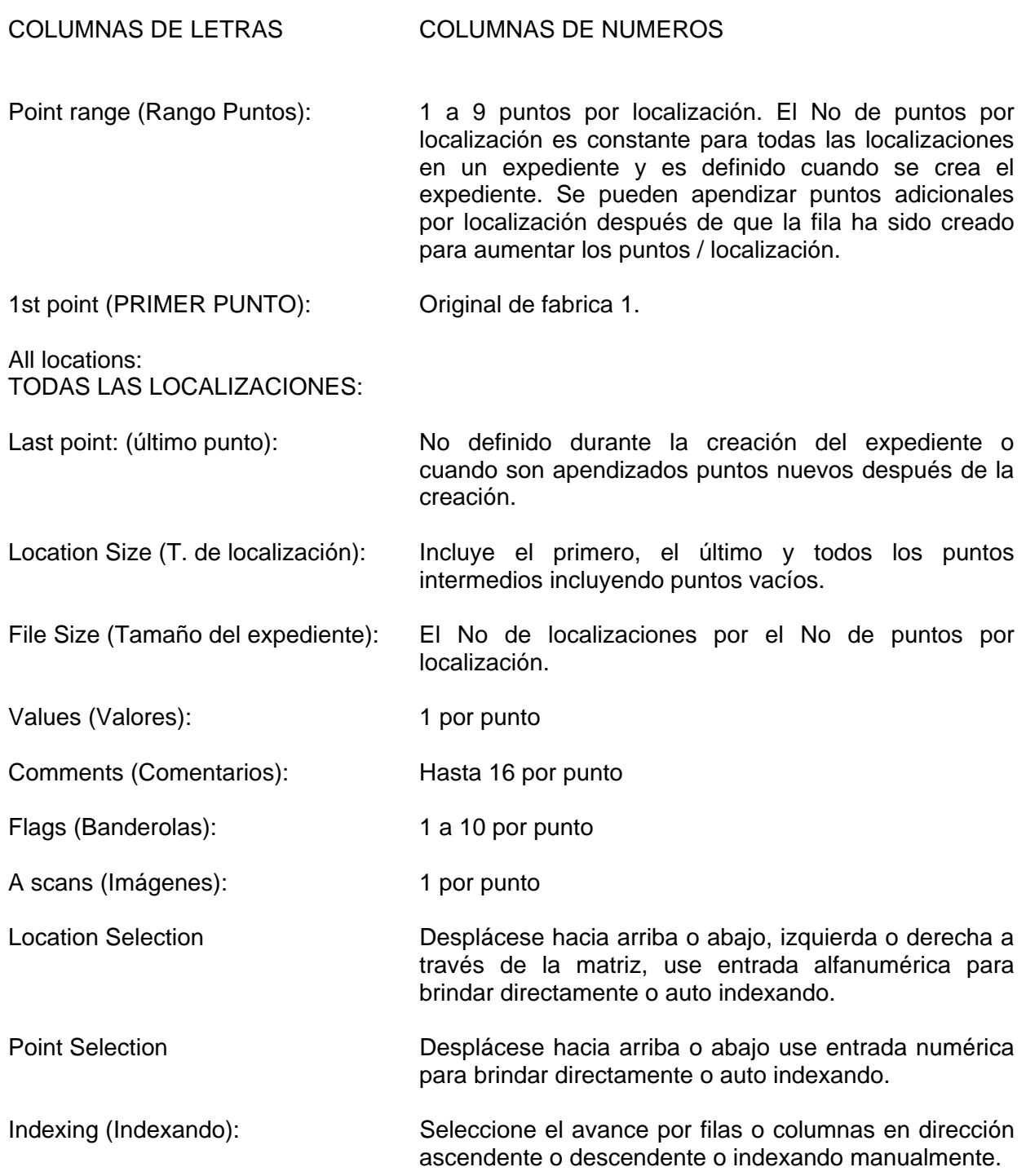

# **Expediente de parrilla particularizado.**

Los expedientes particularizados son juegos asociados de localizaciones nombradas individualmente conteniendo uno o más puntos de inspección. En un expediente de parrilla particularizado. Cada localización contiene una parrilla idéntica.

El criterio del expediente de parrilla particularizado es:

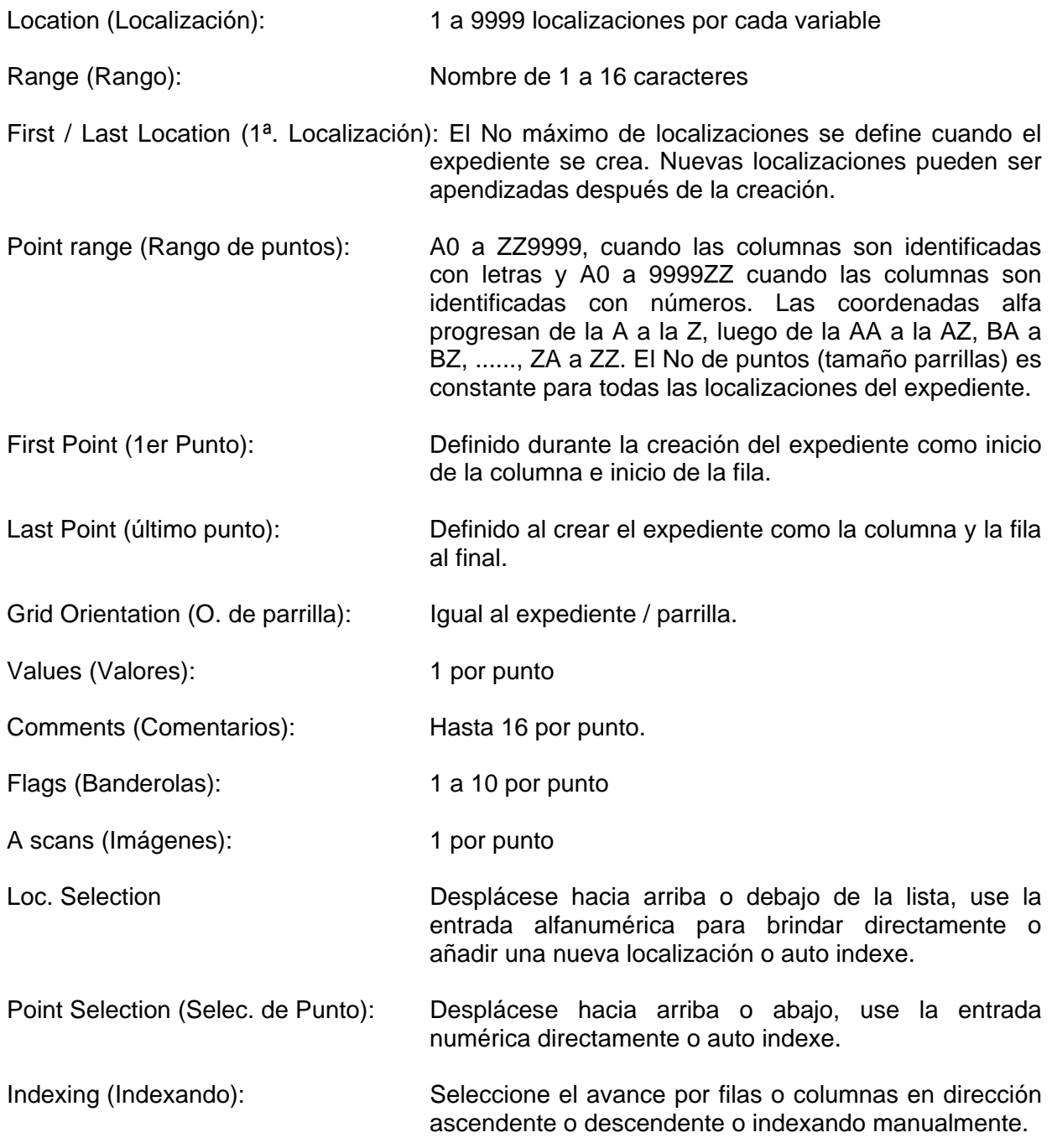

# **Expediente de punto particularizado.**

Los expedientes particularizados son juegos de localizaciones nombradas individualmente conteniendo uno o más puntos de inspección. En un expediente de punto particularizado, cada localización contiene el mismo número de puntos de inspección nombrados individualmente.

El criterio del expediente de punto particularizado es:

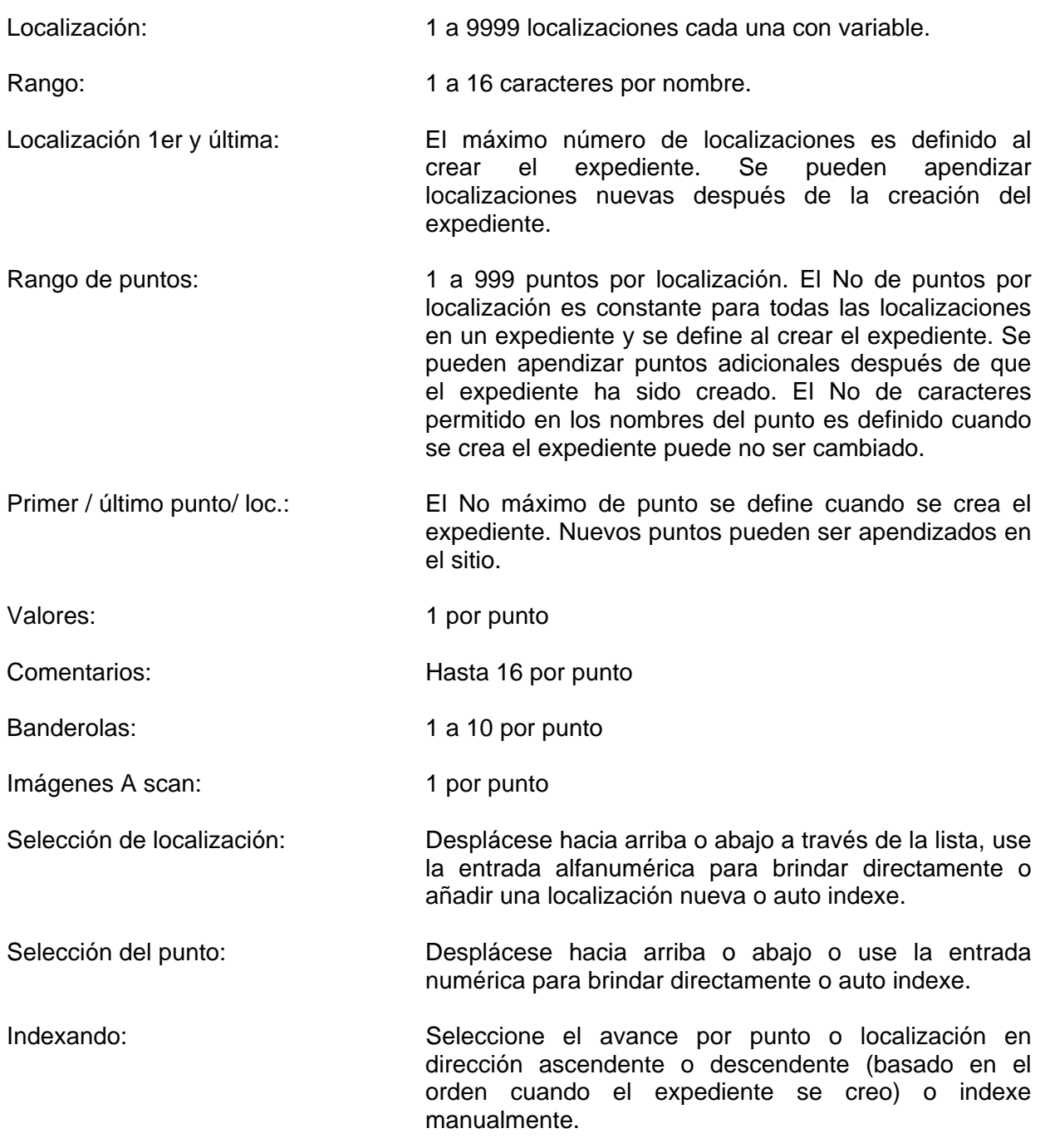

# **Expediente caldera.**

Los expedientes caldera contienen elevaciones las cuales son agrupamientos de localización de tubos. Cada localización de una elevación / tubos pueden contener de 1 a 3 puntos de inspección para almacenado de lecturas e información de inspección.

El criterio del expediente caldera es como sigue:

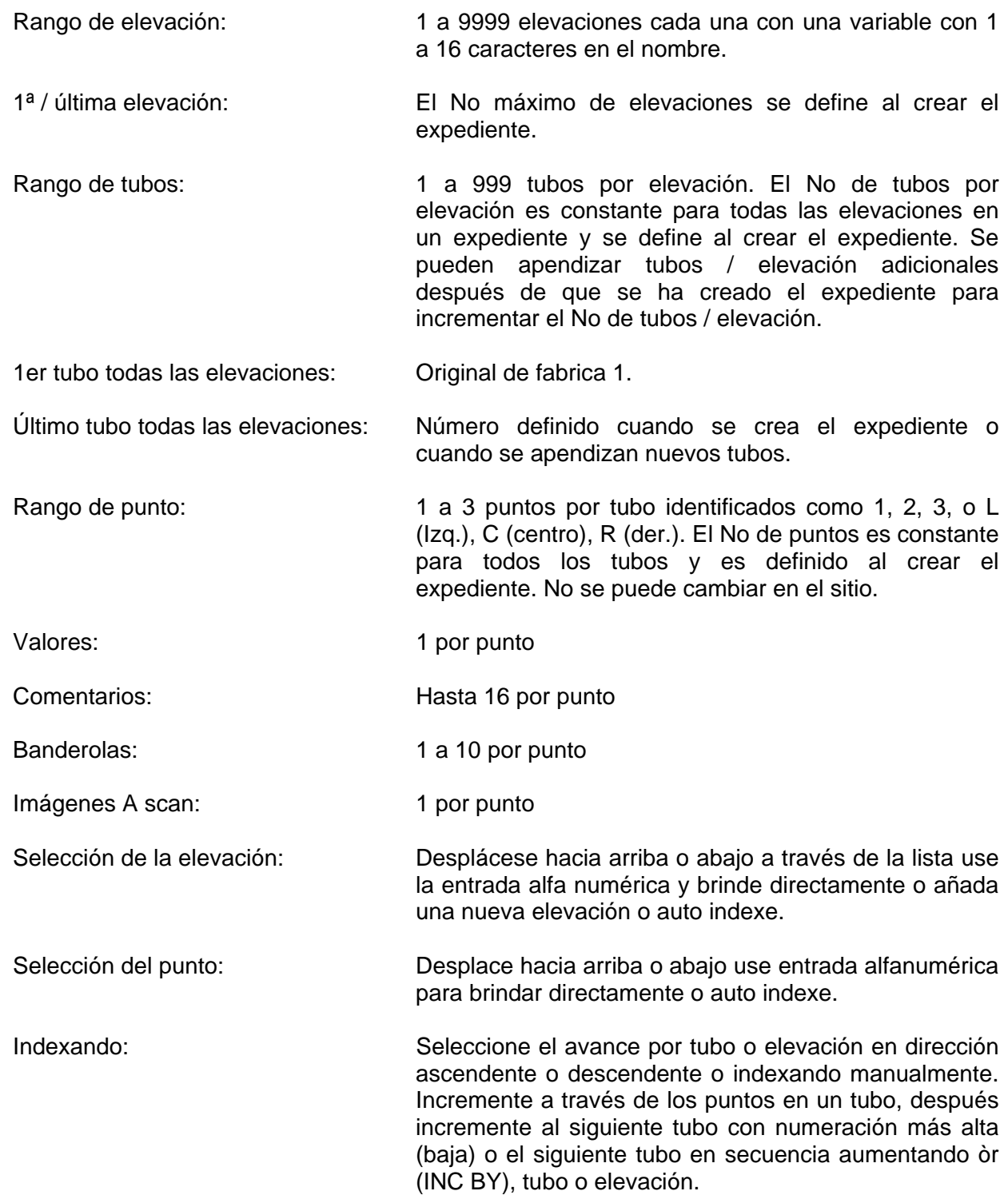

# **5.1.4 Parámetros y menús en el registro de datos DR**

Los parámetros listados en el menú del registrador de datos DR son los nombres de 8 menús que contienen los parámetros de control de registro de datos:

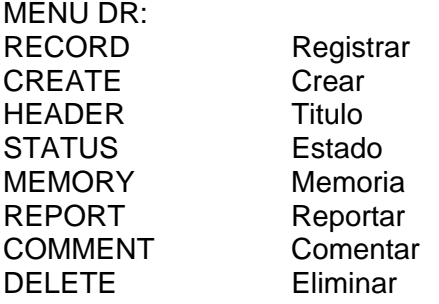

Todas las operaciones de registro de datos son realizadas usando los parámetros en estos menús y el teclado del medidor DMS. Para acceder los parámetros, deberá primero activar el menú donde se encuentran localizados.

#### **Procedimiento General: Activando en un menú del Registrador de datos:**

- 1. Con el menú principal del DR mostrado en pantalla, use las teclas hacia arriba o abajo para colocar el cursor resaltando el nombre del menú deseado.
- 2. Presione la tecla ENTER para activar el menú. Contrario a los menús TG, los menús DR son mostrados en un área más grande de la pantalla, la cual es también usada por la imagen A scan (Ref. a la sección 2.1). Por ejemplo, use el procedimiento anterior para activar el menú CREAR. La pantalla aparecerá similar a lo siguiente:

#### CREAR

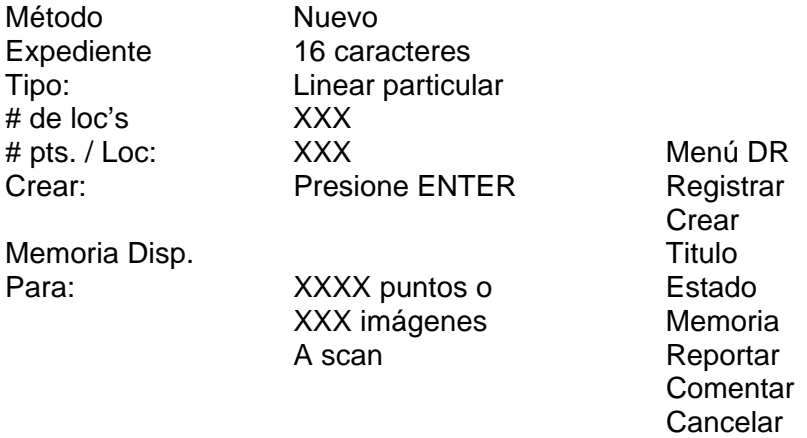

#### **Hay varios tipos de parámetros DR.**

- o Lista: Parámetros de este tipo, lo mismo como en los menús TG, son ajustados desplazándose y seleccionando el ajuste de una lista. El procedimiento para ajustar los parámetros tipo lista está en la sección 4.1.2
- o Numérico: Estos parámetros también como en los menús TG, son ajustados tecleando los números del teclado o incrementando o disminuyendo los valores mostrados. La sección 4.1.3 describe el procedimiento.
- o Función: Estos parámetros no tienen valores, el activar un parámetro tipo función inicia una operación, tal como imprimiendo un reporte.
- o Valor Registrado: Estos parámetros no pueden ser ajustados. Al seleccionar este tipo de parámetros se muestra información en la pantalla, tal como una lectura de espesor almacenada o una imagen A scan.
- o Alfanumérico: Estos parámetros son ajustados tecleando caracteres o desplazándose a través de y seleccionando del juego de caracteres. La sección 5.1.5 da más detalles.
- o Lista Expandible: Estos parámetros son similares a los parámetros lista, excepto que los parámetros lista pueden ser expandidos por el operador. Vea la sección 5.1.6
- o Indicadores súbitos en pantalla: Estos no tienen valores. El activar este tipo de parámetros muestra en pantalla información adicional. Tal como una lista de comentarios disponibles para registrar junto con un valor del espesor. Vea sección 5.1.7

#### **5.1.5 Editando parámetros alfanuméricos**

La operación del registrador de datos dentro del medidor DMS requiere uso extensivo de información alfanumérica. Esta sección descrie como meter y editar textos alfanuméricos y será referenciada frecuentemente a lo largo del capitulo 5.

- 1. Con el menú conteniendo el parámetro deseado mostrado en pantalla use las teclas con flecha hacia arriba o abajo y resalte el parámetro deseado.
- 2. Presione la tecla ENTER para resaltar el texto vigente.

Las siguientes teclas son usadas para realizar operaciones alfanuméricas.

**CURSOR:** Esta tecla coloca el cursor en la primera posición del carácter a la izquierda del campo alfanumérico (texto). Si el cursor ya está activo, sucesivos aplanados meterán los caracteres "%", "(y)" y la posición dada por el cursor.

**ALFANUMÉRICAS:** Cada tecla alfanumérica mete 4 caracteres. El primer aplanon mete el número en la tecla por ejemplo 1. El segundo reemplaza el número con el primer carácter alfa A; el tercero c la letra B, el cuarto aplanon con C y el quinto vuelve a aparecer el número 1; y así sucesivamente.

Cuando el cursor es activado, el carácter que entra es el de la posición del cursor, sobreponiendo cualquier carácter que hubiera en esa posición.

Cuando el cursor está desactivado, presionando una tecla alfanumérica limpia el campo completo y mete el carácter a la primera posición a la izquierda.

**CANCELAR (Clear):** Cuando el cursor está apagado, la tecla cancelar borra el campo completo y coloca el cursor en la primera posición izquierda. Cuando el cursor está activado, la tecla cancelar cancela el carácter a la posición que tiene el cursor y cambia los caracteres restantes a la izquierda para cerrar la posición cancelada.

**ARRIBA / ABAJO:** Como una alternativa a las teclas alfanuméricas, cuando el cursor está encendido (ON) puede desplazarse a lo largo del juego completo de caracteres en forma ascendente (flecha hacia arriba) o descendente (Flecha hacia abajo). Cuando el carácter deseado se muestre en pantalla, mueva el cursor a la siguiente posición a editar, use las teclas con flechas hacia izquierda / derecha.

**IZQUIERDA O DERECHA:** Cuando el cursor está encendido (ON) use estas teclas para cambiar el cursor una posición a la izquierda o a la derecha.

**IZQUIERDA Y DERECHA SIMULTÁNEAMENTE:** Cuando el cursor está encendido ON, presione estas teclas simultáneamente para insertar un espacio en la posición con el cursor y cambie el resto del texto una posición a la derecha. Cada aplanon simultáneo inserta un espacio adicional.

**EXIT (Salida):** Use esta tecla para abortar un procedimiento de editar, eliminar cambios y reinstalar los parámetros a sus ajustes previos.

**ENTER (Meter):** Presione la tecla para activar un nuevo ajuste. Una vez que la ha presionado, el ajuste previo puede ser reinstalado solamente repitiendo el procedimiento y editando el ajuste a su valor original.

#### **5.1.6 Parámetros de lista expandible**

Un ejemplo de un parámetro de lista expandible es el parámetro de localización LOC para expedientes lineares particularizados en el menú REGISTRAR, donde puede desplazarse a través de la lista de localizaciones de expedientes existentes y también añadir una nueva localización a la lista.

Para añadir un parámetro de lista expandible:

- 1. Active el parámetro deseado, use las teclas con flecha hacia arriba o abajo y presione la tecla ENTER al seleccionar.
- 2. Desplácese a través de la lista de partidas existentes, por ejemplo los nombres de las localizaciones, hasta que un campo en blanco se muestre en la pantalla para indicar una localización disponible.
- 3. Alimente la identificación numérica o alfanumérica por ejemplo para crear una nueva localización D.
- 4. Active la nueva identificación ID presionando ENTER

#### **5.1.7 Menús e Indicaciones en pantalla del tipo súbito**

Las indicaciones en pantalla del tipo súbito son usados para revisar, seleccionar, cancelar y definir o apendizar partidas, o para controlar parámetros de función especial. La lista de comentarios (Menú REGISTRAR parámetro COMENTAR) son un ejemplo de las indicaciones súbitas. La sección 5.3 describe todos los parámetros del menú, incluyendo aquellos donde las indicaciones súbitas están disponibles.

Para activar un menú tipo súbito:

1. Active el parámetro deseado con flechas hacia arriba abajo y presione la tecla ENTER al seleccionar.

2. Simultáneamente presione las teclas con las flecha hacia arriba abajo para que el parámetro deseado aparezca súbitamente en pantalla.

Las teclas con flechas hacia arriba abajo pueden ser usadas para desplazarse a través de las partidas indicadas en pantalla.

Operaciones adicionales, incluyendo el activar un expediente, poniendo banderolas en expedientes o comentarios para reportar una cancelación y seleccionando localizaciones de expedientes son descritas en otras secciones de este manual.

## **5.2 Estructura del Menú del Registrador de Datos**

Las operaciones del registrador de datos son realizadas utilizadas usando el teclado del medidor DMS y parámetros en varios de los menús del modo Registrador de datos. Los ajustes de los parámetros se modifican:

- 1. Activando el modo DR presionando la tecla TG / DR.
- 2. Activando, del menú principal DR el menú conteniendo el parámetro usando las teclas con flechas hacia arriba abajo y presionando la tecla ENTER al seleccionar.
- 3. Resaltando el parámetro usando las teclas con flechas hacia arriba abajo.
- 4. Resaltando el ajuste vigente presionando la tecla ENTER.
- 5. Cambiando el ajuste usando un procedimiento apropiado para el tipo de parámetro. Estos procedimientos se detallan en las secciones 4.1.2 (lista), 4.1.3 (numérico), 5.1.5 (alfanumérico), 5.1.6 (lista expandible) y 5.1.7 menús e indicaciones tipo súbita.
- 6. Activando el nuevo ajuste presionando la tecla ENTER.

Los menús en el modo DR y sus respectivos parámetros son mostrados en la sección 5.2.1

La sección 5.3 da una descripción de cada parámetro del menú en el modo DR.

#### **5.2.1. Menús DR**

Los menús DR son ilustrados en esta sección, junto con sus respectivos parámetros. Una serie de caracteres "X" siguientes al nombre de un parámetro indican el número máximo de caracteres que un campo puede contener.

Menú REGISTRAR: Expedientes: particularizados para parrilla, punto y linear.

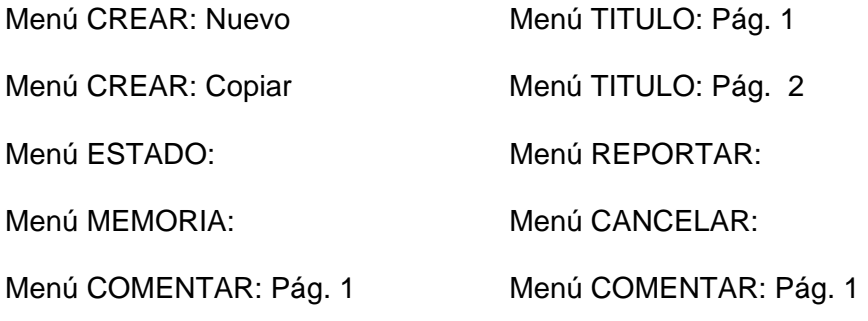

# **5.3 Parámetros del menú DR**

# **5.3.1 Menú Registrar**

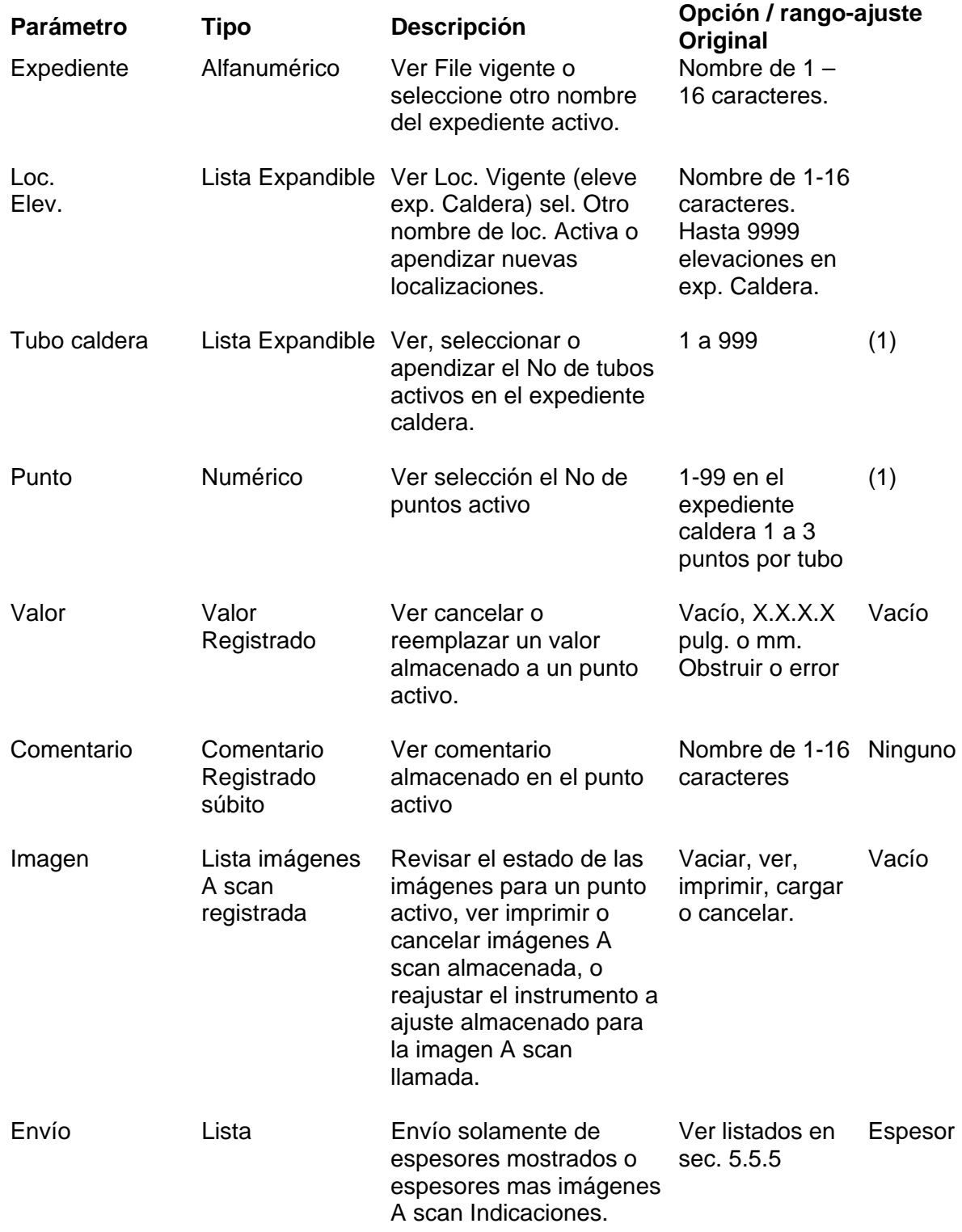

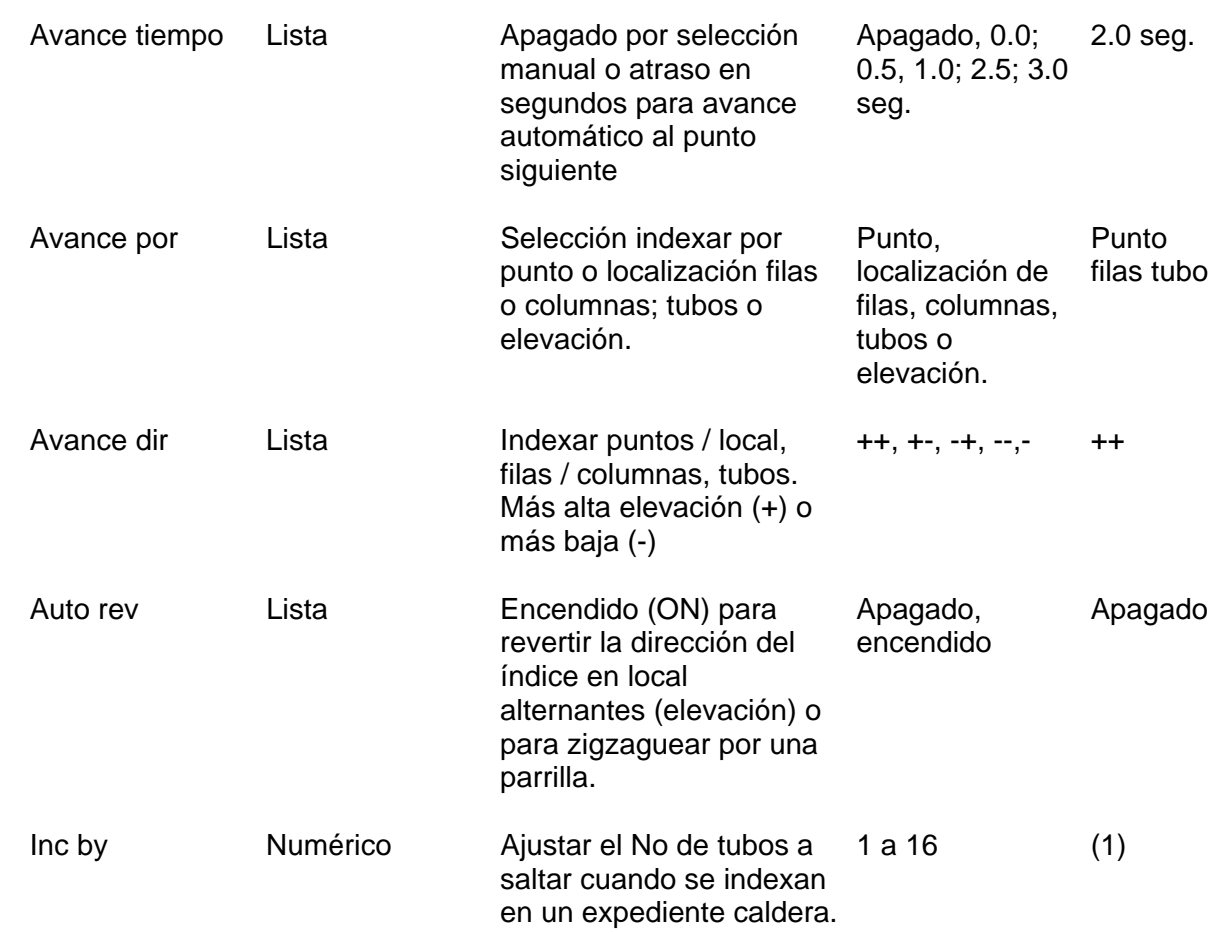

# **5.3.2 Menú Crear**

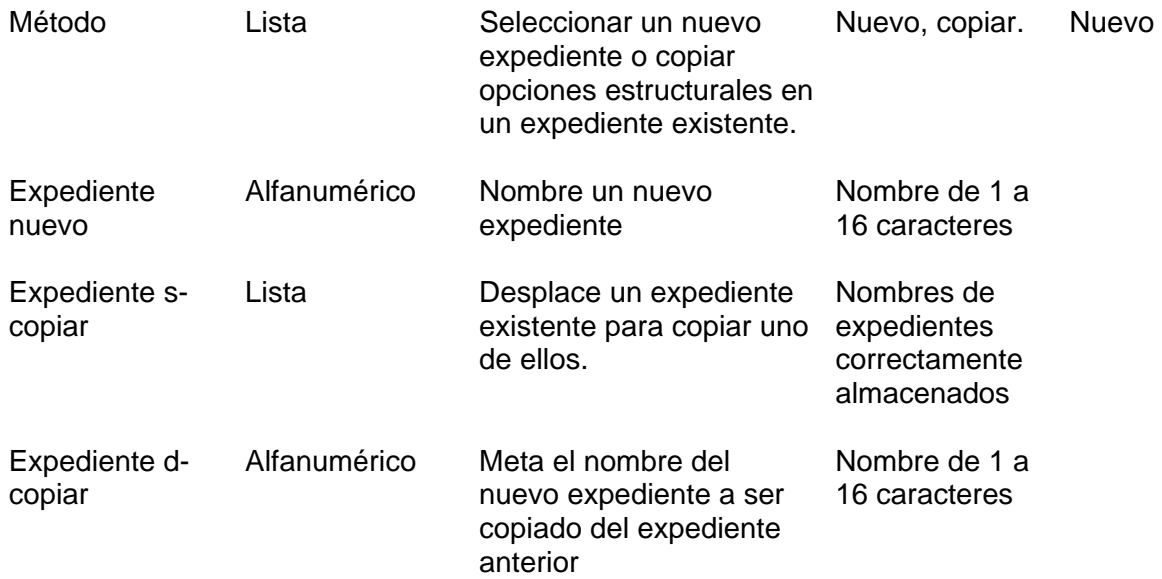

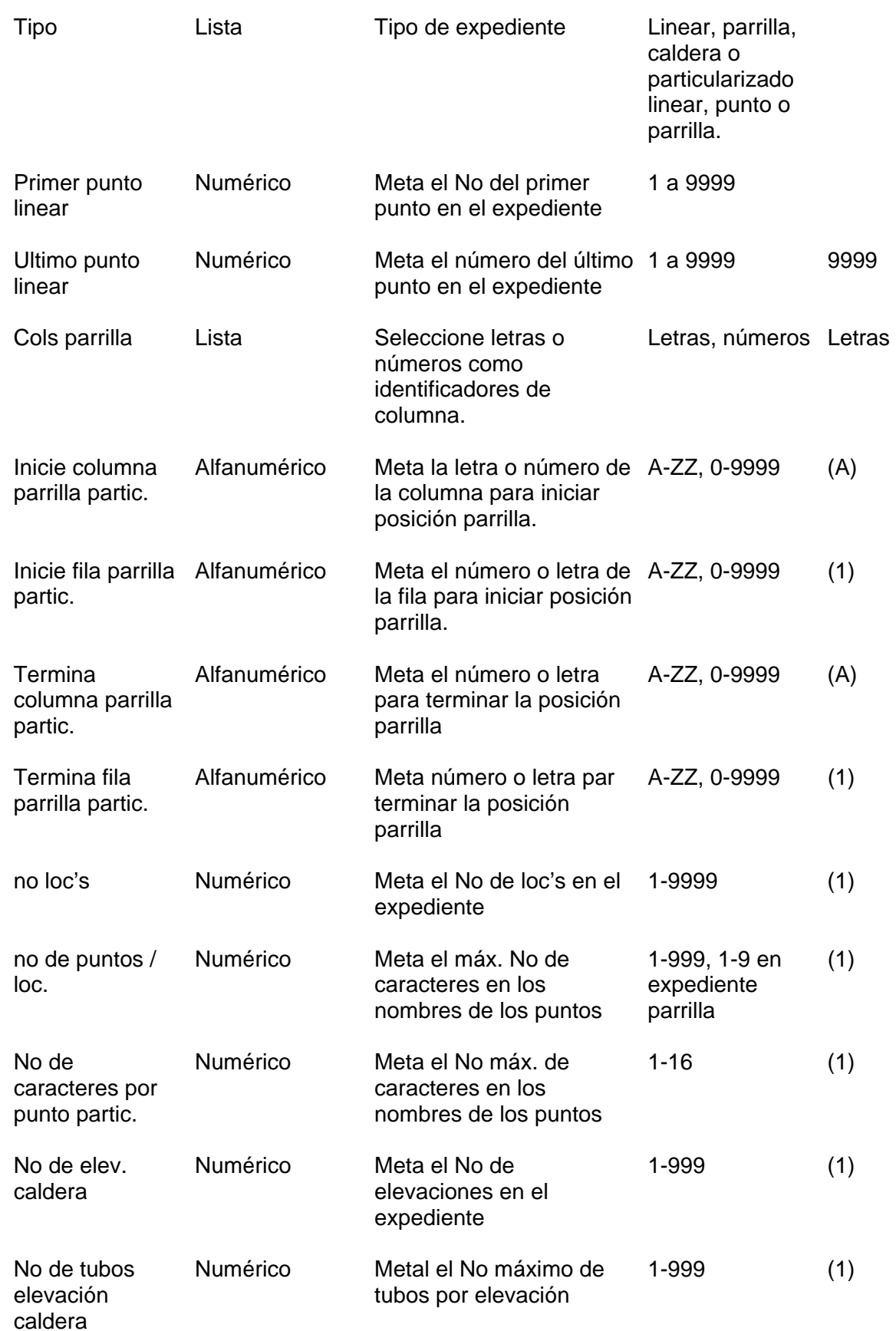

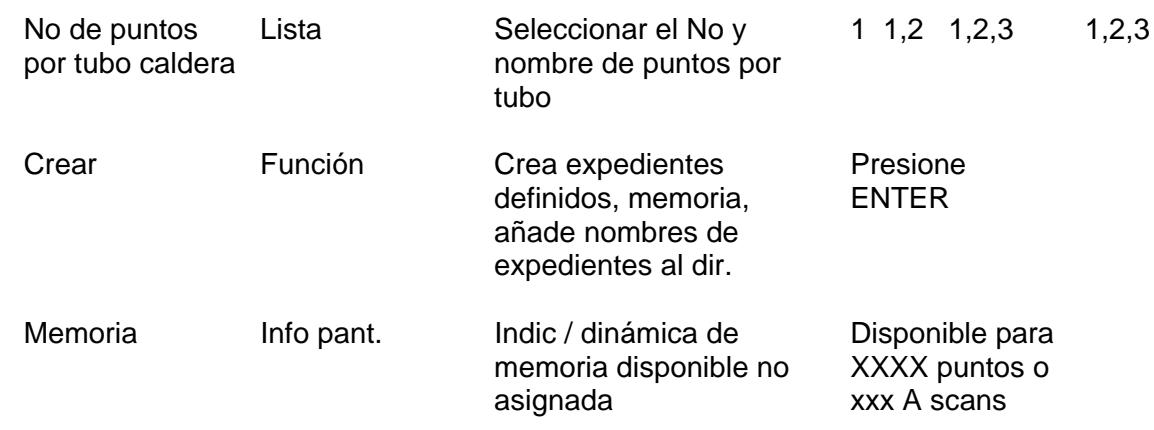

# **5.3.3 Menú Titulo**

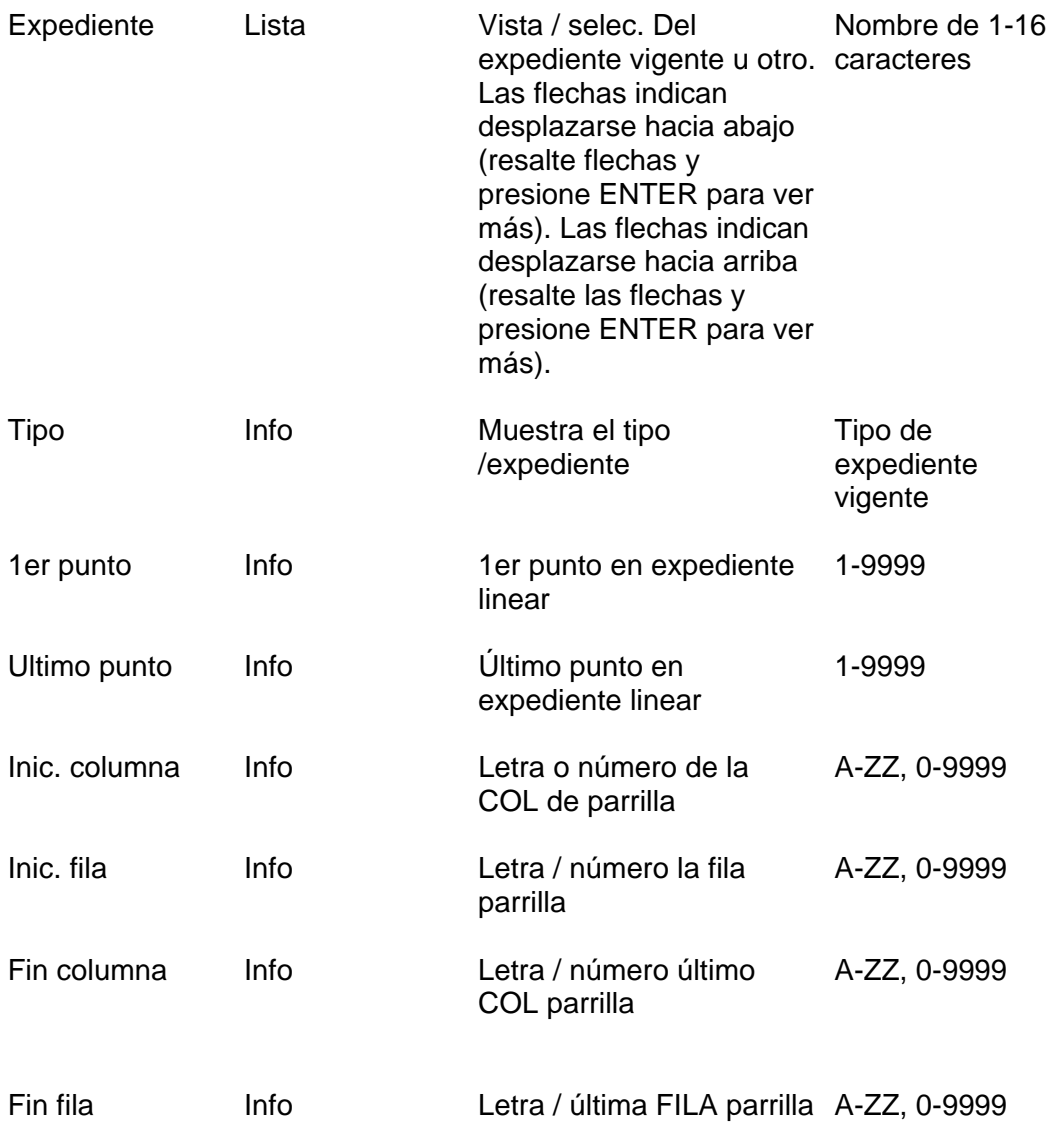

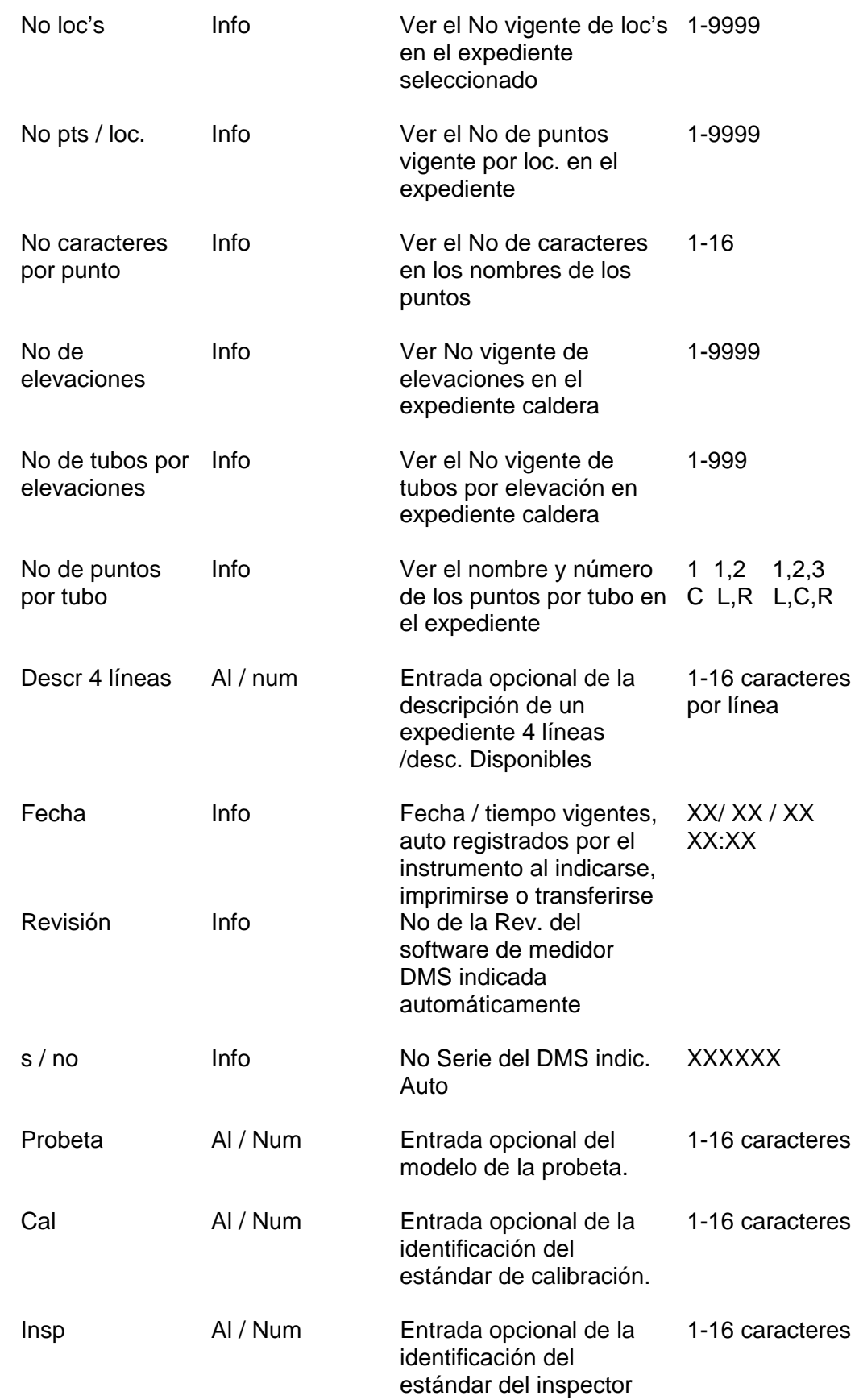

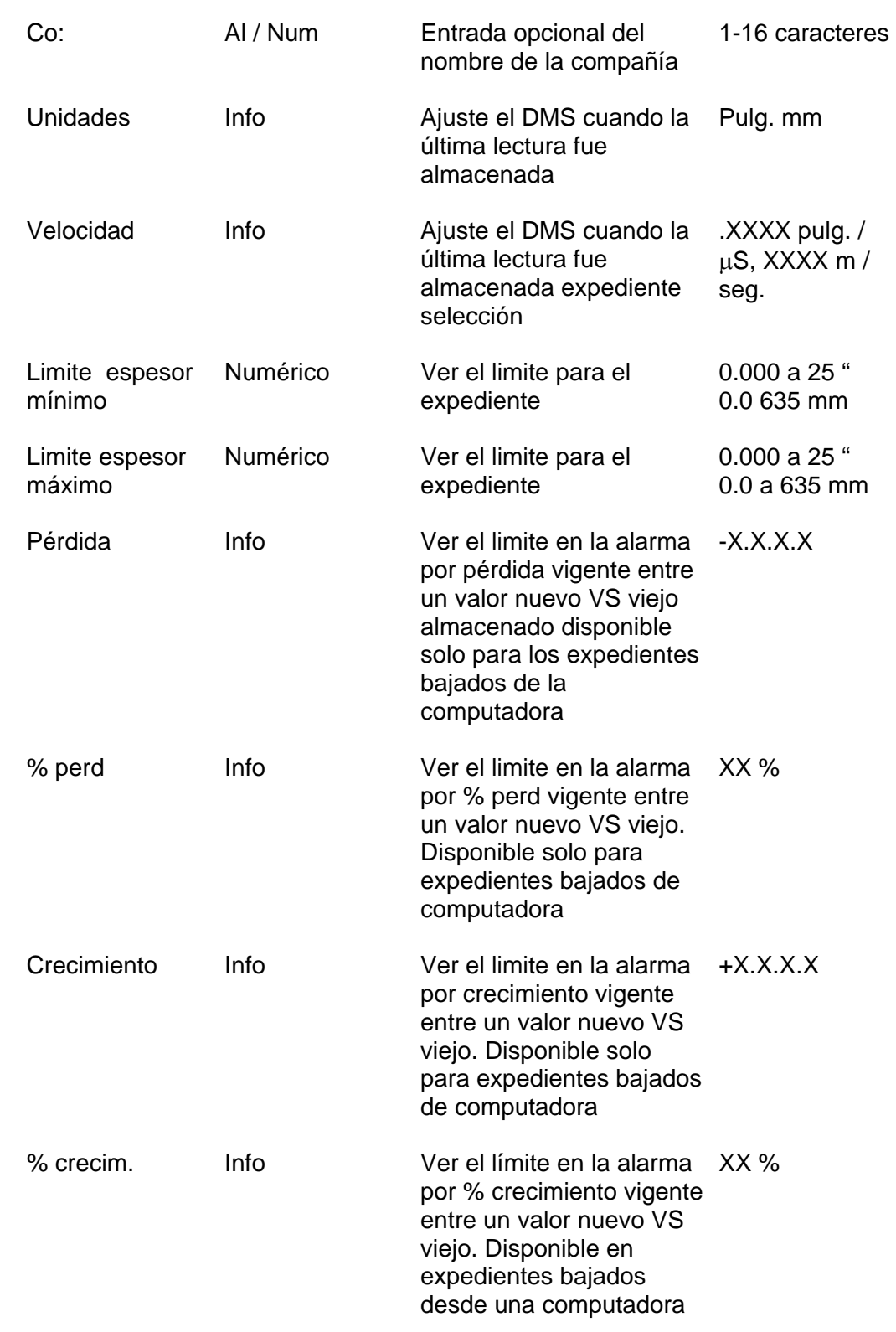

# **5.3.4 Menú ESTADO**

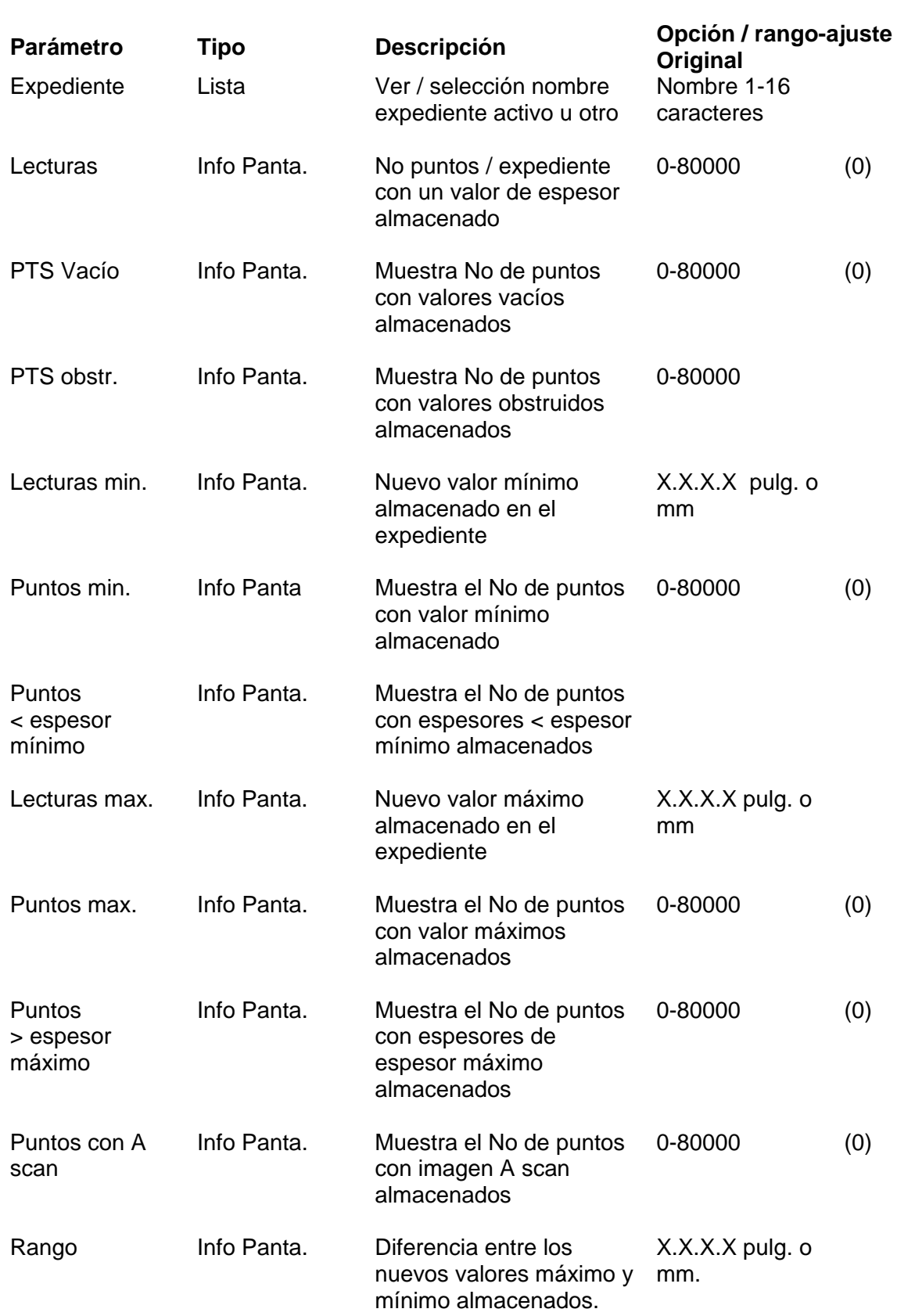

Media **Info Panta.** Muestra promedio de todas las nuevas lecturas mm almacenadas en el expediente X.X.X.X pulg. o

**NOTA:** El mensaje "RT & LT TO TAG OR UNTAG" aparecerá al fondo del menú ESTADO cuando el cursor está en un parámetro del menú el cual escribe una localización buscable tal como PUNTOS VACÍOS, PUNTOS CON OBSTRUCCIÓN, PUNTOS MINIMOS, PUNTOS CON IMAGEN A SCAN, etc.

## **5.3.5 Menú MEMORIA**

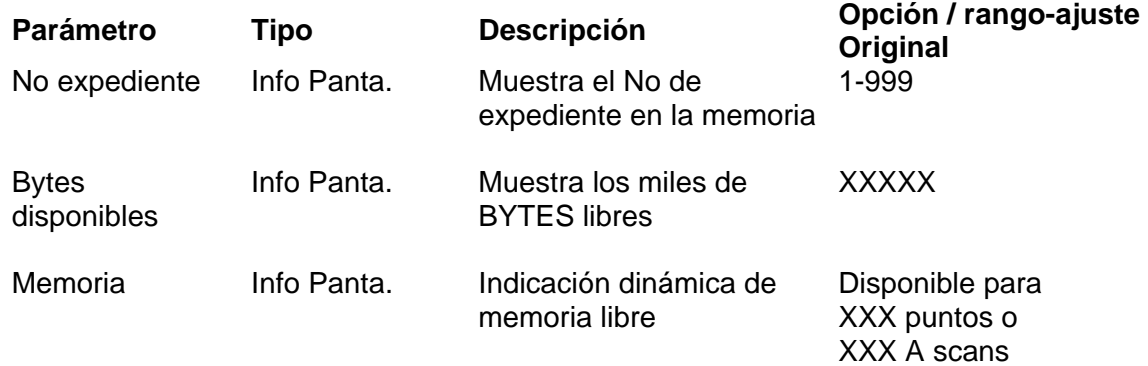

# **5.3.6 Menú REPORTAR**

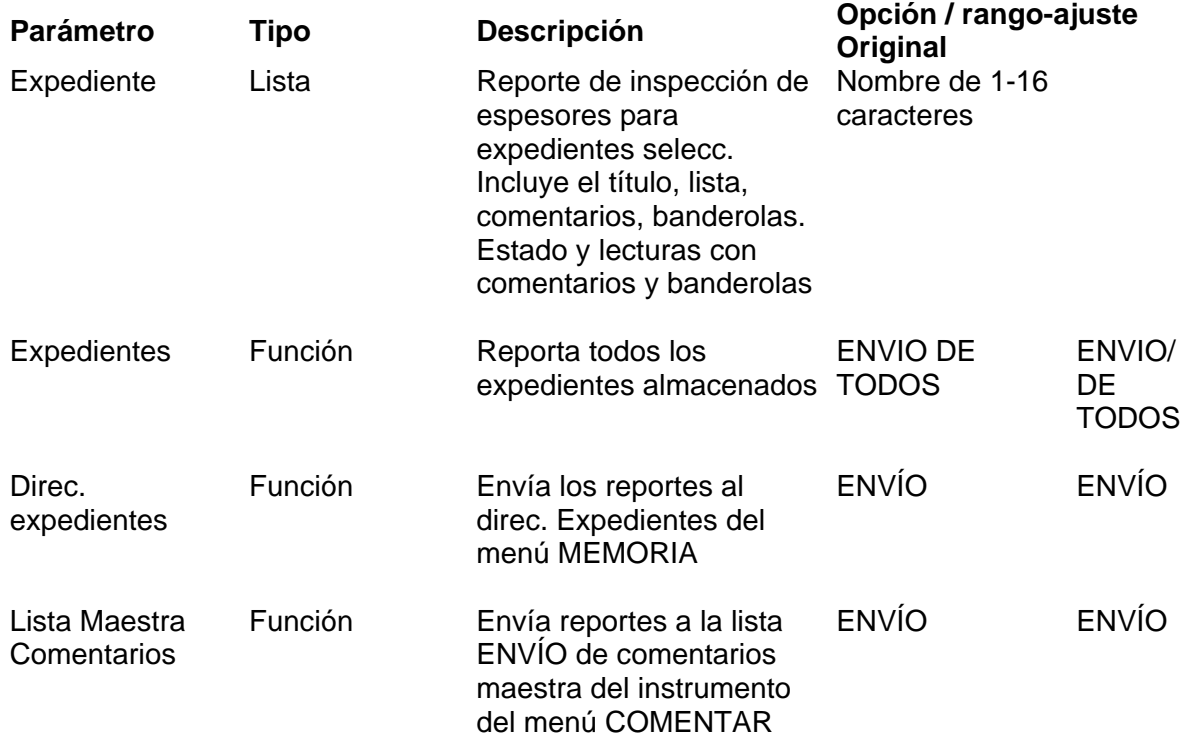

# **5.3.7 Menú COMENTAR**

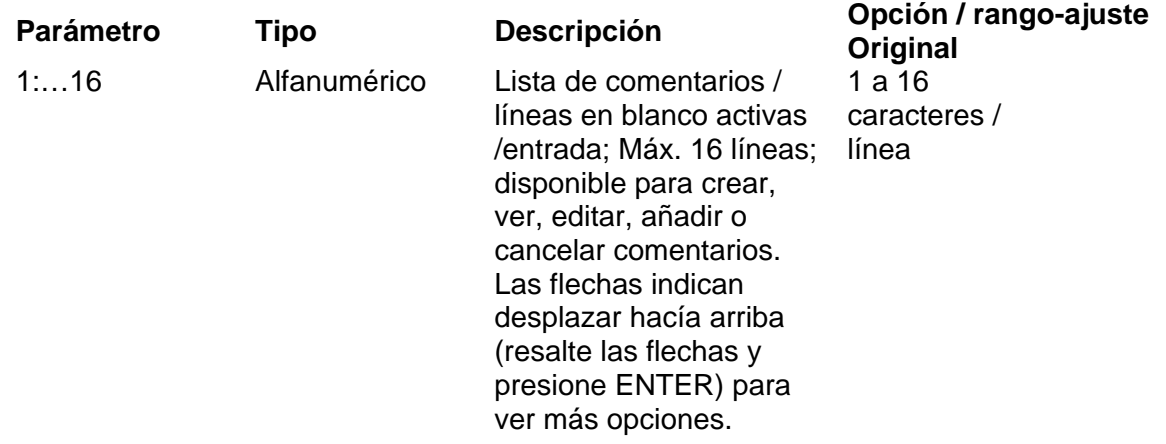

#### **5.3.8 Menú CANCELAR**

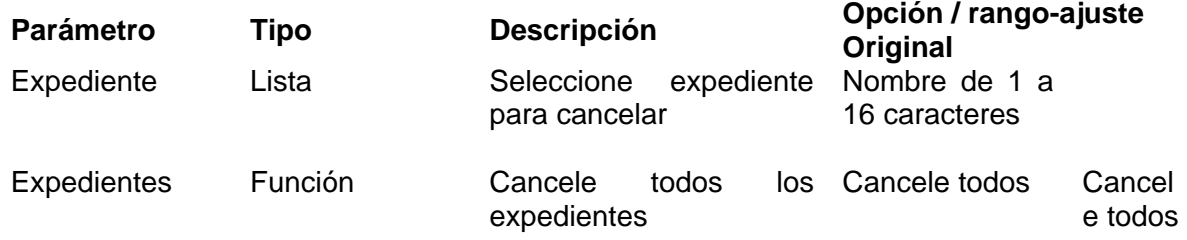

## **5.4 Operaciones del menú CREAR**

Todos los datos, medidas e imágenes A scan son registradas en expedientes en el registrador de datos del medidor. Antes de que los datos puedan ser registrados, cuando menos un expediente debe crearse usando el menú CREAR en el modo DR.

Esta sección describe los procedimientos usados para crear un nuevo expediente (5.4.1) y para crear un expediente copiando los parámetros de un expediente existente (5.4.2).

**NOTA:** El menú CREAR incluye un mensaje indicando la cantidad vigente de memoria disponible para los puntos de medición y las imágenes A scan.

## **5.4.1 Creando un expediente**

Este método crea un nuevo expediente con nuevos parámetros metidos por el operador.

Si el usuario opera en forma rutinaria usar los COMENTARIOS en el proceso de recolección de datos, es más eficiente crear una lista de comentarios en la LISTA MAESTRA DE COMENTARIOS del registrador de datos antes de crear algún expediente. La lista maestra de comentarios es explicada en la sección 5.10.

Departamento Técnico – Llog, s.a. de c.v. Página 90

Para crear un nuevo expediente, active el modo DR presionando la tecla TG / DR y proceda como sigue:

1. Resalte y muestre en pantalla el menú CREAR usando las teclas con flecha hacía arriba o abajo presionando ENTER con su selección.

**NOTA:** Para abortar el procedimiento, presione la tecla EXIT (salida) en cualquier momento.

- 2. Active el parámetro METODO: Usando las teclas con flecha hacía arriba o abajo y presionando ENTER al seleccionar.
- 3. Ajuste el METODO a NUEVO: Usando las teclas hacía arriba o abajo y presionando ENTER al seleccionar
- 4. Ajuste el EXPEDIENTE (file): Usando las teclas hacía arriba o abajo y presionando ENTER al seleccionar
- 5. Use la entrada alfanumérica (sección 5.1.5) para meter el nombre del expediente (hasta 16 caracteres) y presione ENTER
- 6. Ajuste el TIPO: Usando las teclas hacía arriba o abajo y presionando ENTER al seleccionar
- 7. Ajuste el tipo de expediente deseado: Usando las teclas hacía arriba o abajo y presionando ENTER al seleccionar
- 8. El criterio de la localización y el punto varían con el tipo de expediente. En la sección 5.3 se describen parámetros específicos para cada tipo de de expediente. Use las teclas alfanuméricas y el desplazado con las teclas de flecha para ajustar el criterio del punto y localización para un tipo de expediente seleccionado.

**NOTA:** Las identificaciones de la localización y la elevación son creadas y editadas en el menú REGISTRAR.

- 9. Resalte el parámetro CREAR, usando la tecla con flecha hacía arriba o abajo y presionando ENTER con su selección.
- 10. Cree el expediente definido, asigne memoria y añada el nombre al expediente al directorio de expedientes, presione ENTER.

## **5.4.2 Copiando un expediente existente**

Este método crea un expediente mediante la copia de parámetros, incluyendo los nombres de localización asignados, de un expediente existente. Ciertos parámetros sin embargo, pueden ser cambiados por el operador. Para copiar un expediente, active el modo DR presionando la tecla TG / DR y proceda como sigue:

- 1. Resalte y muestre en pantalla el menú CREAR: Usando las teclas con flecha hacía arriba o abajo y presionando ENTER al seleccionar.
- 2. Active el parámetro METODO: Usando las teclas con flecha hacía arriba o abajo y presionando ENTER al seleccionar.
- 3. Ajuste el parámetro METODO a COPIA: Usando las teclas con flecha hacía arriba o abajo y presionando ENTER al seleccionar.
- 4. Active el parámetro Expediente S (source=fuente): Usando las teclas con flecha hacía arriba o abajo y presionando ENTER al seleccionar.
- 5ª. Use las teclas con flecha para seleccionar el expediente fuente deseado esto es el expediente para ser copiado: usando las teclas con flecha hacía arriba o abajo y presionando ENTER al seleccionar.
- 5b. Active el indicador súbito de expedientes existentes presionando simultáneamente las teclas con flecha.
- 6. Active el parámetro expediente D (Destination / Destino) usando las tecla con flecha y presionando ENTER al seleccionar.
- 7. Use la entrada alfanumérica (sección 5.1.5) para meter el nombre (hasta 16 caracteres) del nuevo expediente de destino y presione ENTER.
- 8. Los valores originales para el criterio del punto y localización son los mismos que para el expediente fuente. Para aceptar estos ajustes, pase al paso 11.
- 9. Los criterios de punto y localización pueden variar con el tipo de expediente. Los parámetros específicos para cada tipo de expediente son descritos en la sección 5.3. Use las teclas alfanuméricas o de desplazamiento para fijar el nuevo criterio de punto y localización.
- 10. Resalte el parámetro CREAR usando las tecla con flecha.
- 11. Cree el expediente definido, asigne memoria y añada el nombre del expediente al directorio de expedientes presione ENTER.

#### **5.5 Operaciones del menú REGISTRAR**

Si se han creado uno o más expedientes (sección 5.4) los datos de los espesores, imágenes A scan, comentarios, etc., pueden ser registrados. Para registrarlos primero debe seleccionar el expediente deseado, localización y punto. Cada localización debe también ser nombrada antes de que puedan registrarse datos en esa localización.

Para todos los procedimientos en la sección 5.5:

- 1. Ponga el DMS en el modo DR si es necesario.
- 2. Resalte y muestre en pantalla el menú REGISTRAR: Usando las teclas con flecha hacía arriba o abajo y presionando ENTER.

#### **5.5.1 Seleccionando un expediente**

Para seleccionar un expediente para registro de datos:

- 1. Active el parámetro EXPEDIENTE: Usando las teclas con flecha hacía arriba o abajo y presionando ENTER al seleccionar.
- 2. Seleccione el nombre del expediente deseado: Usando las teclas con flecha hacía arriba o abajo y presionando ENTER al seleccionar.

#### **5.5.2 Trabajando con localizaciones**

Antes de que los datos puedan ser registrados en un expediente que usa identificaciones de localizaciones y elevaciones, cuando menos se debe nombrar una localización. Los nombres de las localizaciones pueden tener longitud de hasta 16 caracteres.

Esta sección describe el procedimiento para nombrar, seleccionar, apendizar y cancelar localizaciones en un expediente linear particularizado. Los procedimientos para los demás tipos de expediente son similares. Refiérase a la sección 5.3.1 para información específica relativa a los otros tipos de expedientes.

Para empezar, siga el procedimiento en la sección 5.5.1 para seleccionar el expediente deseado.

#### **Nombrando localizaciones**

- 1. Active el parámetro LOC: Usando las teclas con flecha hacía arriba o abajo y presionando ENTER al seleccionar.
- 2ª. Si el espacio a la derecha de LOC está en blanco use una entrada alfanumérica (sección 5.1.5) para meter el nombre (hasta 16 caracteres) y actívelo presionando ENTER.
- 2b. Si se muestra un expediente existente a la derecha de LOC, use la entrada alfanumérica (sección 5.1.5) para meter un nuevo nombre (hasta 16 caracteres) y actívelo presionando ENTER. El medidor DMS indica: PRESIONE ENTER PARA UNA NUEVA LOCALIZACION. Para abortar presione EXIT (salida).

Para activar el nuevo nombre presione ENTER. El nuevo nombre de la localización será añadido al expediente. El nombre mostrado previamente no se ha cancelado. Todavía estará disponible para selección o:

2c. Si se muestra un nombre de una localización existente, use la tecla con flecha hacía arriba o abajo para buscar un campo en blanco. Use la entrada alfanumérica (sección 5.1.5) para meter el nombre (hasta 16 caracteres) y active presionando ENTER.

Use estos procedimientos para nombrar localizaciones adicionales, el procedimiento para apendizar localizaciones, o sea aumentar el No de localizaciones en un expediente se describe adelante en esta sección seleccionando una localización.

Las localizaciones son seleccionadas para el registro de datos como sigue:

- 1. Active el parámetro LOC: Usando las teclas con flecha hacía arriba o abajo y presionando ENTER al seleccionar.
- 2. Seleccione el nombre de la localización deseada: Usando las teclas con flecha hacía arriba o abajo y presionando ENTER al seleccionar.
- 2ª. Use la entrada alfanumérica (sección 5.1.5) para meter el nombre de la localización existente y presione ENTER.
- **NOTA:** No se puede seleccionar el campo de un nombre de una localización en blanco. El espacio en blanco indica que cuando menos una localización libre está disponible para ser nombrada.

## **LOCALIZACIONES PARA APENDIZACIÓN**

Cuando todas las localizaciones en un expediente se han nombrado, es posible apendizar añadir nuevas localizaciones como sigue:

- 1. Active el parámetro LOC: Usando las teclas con flecha hacía arriba o abajo y presionando ENTER al seleccionar.
- 2. Use una entrada alfanumérica (sección 5.1.5) para meter el nombre (hasta 16 caracteres) y actívelo presionando ENTER.

El medidor DMS indica PRESS ENTER TO APP LOC (Presione ENTER para aprobar la localización).

Para abortar presione EXIT (salida).

Para apendizar la nueva localización presione ENTER.

El nuevo nombre de la localización es añadido al expediente y el número de localizaciones es aumentado por 1. El nombre mostrado previamente no se ha cancelado. Está todavía disponible.

## **Renombrando una localización:**

Las localizaciones pueden ser renombradas si no hay datos almacenados en cualquiera de los puntos de la localización. Para renombrar una localización vacía:

- 1. Active el parámetro LOC: Usando las teclas con flecha hacía arriba o abajo y presionando ENTER al seleccionar.
- 2. Active el nombre de la localización deseada: Usando las teclas con flecha hacía arriba o abajo y presionando ENTER al seleccionar.
- 3. Presione y mantenga por 3 segundos la tecla CANCELAR (clear).

Si la localización contiene datos la luz roja en el indicador LED un bip y un mensaje en pantalla indicarán que la operación no puede completarse.

Si la localización está vacía el campo con el nombre LOC se pone en blanco y la operación es confirmada por la luz verde en el LED y un bip.

4. Use las teclas alfanuméricas para meter un nuevo nombre de localización.

## **5.5.3 Puntos y valores de inspección**

Los datos de espesores e imágenes A SCAN son almacenados en el punto vigente seleccionado en la localización seleccionada vigente. El medidor DMS selecciona el primer punto en una localización vacía por instrucción de origen.

#### **Seleccionando un punto.**

Si el parámetro de avance de tiempo (sección 5.5.7) no es ajustado a OFF / apagado, el medidor DMS automáticamente indexa al siguiente punto más alto (Avan dir =+) o más abajo (Avan dir =-) después de cada operación de envío. Un punto no de origen puede ser seleccionado para registrar, revisar o cancelar como sigue:

- 1. Active el parámetro PUNTO: Use las teclas con flecha hacía arriba o abajo y presione ENTER al seleccionar.
- 2. Active el número del punto deseado, use las teclas con flechas hacía arriba o abajo y presione ENTER al seleccionar.

Si el punto seleccionado está vacío (parámetro VALOR) está ahora activo para el registro de datos presionando la tecla ENVÍO.

Si una medición ha sido almacenada al punto seleccionado, es desplazado por el parámetro VALOR.

Si no hay imagen A scan almacenada en el punto seleccionado, el parámetro de la imagen A scan indicará vacío en la pantalla. Si alguna de las otras opciones del parámetro de la imagen A SCAN es mostrada (sección 5.5.5) una imagen A scan ha sido almacenada.

#### **Limpiando un punto.**

Limpiando un punto también cancela todos los datos de comentarios e imágenes A scan almacenadas en ese punto. Para limpiar un punto:

- 1. Active el parámetro PUNTO: Use las teclas con flecha hacía arriba o abajo y presione ENTER al seleccionar.
- 2. Active el número del punto deseado, use las teclas con flechas hacía arriba o abajo y presione ENTER al seleccionar.
- 3. Active el parámetro VALOR: Use las teclas con flecha hacía arriba o abajo y presione ENTER al seleccionar.
- 4. Presione por 3 segundos LIMPIAR hasta que aparezca en pantalla la palabra vacío (empty).

#### **5.5.4 Editando y clasificando comentarios**

Los comentarios son descripciones definidas por el usuario de condiciones de la inspección. Hasta 16 comentarios de hasta 16 caracteres o menos son almacenados en el expediente de la lista de comentarios. Cualquiera o todos pueden ser clasificados o identificados de acuerdo a sus aplicaciones a un punto dado el cual tiene un espesor almacenado o un valor obstruido (No vacío).

Los comentarios son almacenados (identificados), revisados, editados, añadidos o cancelados en el menú REGISTRAR activando el expediente de la lista de comentarios del menú súbito de aparición en pantalla (parámetro COMMENT). Los comentarios identificados para cada punto son identificados en reportes impresos por la letra de identificación del comentario asignada en el expediente de la lista de comentarios.

Para meter o editar la lista de comentarios:

- 1. Active el parámetro COMENTAR: Usando las teclas con flecha hacía arriba o abajo.
- 2. Abra el indicador en pantalla súbito para el expediente de la lista de comentarios, presione simultáneamente las teclas con flechas hacía arriba o abajo.
- 3. Seleccione una línea de comentarios usando las teclas con flechas hacía arriba o abajo.
- 4. Para añadir o editar el texto del comentario, meta el campo de texto aplanando la tecla ENTER.
- 5. Para limpiar el texto existente, presione la tecla limpiar (CLEAR). Use una entrada alfanumérica (sección 5.1.5) para meter un comentario nuevo o editar uno existente (de hasta 16 caracteres), confirme presionen ENTER.
- 6. Regrese al menú REGISTRAR presionando la tecla EXIT.

#### **Identificando Comentarios**

Para identificar un comentario para la localización vigente, accese el comentario aplicable siguiendo los pasos del 1 al 3 anteriores e identifique el comentario presionando las flechas izquierda y derecha simultáneamente.

Una vez que un comentario es usado es asegurado para prevenir que su texto sea cambiado. El símbolo candado aparecerá en seguida de la letra identificando el comentario.

**NOTA:** Los comentarios con candados no pueden ser modificados, sin embargo, si pueden ser identificados y desintificados.

Otra técnica más productiva para registrar los comentarios mientras se registran las lecturas de los espesores es descrita en la siguiente sección.

RECUERDE: PARA REGISTRAR UNA OBSTRUCCIÓN, PRESIONE LA TECLA DEL PUNTO DECIMAL.

#### **5.5.5 Registrando Imágenes A scan y comentarios en el método semiautomático**

El ajuste del parámetro ENVÍO en el menú REGISTRAR, determina como las imágenes A scan y o los comentarios son registrados como una serie de valores siendo tomados.

El parámetro ENVÍO tiene 6 ajustes posibles para controlar su modo de operación. Cuatro de estos ajustes contienen un "/". La abreviación a la izquierda de la diagonal indica el dato el cual será enviado el registrador de datos cuando la tecla ENVÍO es presionada y soltada. La indicación a la derecha de la diagonal, indica los datos los cuales serán registrados si la tecla ENVIO es presionada y mantenida por cerca de 2 segundos. Si se hace un intento por registras dos o más espesores si desacoplar, se tendrá un mensaje de advertencia: DBL SEND ERR-SEND AGAIN (Doble envío error envíe nuevamente). El operador puede elegir almacenar la lectura presionando la tecla ENVIO nuevamente.

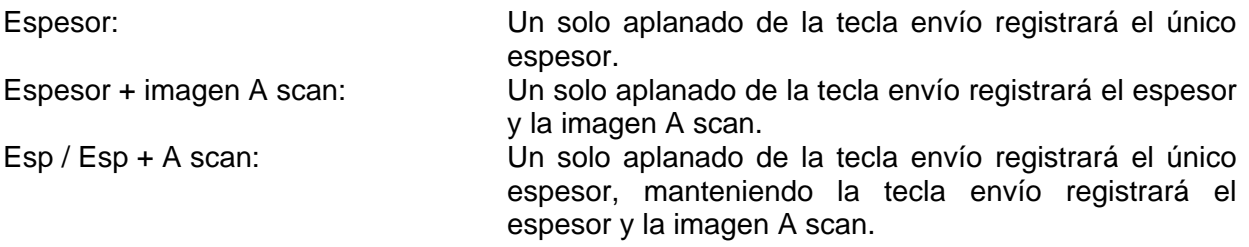

Esp / Esp + coment: Un solo aplanado de la tecla ENVIO registrará solamente el espesor. Manteniendo la tecla ENVIO registrará y abrirá el indicador del comentario. Esp / A scan + coment: Un solo aplanado de la tecla ENVIO registrará solamente el espesor. Manteniendo la tecla ENVIO registrará el espesor, la imagen A scan y el comentario.

Para ajustar el parámetro ENVIO:

- 1. Active el parámetro ENVIO: Usando las teclas con flecha hacía arriba o abajo y presionando ENTER al seleccionar.
- 2. Para registrar solamente espesores, seleccione ESP. Usando las teclas con flecha hacía arriba o abajo y presione ENTER al seleccionar.
- 3. Para registrar imágenes A scan con espesores, seleccione: ESP + A SCAN usando las teclas hacia arriba o abajo.
- 4. Para registrar espesores, solamente con el almacenamiento A scan en el mando, seleccione Esp / Esp + coment. Usando las teclas con flechas hacia arriba o abajo y presionando ENTER al seleccionar. En este ajuste la imagen A scan puede ser registrada como se requiera (con su mando) presionando y manteniendo la tecla ENVÍO por 2 segundos.
- 5. Para registrar espesores solamente las imágenes A scan y comentarios seleccione Esp / A SCAN + CMNT. Usando las teclas con flechas hacia arriba o abajo y presionando ENTER al seleccionar. En este ajuste la imagen A scan y los comentarios pueden ser registrados como sea necesario presionando y manteniendo la tecla ENVIO por 2 segundos.
- 6. Para registrar espesores solamente, con los comentarios seleccione Esp / Esp + cmmt. Usando la tecla con flechas hacia arriba o abajo y presionando ENTER al seleccionar.
- 7. Para registrar espesores e imágenes A scan con comentarios seleccione A scan / A scan + comment, usando las teclas con flecha hacia arriba o abajo y presionando ENTER al seleccionar.

En este ajuste un comentario puede ser registrado como sea necesario presionando y manteniendo la tecla ENVIO por 2 segundos.

Para revisar el estado de las imágenes A scan, verlas, imprimirlas, eliminarlas o ajustar el medidor DMS a los ajustes almacenados con las imágenes A scan:

1. Active el parámetro imagen A scan usando las teclas con flecha hacía arriba o abajo y presionando ENTER al seleccionar. Si la palabra vacío, es indicada no hay imagen A scan almacenada en el punto seleccionado. Si alguna opción diferente es mostrada una imagen A scan se almacenará en el punto seleccionado.

#### **Viendo una imagen A scan.**

2. Con el parámetro de la imagen A scan activo, active la opción VER para mostrar en pantalla la imagen A scan almacenada, use las teclas con flecha hacia arriba o abajo y presione ENTER al seleccionar. La pantalla completa del medidor que se ha registrado es mostrada. Presione ENTER o EXIT.

#### **Eliminando una Imagen**

3. Con el parámetro de la imagen A scan activo, seleccione la opción LIMPIAR usando las teclas con flecha hacia arriba o abajo. Presione y mantenga la tecla LIMPIAR por cerca de 3 segundos hasta que la palabra VACIO sea mostrada en pantalla. Para cancelar la función ELIMINAR y reinstalar la imagen A scan presione EXIT. Para confirmar la función eliminar, presione ENTER. Solamente la imagen A scan se ha eliminado del punto activo. El valor del espesor registrado no es afectado.

#### **Imprimiendo una imagen A scan.**

4. Con el parámetro A scan activo, seleccione la opción IMPRIMIR usando las teclas con flecha hacía arriba o abajo. Presione ENTER para iniciar la impresión. Para abortar la impresión presione la tecla EXIT.

#### **Reajustando el medidor DMS**

5. Para ajustar el medidor DMS a los ajustes almacenados en el instrumento con las imágenes A scan seleccione CARGAR usando las teclas con flecha hacia arriba o abajo. Presione ENTER para reajustar el instrumento. La imagen A scan es mostrada en pantalla y los ajustes de control vigentes del instrumento son reemplazados por los ajustes almacenados con las imágenes A scan. Para activar los nuevos ajustes almacenados y descongelar la pantalla presione la tecla CONGELAR.

#### **5.5.6 Registrando Datos**

**NOTA:** Para registrar datos en el registrador de datos dentro del instrumento, el parámetro ENVIO en el menú RS 232 (modo TG) deberá ser ajustado a registrador de datos.

Para registrar los datos active el punto que deberá estar vacío. En el modo TG, el punto activo y el valor almacenado si hay alguno, son indicados bajo la imagen A scan mostrada en la localización del registrador de datos. La localización de esta área de muestra es ilustrada en la sección 2.1.

El parámetro ENVIO en el menú registrar determina ya sea o no que las imágenes A scan sean registradas con los valores de los espesores y ya sea también que la lita de comentarios sea también súbitamente mostrada. Para registrar solo valores de espesores, (sin imágenes A scan) ajuste el ENVIO a ESP. Para registrar imágenes A scan con las mediciones, ajuste ENVIO a ESP + IMAGEN A SCAN o ESP / ESP + A SCAN. Para tener la lista de comentarios mostrada automáticamente ajuste el ENVIO a ESP / EP + COMENT, ESP / A SCAN + COMENT, o A SCAN / ASCAN + COMMENT como se explica en la sección 5.5.5.

Para registrar datos mientras esté en el modo TG, presione la tecla ENVIO mientras el espesor deseado y la imagen A scan aparezcan en pantalla. La tecla CONGELAR puede ser usada para congelar la imagen A scan y el valor del espesor antes de registrar.

Para registrar datos mientras esté en el modo DR, el menú REGISTRAR deberá estar activo, esto es, el menú debe estar mostrado en pantalla y el cursor debe estar en uno de los parámetros del menú REGISTRAR.

La sección 4.12 da detalles adicionales relativos al registro de datos. Cuando el último punto disponible en una localización de un expediente particularizado y contiene datos, y el auto avance está habilitado, el medidor DMS avanza automáticamente al primer punto de la siguiente localización. El auto avance se detiene cuando el último punto en la última localización es alcanzado.

#### **5.5.7 Avance manual y automático**

A menos que el parámetro TIEMPO DE AVANCE esté inactivo OFF, el medidor DMS avanza automáticamente al siguiente punto en secuencia después de cada operación ENVIO. El auto avance es atrasado por el número de segundos ajustado con el parámetro TIEMPO DE AVANCE. El ajuste original es de 2 segundos. Para cambiar el tiempo de avance o deshabilitar el auto avance:

- 1. Active el tiempo de avance, usando las teclas con flecha hacía arriba o abajo y presionando ENTER al seleccionar.
- 2. Active el tiempo de avance deseado o apague OFF, para deshabilitar el auto avance usando las teclas con flecha hacía arriba o abajo y presionando ENTER al seleccionar.

**NOTA:** Si el auto avance es deshabilitado el No de punto activo debe ser avanzado manualmente después de cada envío.

#### **5.5.8 Indexando localización y punto**

El medidor DMS puede ser programado para indexar puntos y localizaciones en forma ya sea ascendente o descendente usando el parámetro AV DIR. Por ejemplo ajuste el parámetro AV DIR a +- en un expediente linear particularizado para indexar puntos en forma ascendente y localizaciones en forma descendente (-). Usando AV POR para seleccionar el indexado primario y secundario. Por ejemplo si el AV POR es ajustado a LOC, luego el medidor DMS indexará a través de todas las localizaciones disponibles antes de avanzar al siguiente punto numerado.

REV AUTO es usada para alternar la dirección de indexado en localizaciones sucesivas o columnas de parrilla o filas. En un expediente de parrilla, por ejemplo, habilitando el auto reverso hará que el indexado sea en forma de zigzag a través de la parrilla.

#### **5.6 Menú de operaciones del TITULO**

La sección 5.3.3 da una descripción concisa de cada parámetro en el menú portante.

Varios de los parámetros del menú TITULO permitan la entrada de información alfanumérica a discreción del operador. Cada uno de los parámetros de abajo permite entradas de 16 caracteres. Refiérase a la sección 5.5.5 para información adicional.

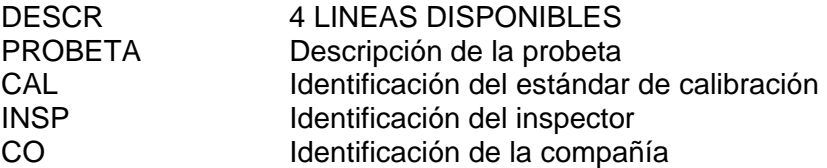

Los límites de las alarmas del espesor mínimo y máximo son también definidos para cada expediente por el usuario.

#### **5.7 Eliminando Expedientes**

Use el menú ELIMINAR para eliminar uno o más expedientes de la memoria.

**ADVERTENCIA:** Eliminar un expediente borra todos los datos permanentemente incluyendo lecturas, imágenes A scan comentarios y todo lo almacenado en ese expediente.

Para eliminar un solo expediente, active el parámetro EXPEDIENTE en el menú ELIMINAR y use las teclas de desplazamiento para buscar y mostrar el expediente deseado. Presione y mantenga la tecla LIMPIAR por 3 segundos para limpiar todo el expediente.

**NOTA:** La tecla EXIT reinstalará el último expediente eliminado solamente.

Para eliminar todos los expedientes en la memoria del medidor DMS, active el parámetro EXPEDIENTES: elimínelos todos.

**ADVERTENCIA:** Todos los datos en el registrador de datos serán borrados permanentemente. Presione y mantenga la tecla LIMPIAR por cerca de 3 segundos para eliminar todos los expedientes.

#### **5.8 Búsqueda del ACERCAMIENTO**

La característica de búsqueda del ZOOM permite al operador rápidamente localizar tipos específicos de lecturas de espesores.

VACIOS, Obstrucciones, Lecturas mínimas, Lecturas máximas, menos que espesores mínimos, más que espesores máximos y lecturas con imágenes A scan.

Las condiciones para búsqueda deberán ser primero fijadas por el operador en el menú ESTADO colocado en las líneas representando los tipos de localizaciones que el usuario desea encontrar.

La función de búsqueda es activada por la tecla ZOOM mientras se está en el menú REGISTRAR del modo DR.

Para definir parámetros de búsqueda y ejecutar una búsqueda:

Departamento Técnico – Llog, s.a. de c.v. Página 100

- 1. Vaya al menú ESTADO presionando la tecla ACERCAMIENTO en el menú REGISTRAR o por la selección del menú convencional.
- 2. Identifique cualquiera de las líneas en el menú el cual muestra un conteo como su valor (por ejemplo identificar PUNTOS VACIOS para buscar puntos vacíos, etc.). Cuando el cursor está en alguno de estos parámetros, el mensaje RT & LT TO TAG OR UNTAG esto indica presionar simultáneamente las teclas izquierda o derecha a la vez que se identifica o no la selección.
- 3. Regrese al menú REGISTRAR ya sea presionando la tecla EXIT lo cual regresa a ese menú, a la misma localización de espesor como fue previamente intentado, o presionando la tecla ACERCAMIENTO la cual regresará al medidor DMS al menú REGISTRAR e iniciará la búsqueda del principio del expediente.

Subsecuente a la búsqueda inicial, presiones sucesivas de la tecla ACERCAMIENTO al estar en el menú REGISTRAR o en el menú REGISTRAR y el COMENTARIO expuesto, resumirá el proceso de BÚSQUEDA desde la localización actual.

El tipo de localización encontrado es indicado al fondo del menú del expediente: MIN READING FOUND!

Si las localizaciones no coinciden la lista de identificación del menú ESTADO se indicará el mensaje NO COINCIDE.

**NOTA:** El mensaje no coincide es mostrado también cuando se ha llegado al final del expediente. Por lo tanto, para asegurarse de que no hay verdaderamente coincidencias, el operador deberá estar seguro de que se ha llevado a cabo una búsqueda desde el principio del expediente, y que no haya ocurrido movimiento dentro del expediente entre encuentros sucesivos, como esta acción pudo haberse brincado algunas localizaciones las cuales hubieras sido encontradas usando la búsqueda por ACERCAMIENTO.

Las localizaciones indefinidas serán interpretadas como el final del expediente. La búsqueda por lo tanto no continuará pasada, una localización indefinida. Excepto al final del expediente las localizaciones indefinidas no son recomendables.

Para regresar al menú ESTADO al estar en la búsqueda del ACERCAMIENTO activa, use el menú convencional operando las secuencias de la tecla: EXIT salida del menú REGISTRAR.

Desplácese hacia abajo en el menú ESTADO y presione ENTER al seleccionar. Note que al mostrar en pantalla el menú ESTADO en todas las localizaciones seleccionadas previamente las identificaciones son limpiadas, o borradas. Las identificaciones son también borradas con las siguientes acciones: El medidor DMS se apague, cambio del expediente activo, nuevo expediente creado o bajado, impresión de reporte desde el medidor DMS. O el menú ESTADO es mostrado en pantalla.

## **5.9 Listas maestras de comentarios**

La lista de comentarios accesada bajo el menú DR es la lista MAESTRA DE COMENTARIOS. Una copia de la LISTA MAESTRA DE COMENTARIOS es colocada en todos los expedientes creados nuevamente. Esta copia es la LISTA DE COMENTARIOS DE EXPEDIENTES.

La lista de comentarios del expediente es accesada a través del menú REGISTRAR como se explica en la sección 5.5.4.

Aunque la LISTA DE COMENTARIOS DEL EXPEDIENTE puede ser editada como se explica, se recomienda que el usuario cree la lista de comentarios usados comúnmente en la LISTA DE COMENTARIOS MAESTRA en tal forma que los expedientes creados nuevamente estén listos para usarse. Si una LISTA MAESTRA DE COMENTARIOS no existe cuando se crea un expediente, el usuario debe poner el texto del comentario en la LISTA DE COMENTARIOS DEL EXPEDIENTE antes de identificar sus comentarios. Mientras que la lista de comentarios maestra puede ser editada en cualquier tiempo, los cambios a la LISTA DE COMENTARIOS MAESTRA no cambian los expedientes existentes.

Software de soporte tal como el DMS MATELA PAREJA DEL MEDIDOR DMS ofrece dos ampliaciones relacionadas con ambas la LISTA DE COMENTARIOS AL EXPEDIENTE Y LA LISTA DE COMENTARIOS MAESTRA.

- 1. Cualquier número de LISTAS DE COMENTARIOS MAESTRAS pueden ser fácilmente creadas y guardadas en el disco duro de la computadora. Y cuando haya un requerimiento especial, este puede ser cargado al medidor DMS.
- 2. Cuando son creados los datos del expediente en la computadora, el usuario puede elegir de alguna de las LISTAS DE COMENTARIOS MAESTRAS que pueden estar almacenadas en la computadora para usarse como LISTA DE COMENTARIOS DEL EXPEDIENTE en el expediente creado nuevamente.

#### **5.10 Registrando lecturas de espesores**

Este capitulo ha cubierto todos los parámetros de operación esenciales del registrador de datos del medidor DMS. Los siguientes son algunos detalles los cuales pueden estar cubiertos en algún otro lado en el manual pero es valioso repetirlos.

#### **Ajuste la tecla ENVIO**

La tecla ENVIO es usada para varias funciones en adición al ENVIO de las lecturas de espesores al registrador de datos. También puede ajustarse para enviar reportes a una impresora por ejemplo. Sus funciones están listadas en la sección 4.4.4.8.

Para registrar lecturas de espesores, COMENTARIOS u OBSTRUCCIONES al expediente activo en el registrador de datos del medidor DMS, ajuste el DMS en su tecla ENVIO a REGISTRAR DATOS como sigue:

- 1. Del menú principal TG, resalte y muestre el menú RS 232, use las teclas con flecha hacia arriba o abajo y presione ENTER al seleccionar.
- 2. Active el parámetro ENVIO usando las teclas con flecha hacia arriba o abajo y presionando ENTER al seleccionar.
- 3. Ajuste ENVIO a REGISTRAR DATOS, usando las teclas con flecha hacia arriba o abajo y presionando ENTER al seleccionar. Ajuste el parámetro ENVIO en el menú REGISTRAR como se explica en sección 5.5.5. Para registrar una obstrucción en el punto / localización vigentes presione la tecla decimal.

# INTERFASE SERIAL I/O 6

#### **6.1 Interfase serial I / O**

El conector serial de 7 puntas Lemo #OB localizado en la parte superior del medidor de espesores DMS, es el puerto serial I / O. Se usa para transmitir a un dispositivo externo, tal como una impresora o una computadora personal compatible a la IBM.

Para transferencia de datos simple en un solo sentido, está disponible un programa utilitario DMS opcional. El programa utilitario puede usarse con una computadora compatible IBM, PC AT o XT con cuando menos 256 k de memoria disponible en una versión DOS 2.0 o mayor. Contacte a Krautkramer Branson o a su representante local para información. El tipo específico de salida de datos para el modo TG depende del ajuste corriente del parámetro SEND (enviar) en el menú TG RS 232. En el modo DR (Registro de Datos), el tipo de salida de datos está determinado por el parámetro seleccionado en el menú REPORT (reportar) del parámetro A scan en el menú RECORD (registrar).

Las tablas 6-1 y 6-2 sumarían los parámetros de salida RS 232, del DMS en los menús de TG RS232 y reporte DR. Adicionalmente las imágenes A scan almacenadas pueden ser sacadas activando la opción PRINT (imprimir) del parámetro de la imagen A scan en el menú RECORD (registrar) del menú DR.

Tabla 6-1, Salida DMS en el menú TG, modo RS 232.

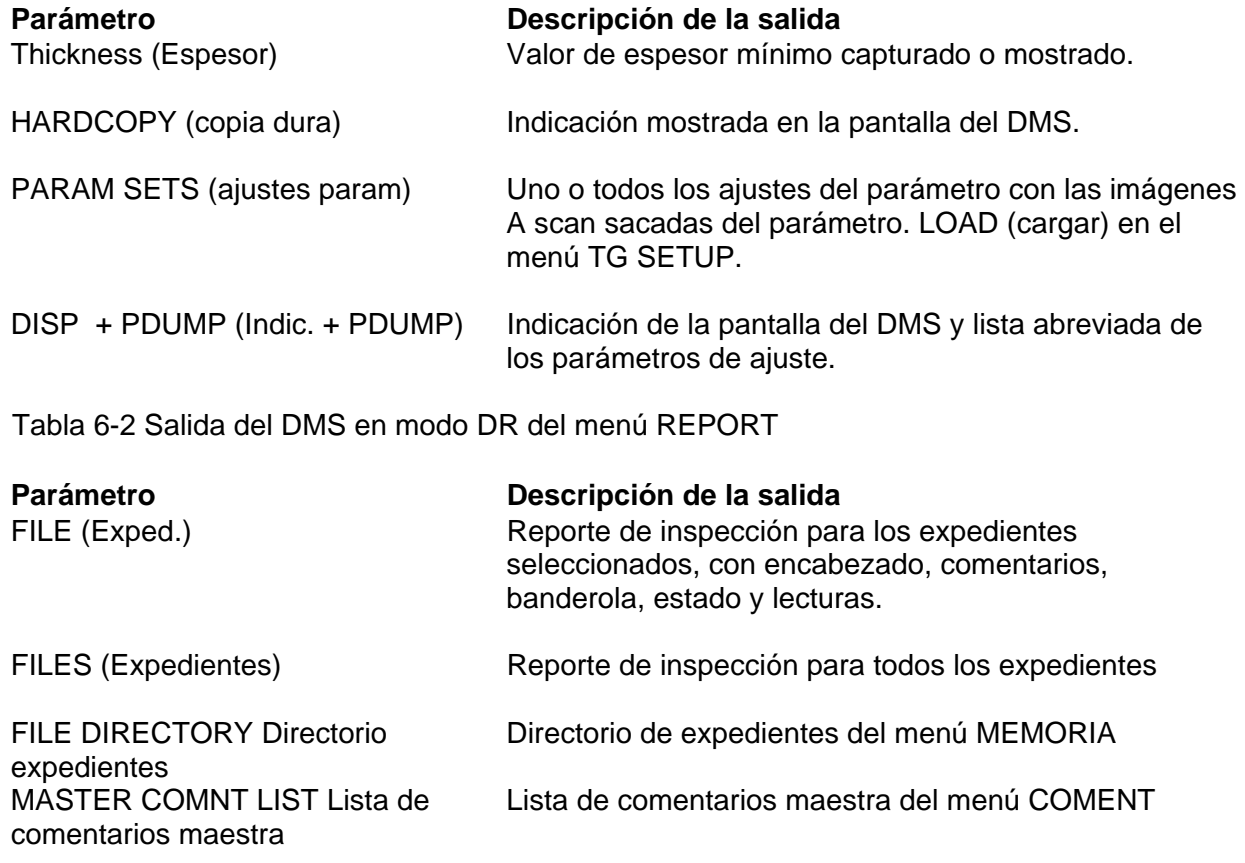

#### **6.2 Conectando a un componente periférico**

Componentes periféricos (Impresores, computadoras, etc.) son conectadas al puerto I / O RS 232 en la parte superior del medidor DMS. Deberán usarse cables especiales disponibles en Krautkramer Branson. El cable específico requerido para cada tipo de componente, está especificado en la sección aplicable de este capitulo.

Deberá establecerse un protocolo de comunicación para habilitar la comunicación entre el medidor DMS y el periférico. Para impresoras deberá seleccionarse también el impulsor (A, B, C, o D). El manual de operación del componente conectado dará los ajustes de protocolos requeridos.

El protocolo original RS232 es como sigue:

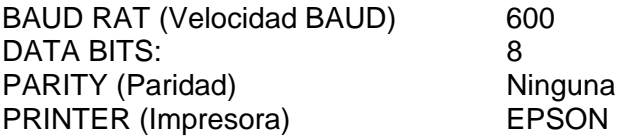

Para cambiar el protocolo RS 232:

- 1. Del menú principal TG, seleccione y muestre en pantalla usando el cursor con flechas hacia arriba o abajo presione ENTER.
- 2. Active la velocidad BAUD, data bits, paridad e impresora como sea necesario usando el cursor y presionando ENTER al seleccionar.
- 3. Ajuste cada uno de los parámetros para coincidir con los requerimientos del componente conectado al puerto RS 232 I / O use las teclas con flecha hacia arriba o abajo y presione ENTER al seleccionar.

Seleccione el impulsor apropiado para la impresora como sigue:

- 1. Del menú principal TG, seleccione y muestre en pantalla RS 232 use el cursor con flecha hacia arriba o abajo presione ENTER.
- 2. Active el parámetro PRINTER (Impresora) usando el cursor con flecha hacia arriba o abajo y presione ENTER al seleccionar.
- 3. Seleccione EPSON para la impresora EPSON FX850 o impresora de matriz por puntos compatibles, o DPU 411 para la SEIKO DPU411, use las teclas con flecha hacia arriba o abajo presione ENTER al seleccionar.

## **6.3 Transmitiendo mediciones de espesores**

**NOTA:** Se requerirá cable especial, contacte a Krautkramer Branson o representante para el tipo de cable que será dependiente del componente conectado.

Las mediciones de espesores mostrados en pantalla individualmente o valores de espesores mínimos capturados pueden ser vaciados vía el puerto RS232.

Para transmitir lecturas de espesores individuales, ajuste la salida del medidor DMS como sigue:

- 1. Del menú principal de TG, seleccione y muestre en pantalla el menú S 232 con teclas de flechas hacia arriba o abajo presione ENTER al seleccionar.
- 2. Active el parámetro SEND (Enviar) use las teclas con flecha hacia arriba o abajo y presione ENTER al seleccionar.
- 3. Posicione SEND a THICKNESS (espesor) use las teclas con flecha hacia arriba o abajo y presione ENTER.

La tabla a la derecha muestra formatos para lecturas simples de valores de mediciones transmitidas del DMS. Los formatos específicos dependen de la unidad de medición y de la resolución de la medición.

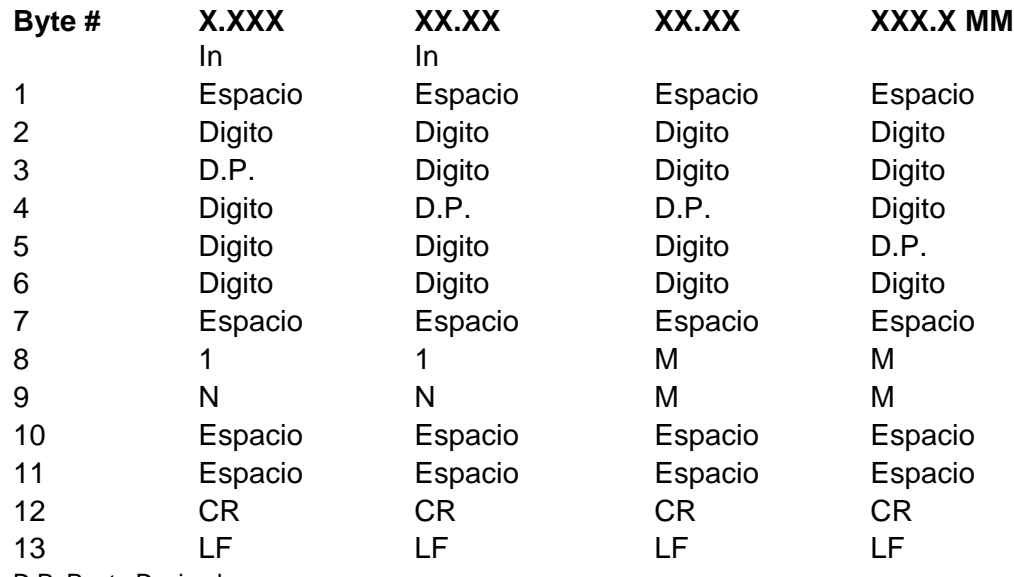

D.P. Punto Decimal

CR Regreso del carro impresora LF alimentación en línea

#### **6.4 Impresión de una copia dura de la imagen en pantalla**

**NOTA:** Cable requerido: Producto Código: 022-505-518

Con esta operación se imprime la imagen mostrada en la pantalla del medidor DMS al ser oprimida la tecla SEND (Enviar).

Conecte la impresora al puerto de salida I / O del medidor DMS usando el cable arriba especificado. Si fuera necesario ajuste el protocolo del RS232 como se describe en la sección 6.2.

Para imprimir una copia dura de la imagen en pantalla:

- 1. Del menú principal TG, seleccione y muestre en pantalla el menú RS232, use las teclas con flecha hacia arriba o abajo y oprima ENTER al seleccionar.
- 2. Active el parámetro SEND (Enviar), use las teclas con flechas hacia arriba o abajo y presione ENTER al seleccionar.
- 3. Posicione SEND o HARDCOPY use las teclas con flecha hacia arriba o abajo y oprima ENTER al seleccionar.
- 4. Prepare la imagen en pantalla a ser impresa, esto es, revise si escrito, optimice la imagen A scan, etc.
- 5. Inicie la impresión, oprimiendo la tecla SEND (Enviar)

#### **6.5 Impresión de juegos de parámetros**

**NOTA:** Cable requerido: Producto Código 022-505-518.

Esta operación imprime un juego de parámetros de la memoria, con sus imágenes A scan (parámetro LOAD = cargar en el menú TG SETUP) cuando la tecla SEND es oprimida.

Conecte la impresora al puerto I / O RS232 del medidor DMS usando el calbe arriba especificado. Si es necesario posiciones el protocolo siguiendo el procedimiento descrito en 6.2.

Para imprimir el juego de parámetros:

- 1. Del menú principal TG seleccione y muestre en pantalla el menú RS232, use las teclas con flecha hacia arriba o abajo y presione ENTER al seleccionar.
- 2. Active los parámetros SEND, use las teclas con flechas hacia arriba o abajo y oprima ENTER al seleccionar.
- 3. Posicione SEND a PARAM SETS = juegos de parámetros, use las teclas con flechas hacia arriba o abajo y oprima ENTER al seleccionar.
- 4. Regrese al menú TG, presionando la tecla EXIT.
- 5. Del menú principal TG seleccione y muestre en pantalla el menú TG SETUP, use las teclas con flechas hacia arriba o abajo y oprima ENTER al seleccionar.
- 6. Active el parámetro LOAD, use las teclas con flechas hacia arriba o abajo y oprima ENTER al seleccionar.
- 7. Seleccione el juego de parámetros que desea imprimir, usando las teclas hacia arriba o abajo.
- 8. Inicie la impresión presionando la tecla SEND.

## **6.6 Imprimiendo imagen en pantalla y parámetros**

**NOTA:** Cable requerido: Producto código: 022-505-518.

Esta operación imprime solamente en una página un reporte mostrando la imagen A scan y los parámetros de control del instrumento al tiempo que la tecla SEND es oprimida. Se da también un espacio adicional para información del usuario, tal como identificación del inspector y equipo inspeccionado, Nombre del proyecto, comentarios y fecha.

Conecte la impresora al puerto I / O RS232 usando el cable arriba especificado. Si fuera necesario ajuste el protocolo del RS232 siguiendo el siguiente procedimiento descrito en la sección 6.2.

Departamento Técnico – Llog, s.a. de c.v. Página 107

Para imprimir el reporte con las imágenes en pantalla y parámetros:

- 1. Del menú principal TG seleccione y muestre en pantalla el menú RS232, use las teclas con flecha hacia arriba o abajo y presione ENTER al seleccionar.
- 2. Active los parámetros SEND, use las teclas con flechas hacia arriba o abajo y oprima ENTER al seleccionar.
- 3. Posicione SEND a DISP + PDUMP, use las teclas con flechas hacia arriba o abajo y oprima ENTER al seleccionar.
- 4. Prepare la imagen en pantalla a ser impresa, esto es, revise los datos, optimice la imagen A scan, etc.
- 5. Inicie la impresión: Oprima la tecla SEND

# **6.7 Imprimiendo una imagen A scan de la memoria**

#### **NOTA:** Cable Requerido: Producto código 022-505-518

Las imágenes A scan en la memoria del registro de datos pueden ser impresas junto con una lista abreviada de los parámetros de ajuste en la memoria del medidor con los que se almacenó esa imagen A scan.

Conecte la impresora al puerto I / O RS232 usando el cable arriba especificado. Si fuera necesario ajuste el protocolo RS232 siguiendo el procedimiento descrito en la sección 6.2.

Para imprimir una imagen de la memoria:

- 1. Del menú principal DR, seleccione y muestre en pantalla el menú RECORD, use las teclas con flecha hacia arriba o abajo y oprima ENTER al seleccionar.
- 2. Seleccione el punto la localización y el expediente que contiene la imagen A scan que desea imprimir use las teclas con flecha hacia arriba o abajo y oprima ENTER al seleccionar.
- 3. Active el parámetro de la imagen A scan, use las teclas con flecha hacia arriba o abajo y oprima ENTER al seleccionar.
- 4. Posicione el parámetro de la imagen A scan a imprimir, use las teclas con flecha hacia arriba o abajo y oprima ENTER al seleccionar.
- 5. Inicie la impresión presionando la tecla ENTER.

#### **6.8 Imprimiendo un reporte de inspección de espesores**

#### **NOTA:** Cable Requerido: Producto código 022-505-518

Con esta operación se imprime un reporte de inspección para uno o más expedientes seleccionados. El reporte incluye el titulo del expediente, la lista de comentarios, la banderola, el estado del expediente y lecturas con comentarios y banderolas.

Conecte la impresora al puerto I / O RS232 usando el cable arriba especificado. Si fuera necesario ajuste el protocolo RS232 siguiendo el procedimiento descrito en la sección 6.2.

Departamento Técnico – Llog, s.a. de c.v. Página 108
Para imprimir el reporte:

- 1. Del menú principal DR, seleccione y muestre en pantalla el menú REPORT, use las teclas con flecha hacia arriba o abajo y oprima ENTER al seleccionar.
- 2ª. Active el parámetro FILE y seleccione un solo expediente para ser impreso, use las teclas con flecha hacia arriba o abajo y oprima ENTER al seleccionar.
- 2b. Active el parámetro FILES y seleccione SEND ALL = enviar todo para reportar todos los expedientes, use las teclas con flecha hacia arriba o abajo y oprima ENTER al seleccionar.
- 3. Inicie la impresión oprimiendo la tecla SEND.

### **6.9 Imprimiendo el directorio de expedientes del DR (Registro de datos)**

**NOTA:** Cable Requerido: Producto código 022-505-518

Esta operación imprime una lista de todos los expedientes en el registro de datos.

Conecte la impresora al puerto I / O RS232 usando el cable arriba especificado. Si fuera necesario ajuste el protocolo RS232 siguiendo el procedimiento descrito en la sección 6.2.

Para imprime este reporte:

- 1. Del menú principal DR, seleccione y muestre en pantalla el menú REPORT, use las teclas con flecha hacia arriba o abajo y oprima ENTER al seleccionar.
- 2. Active el FILES DIRECTORY = directorio de expedientes, use las teclas con flecha hacia arriba o abajo y oprima ENTER al seleccionar.
- 3. Inicie la impresión oprimiendo la tecla SEND.

# ESPECIFICACIONES 7

### **7.1 Especificaciones del medidor DMS**

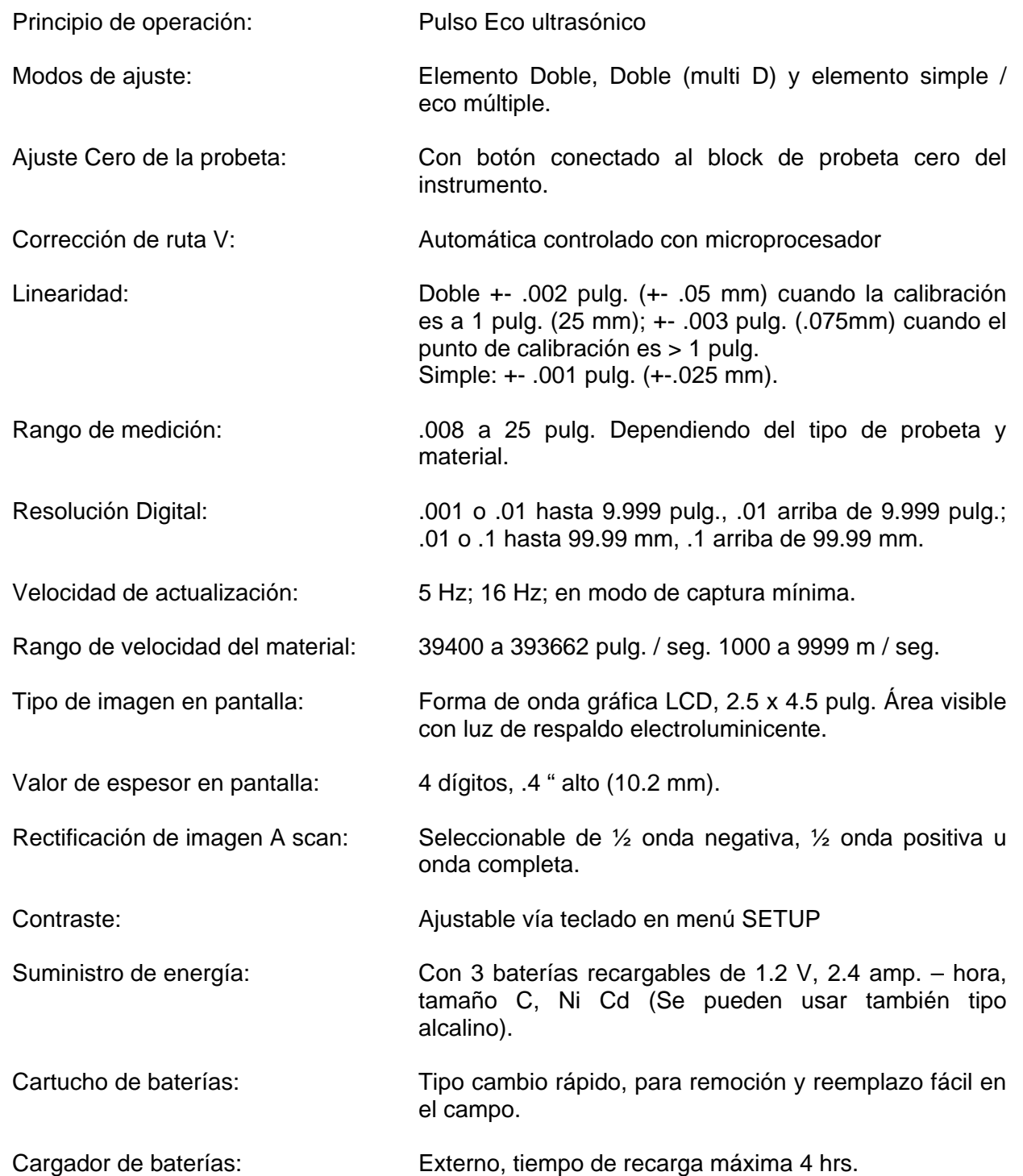

Vida útil de baterías: 10 hrs. De operación continua con luz de respaldo encendida. Ganancia: Ajustable con 1 dB con ganancia automática en el modo original de elemento doble. Rango de pantalla: .115 a 25 pulg. En acero la selección del rango aproximado es ajustada automáticamente basada en el estándar de calibración de espesores. Barreras A y B: Dos barreras ajustables, A y B para seleccionar el área de medición y eco apropiados e ignorar señales indeseables, ajuste límite de barrera B. Ancho de banda Receptor: 1 a 15 MHz. Paro manual o automático: Manual seleccionable de 1 a 15 min. (Ajuste de fábrica 3 min.) Automático. Capacidad de registro de datos: Hasta 80 000 lecturas de espesores o 1250 imágenes A scan con lecturas de espesores y parámetros del instrumento completos. Retención de la memoria: 2 años. Mantener en memoria y reinstalar de la memoria imágenes A scan: Reinstalación de imágenes A scan para ver, imprimir, reajustar el instrumento o cancelar. Estructuras para registro de datos de expedientes: Linear al gusto, linear con entrada de 16 caracteres alfanuméricos. Alimentación alfanumérica tipo telefónico de los nombres de los expedientes, sus descripciones, comentarios, puntos de localización de datos, etc. Reloj de tiempo real: Calendario mes / día/ año. Reloj de 24 horas con hora – minuto operación continua. Fecha y hora de última modificación al expediente. Puerto I / O RS232: Comunicación bidireccional con computadoras y otros componentes. Salidas de expedientes directamente a las impresoras en serie, con velocidad seleccionable de 300 a 19 200 BAUD. Software / Programas: DMS programa utilitario de transferencia de datos. DMSMATE. ULTRAMATE (Compact con Microsoft Windows) Transferencia directa de datos al programa de monitoreo de corrosión PIPE + ULTRAPIPE (Compact con Microsoft Windows 95 o XT). Generador

de expedientes al gusto, DATAMATE III.

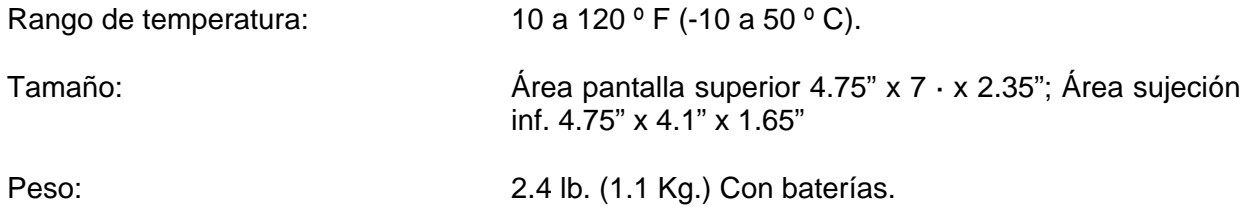

### **7.2 Especificaciones de las probetas**

### **7.2.1 Probetas de elemento doble**

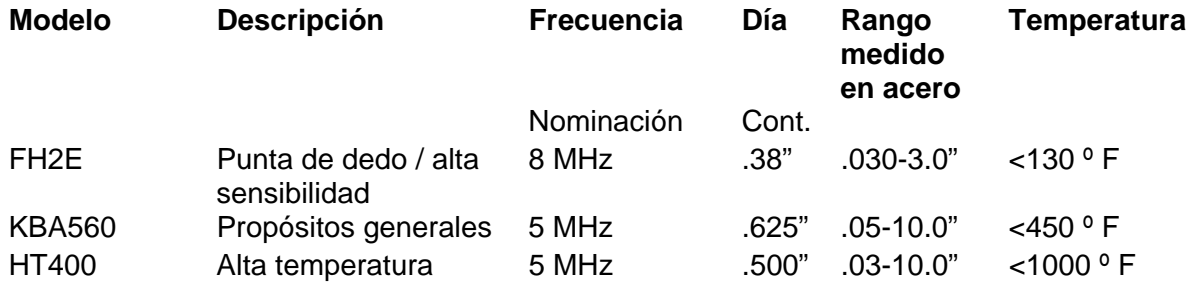

**NOTA:** El rango de temperatura actual para probeta HT400A, depende de las condiciones de la superficie y el acoplante. La probeta HT400 para alta temperatura es también compatible con un rango de medición reducido.

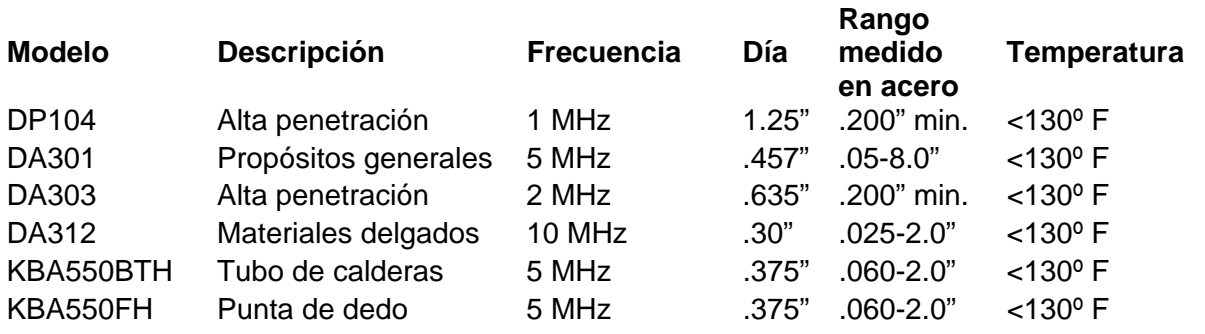

**NOTA:** Las especificaciones de las probetas están sujetas a cambio sin previo aviso.

### **7.2.2 Probetas de elemento simple**

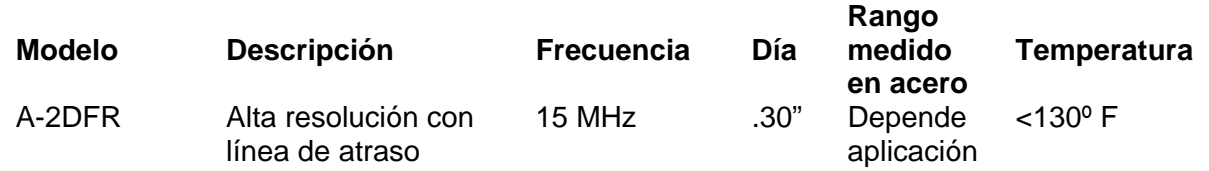

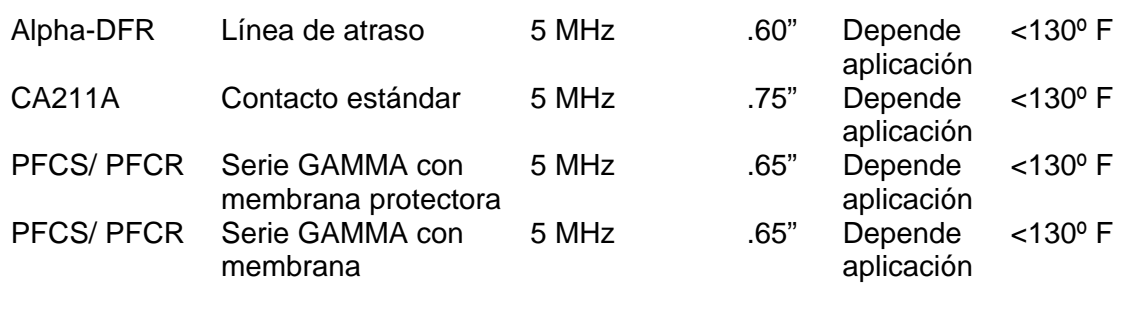

**NOTA:** Las especificaciones de las probetas están sujetas a cambio sin previo aviso.

### **7.2.3 Probetas recomendadas para el modo Multi D**

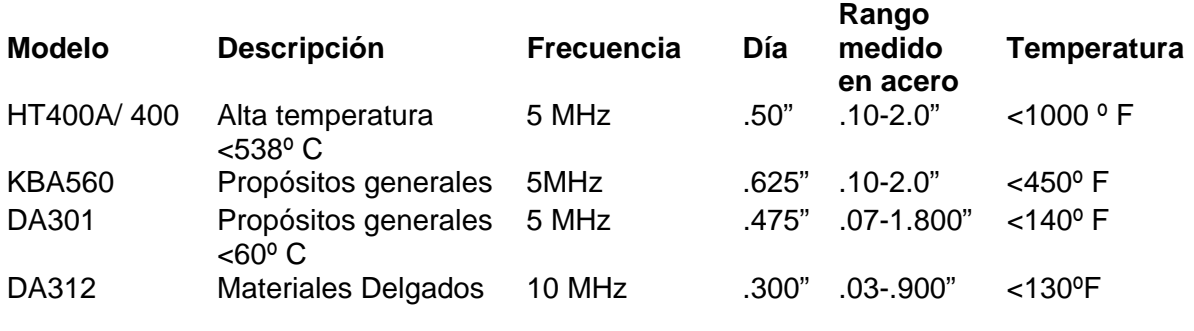

**NOTA:** Otras probetas listadas en el modo D multi del parámetro probeta en el menú TG SETUP son compatibles en un rango de espesores limitado. Las especificaciones de las probetas sujetos a cambio sin aviso.

### NOTAS SOBRE APLICACIÓN 8

### **8.1 Notas Generales**

El medidor DMS es fácil de usar y produce mediciones confiables y consistentes, cuando es usado correctamente y con un entendimiento de los factores que pudieran afectar la confiabilidad de la medición. Esta sección explica algunas de las más comunes consideraciones.

### **8.1.1 Defectos en el material**

Si durante la prueba, el medidor DMS repentinamente lee un valor el cual es mucho más delgado que el espesor aparente de la parte, pudiera estar leyendo la distancia hasta un defecto en la pieza bajo prueba, en lugar de la distancia hasta la pared superior. Vea la sección 1.3 para una mayor información de cómo el medidor DMS mide espesores. Si ocurre esta condición, la imagen A scan debe ser examinada cuidadosamente para determinar la causa de la lectura sospechosa. Si la causa no está clara, un examen posterior de la pieza en detalle con in instrumento ultrasónico para detección de fallas u otro método NDT (No Destructivo) recomendable.

### **8.1.2 Condiciones de la superficie**

Un patrón regular de la superficie bajo prueba, tal como ranuras por maquinado en la pieza, puede causar una lectura de espesor falsa, particularmente cuando se usa una probeta de elemento doble. Las probetas de más alta frecuencia como la DA312 son especialmente sensibles a esta condición. El problema puede corregirse usualmente rotando la probeta de manera que la barrera de interferencia está a un ángulo recto o perpendicular a las ranuras. Es posible para la superficie de una pieza de prueba está muy áspera y permitir una buena lectura. Acoplante en exceso puede quedar atrapado entre la probeta y la superficie bajo prueba, causando una lectura falsa. Una superficie demasiado áspera, puede evitar el acoplamiento completo (indicación de no acoplamiento). Este problema puede corregirse, rectificando la superficie hasta que esté lo suficientemente suave para un buen acoplamiento.

### **8.1.3 Superficies Curvas**

Cuando mide sobre superficies curvas, tales como tubos o tubing, asegúrese de tener la probeta centrada y tan estable como sea posible sobre la pieza. Al usar una probeta de doble elemento que haya sido curveada para embonar en una superficie de un día externo o interno, debe usarse el método de 2 puntos al calibrar a un espesor conocido (sección 4.5.3). Cuando una probeta doble plana, posicione la barrera de interferencia a un ángulo recto a lo largo del eje de la pieza (vea la figura en la siguiente página). Como una regla, las probetas de diámetro más pequeño mejoran el acoplamiento y minimizan el balanceo en partes curveadas. En algunos casos se usan probetas especiales con cara formada a coincidir con la curvatura de la superficie. La practica ayuda a una mejor técnica.

### **8.2 Medición de espesores en piezas calientes**

El medidor DMS puede ser usado para medir espesores de materiales con temperaturas de superficie hasta de 1000 º F (538 º C) con una probeta modelo HT400A de doble elemento y especial para alta temperatura y también con probetas de elemento simple son líneas de atraso diseñadas para tal aplicación. Un acoplante especial, el Krautkramer ZGM y ciclos de servicio son requisitos para uso en altas temperaturas. Se recomienda el siguiente procedimiento:

- 1. Calibre el medidor DMS de acuerdo al procedimiento adecuado de las secciones 4.5 o 4.6.
- 2. Limpie completamente a fondo la superficie a probar, usando un cepillo de alambre para eliminar las capas de óxido.
- 3. Presione el acoplante ZGM dentro del tubo antes de usarlo. Luego coloque una gota del tamaño de un chicharo en la cara de contacto de la probeta, NO SOBRE LA PIEZA DE PRUEBA.
- 4. Cuidadosamente acople la probeta a la superficie de prueba. Para evitar daño a la cara de la probeta, no gire la probeta mientras esté en contacto con la superficie bajo prueba. En una superficie curveada con una probeta dual, oriente la barrera de interferencia como se describe en la sección 8.1.3. Deje que el acoplante se funda en 2 o 3 segundos para permitir un buen acoplamiento. Para temperaturas arriba de los 1020º F (550º C) el acoplante ZGM puede incendiarse espontáneamente, sin afectar la calidad del acoplamiento. No permita que el acoplamiento dure más de 5 segundos, quite la probeta y enfríela en el aire. En las superficies curveadas meciendo gentilmente la probeta puede ayudar a un buen acoplamiento. Mientras esté acoplado las lecturas tienden a subir a medida que la probeta se calienta. Usando la tecla FREEZE y el modo MIN / CAP (sección 4.11.2) puede ayudar a minimizar este problema.

Un ciclo de servicio de 100 % puede ser empleado al tomar lecturas debajo de 400º F (204 º C). No se requiere enfriar la probeta.

Si toma lecturas a temperaturas  $> 400$  ° F enfríe la probeta en el aire como sigue:

- o 15 segundos para temperaturas de 400 a 500 º F.
- $\circ$  30 a 120 segundos para temperaturas de 550 a 1000  $\degree$  F.

Antes de tomar otra lectura, cuidadosamente quite el acoplante remanente y el residuo de la probeta.

Las mediciones de espesores tomadas a altas temperaturas deben ser corregidas por el efecto de la temperatura en la velocidad sónica del material. La velocidad en el acero cambia a una velocidad aproximada de -0.5% por 1000º F (1.0% por 1000º C).

Si su aplicación excediera la capacidad del DMS, use también un instrumento ultrasónico para detección de fallas del material.

#### Medidor Ultrasónico de Espesores KRAUTKRAMER BRANSON Modelo DMS

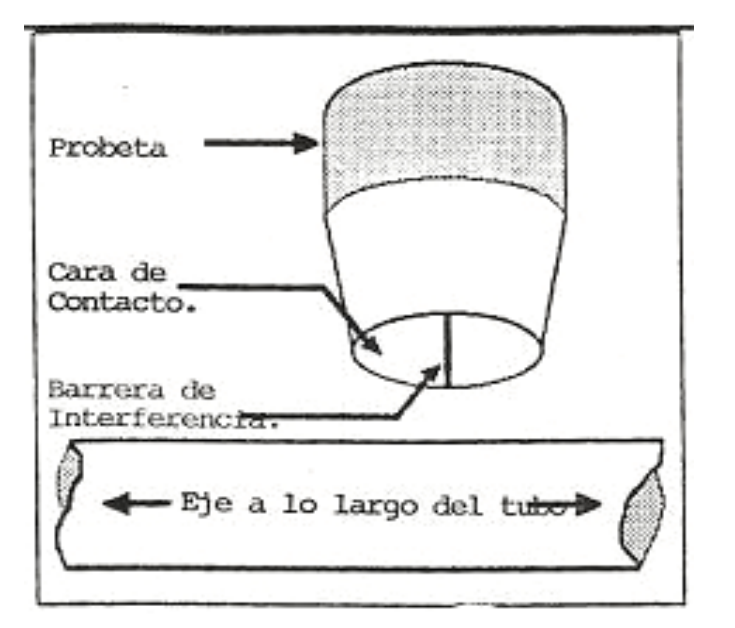

Orientación de la barrera de interferencia.

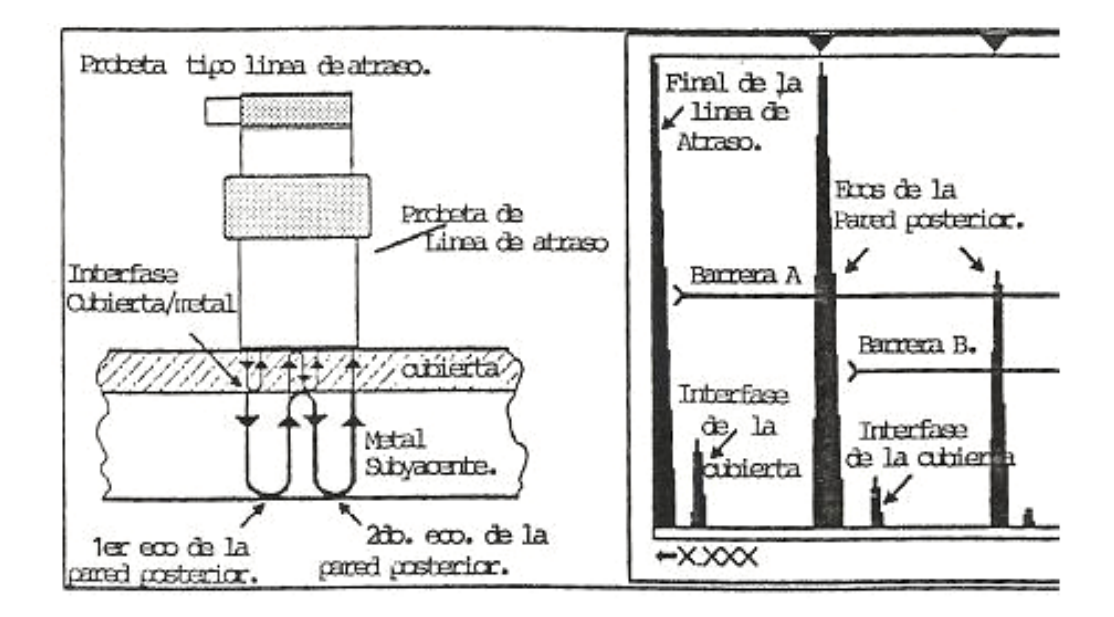

### **8.3 Mediciones a través de capas de pinturas o recubrimientos**

El medidor DMS es una herramienta útil para mediciones de espesores en muchas piezas con capas de pintura o recubrimientos con los modos multi eco para los elementos probetas de elemento sencillo o doble, la lectura digital y las capacidades de registro e imagen A scan para ajuste y verificación de la señal. Esta sección provee una descripción general del método para tomar mediciones de este tipo. Los resultados sin embargo, son muy dependientes de la

habilidad y experiencia del operador. La medición de espesores a través de superficies pintadas o recubiertas no debe intentarse sin un entendimiento de los principios involucrados, tales como el apareamiento de las interfases acústicas y las impedancias acústicas y la práctica y entrenamiento adecuados para tomar mediciones de este tipo con el medidor DMS operado en el modo Doble (Multi D) o multi eco de elemento sencillo.

Usando los métodos convencionales de medición de espesores, es usualmente imposible medir el espesor de una parte metálica, por ejemplo un tubo, cubierto con algún tipo de material o pintura. Debido a que el espesor de la pintura será una porción de la medición ultrasónica, sería imposible de determinar el espesor del metal base sin saber el espesor preciso de la cubierta.

En muchos casos, sin embargo las mediciones de este tipo son posibles con una probeta de elemento doble (HT400A) o de línea de atraso, o de membrana protectora a CA211A y el medidor DMS en el modo multi eco. El método como se muestra en la figura requiere de cuando menos dos señales de eco de la pared posterior de gran amplitud tipo múltiple de la parte metálica y de señales relativamente pequeñas en amplitud de la interfase entre la capa de la cubierta y el metal base. Las probetas con línea de atraso proveen usualmente los mejores resultados en aplicaciones de este tipo. La baja impedancia acústica de la línea de atraso provee un buen apareamiento de la impedancia con el objeto de eliminar los ecos múltiples dentro de la capa de la cubierta que pudiera de otra forma interferir las lecturas.

Para calibrar el DMS para mediciones en este tipo de partes siga el procedimiento de la sección 4.6, "Calibración Multi D, Pico S y costado S (en modo multi eco)". Aunque el procedimiento es el mismo debe ponerse atención especial a las señales de eco causadas por la interfase metal –cubierta. Los parámetros ganancia y atraso para ambas barreras deberá ajustarse para que el primer eco en la barrera A sea el primero que venga del metal base de la pared posterior y que el segundo eco quede dentro de la barrera B. En algunos casos puede ser necesario usar el segundo y tercer ecos, para realizar la medición.

Para efectuar mediciones de espesores en partes recubiertas, siga el procedimiento en la sección 4.11.

Centro de Servicio: KRAUTKRAMER BRANSON, INC. Gerente de Servicio 50 Industrial Park Rd. Lewinston, Pa. 17044 Telefono: 717 242 0327 Fax: 717 242 3606

## APENDICE A INSTRUCCIONES PARA ENSAMBLE DE HERRAJERIA

Sigas estas instrucciones y la ilustración a la derecha para ensamblar la herrajería del medidor DMS.

- 1. Instale los anillos D con los tornillos M4 suministrados
- 2. Con el medidor cara hacía abajo, instale la correa para el cuello (junto tonel pasador) en el punto más bajo del lado mostrado del instrumento.
- 3. Instale ahora la parte ajustable de la correa en el punto superior deslizando a través del anillo D, luego doblando la correa hacia atrás sobre si misma y abrochándola. Asegúrese que la correa no esté torcida y que ha instalado los velcros.
- 4. Repita el proceso en el otro lado del medidor, eliminando las torceduras en la correa.
- 5. Instale la correa de la cintura y sus broches, siguiendo el mismo procedimiento como la correa del cuello, teniendo cuidado que no quede torcida.
- 6. Gire los anillos D y ajuste las longitudes de las correas para su máxima comodidad.

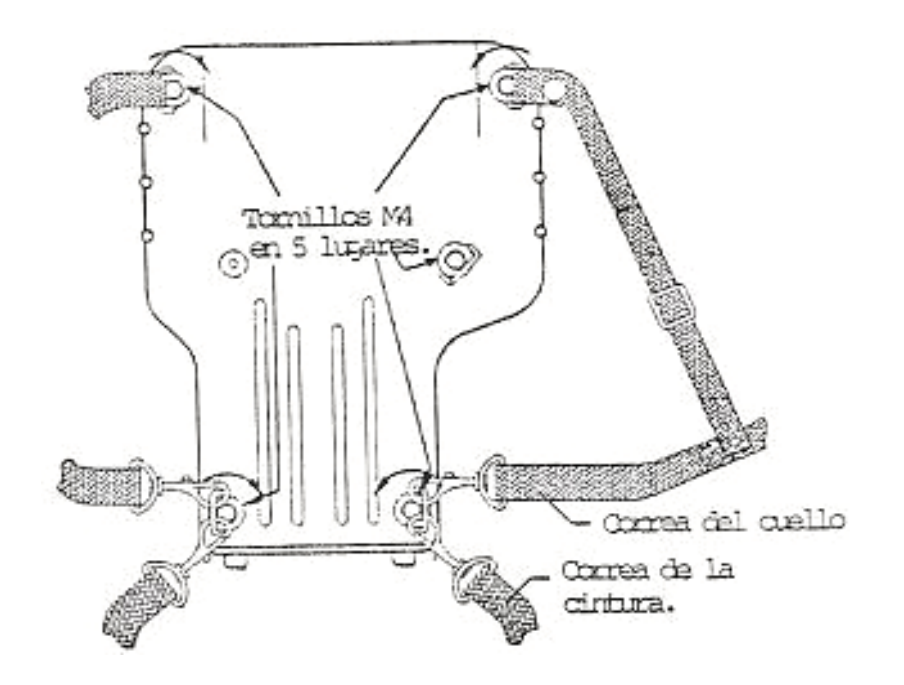

Þ

## APENDICE B SELECCIONANDO EL TIPO DE EXPEDIENTE

### **Seis estructuras de expedientes para el medidor dms**

"Linear

- ' Linear al gusto
- ' Punto al gusto
- ' Parrilla
- " Parrilla al gusto
- ' Caldera

### **Expediente linear**

Es el formato más simple de expediente de datos con puntos de medición secuencialmente numerados.

Estructura:

LINEAR

Punto 12345……..400401403 n Empiece con cualquier número (del 1 al 99999) termine con cualquier número del 1 al 99999.

Convencionalmente:

Descriptivo del número máximo de elementos:

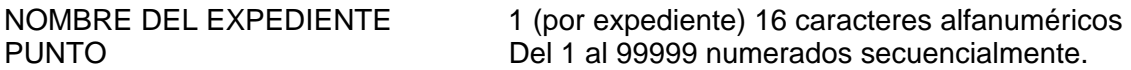

### **Linear al gusto**

Formato del expediente de datos con dos elementos de la estructura (LOCALIZACIÓN Y PUNTO)

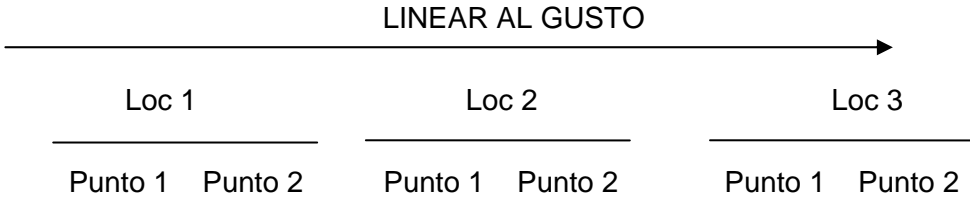

El usuario dará un nombre a cada localización

Cada localización tendrá el mismo número de puntos como los fijó el usuario al crear el expediente.

Convencionalmente:

Elemento Número y descriptivo

NOMBRE / EXPEDIENTE 1 (por expediente) 16 caracteres alfanuméricos LOCALIZACION 1 a 999, 16 caracteres alfanuméricos PUNTO 1 a 999, numerados secuencialmente

Ejemplo de un expediente linear al gusto

Tuberías con localizaciones de prueba

Un tubo " 200 P 451301 " tiene corrosión. Deberá realizarse una medición del espesor remanente en cuatro localizaciones: MS1 a MS4, cada uno con tres puntos de medición.

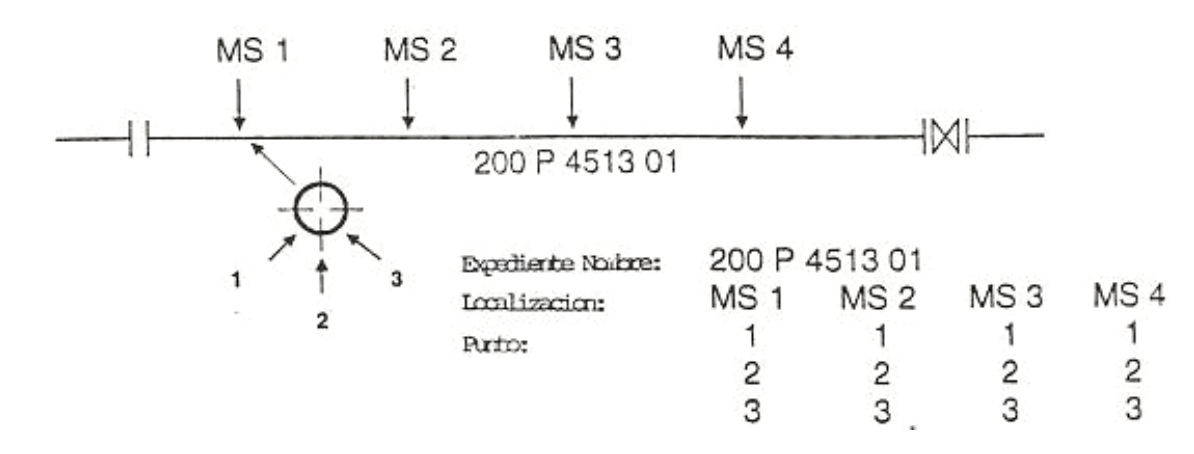

Ejemplo: Parrilla de 5 puntos / localización:

Las localizaciones son coordenadas 2D (Como en una tabla de ajedrez). Las letras pueden usarse para columnas. (Los números para las hileras).

ó

Los números para las columnas (Las letras serán para las hileras)

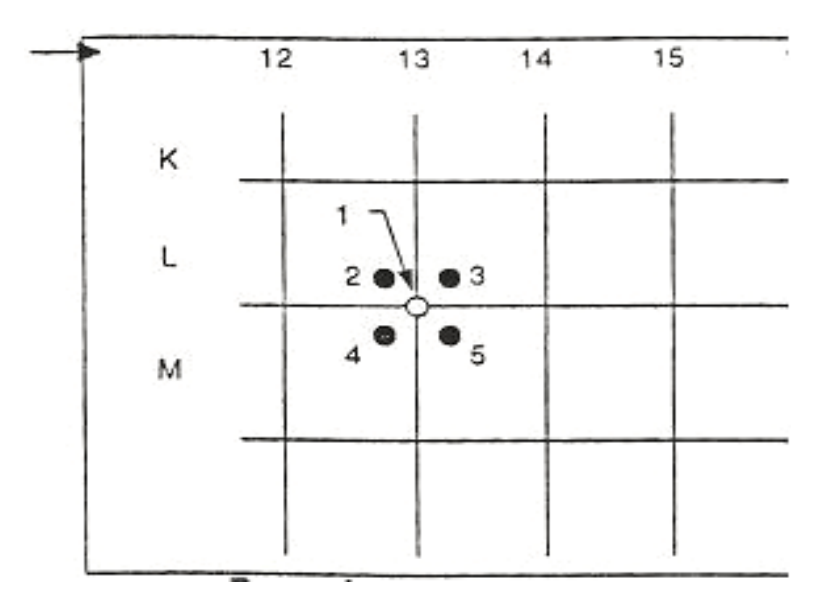

Convencionalmente:

Elemento Número Descriptivo NOMBRE/ EXPEDIENTE 1/ expediente 16 caracteres alfanuméricos LOCALIZACION Determinada por Coordenadas 2D, (A0-AZ9999) memoria disp. o (0A-0000AZ). PUNTO 1-9 Numerados secuencialmente

### **Expediente parrilla al gusto.**

Formato de expediente de datos de áreas donde cada localización consiste en una parrilla del mismo tamaño.

Ejemplo: Fondo de ataque. Un expediente tipo parrilla al gusto consistirá de hasta 999 localizaciones donde cada localización será identificada por el nombre alfanumérico dado por su usuario.

Cada localización será una parrilla del mismo tamaño (determinada por el usuario) donde una lectura del espesor es almacenada en cada coordenada.

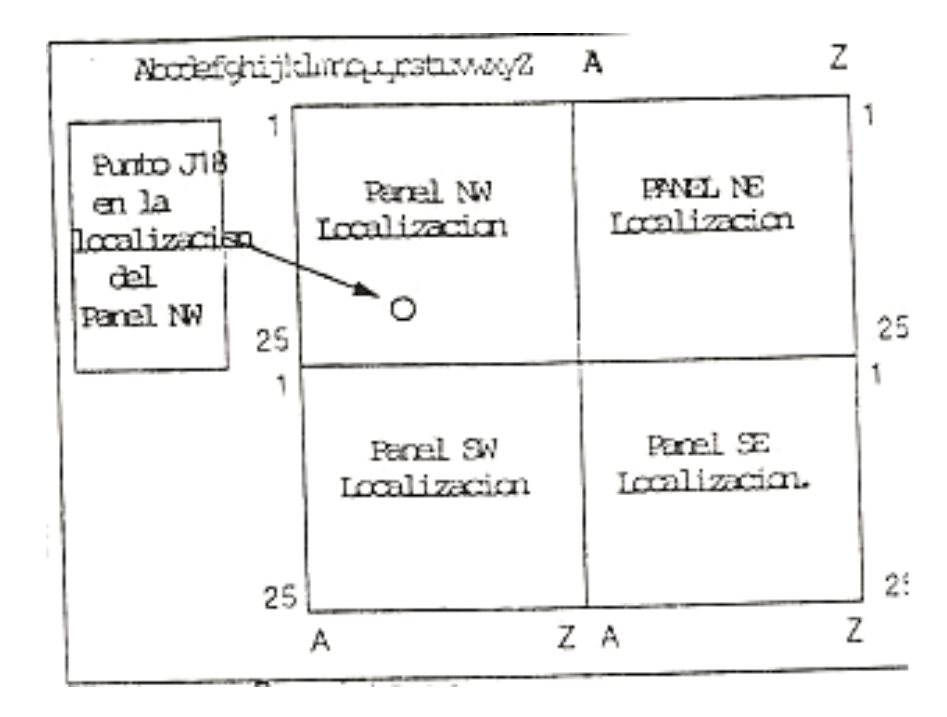

Convencionalmente:

Elemento Número Descriptivo NOMBRE/ EXPEDIENTE 1/ expediente 16 caracteres alfanuméricos LOCALIZACION Determinada por Coordenadas 2D, (A0-AZ9999) memoria disp. o (0A-0000AZ). PUNTO 1-9 Numerados secuencialmente

### **Flexibilidad del expediente tipo parrilla**

- o Selección de más de un punto por coordenada 2D
- o Selección entre 8 direcciones de movimiento posibles a través del expediente tanto como la tecla SEND esté oprimida. Avanzando horizontalmente, empezando de la derecha a la izquierda o verticalmente empezando en el fondo o en la parte superior.
- o Selección de la orientación de la parrilla (S: Coordenada de inicio, E: coordenada final).

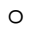

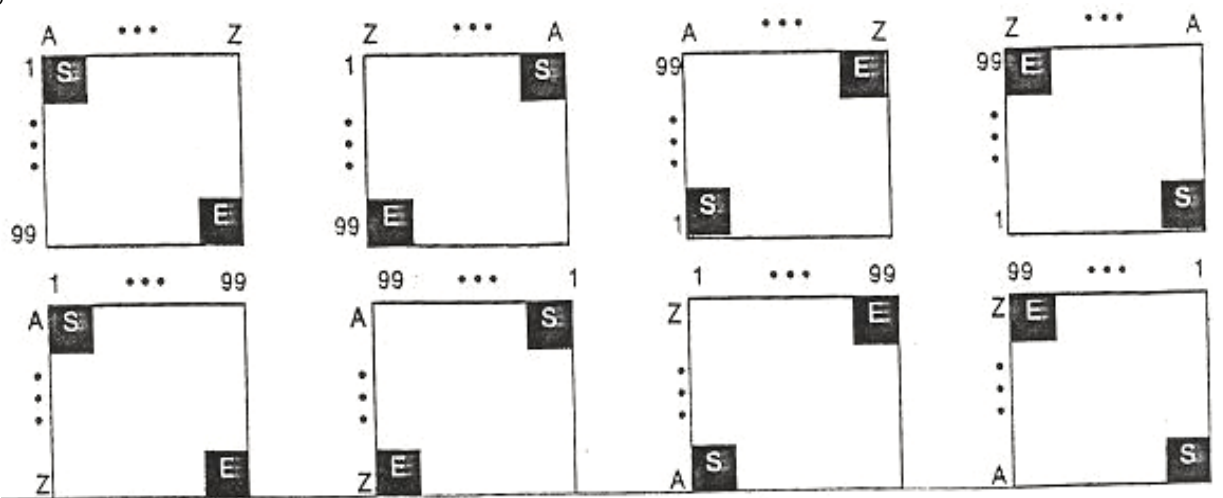

### **Expediente caldera**

Formato del expediente de datos con3 elementos de la estructura (ELEVACION, TUBO y PUNTO) especialmente para inspeccionar calderas y otras estructuras con dos niveles de identificación.

#### ESTRUCTURA:

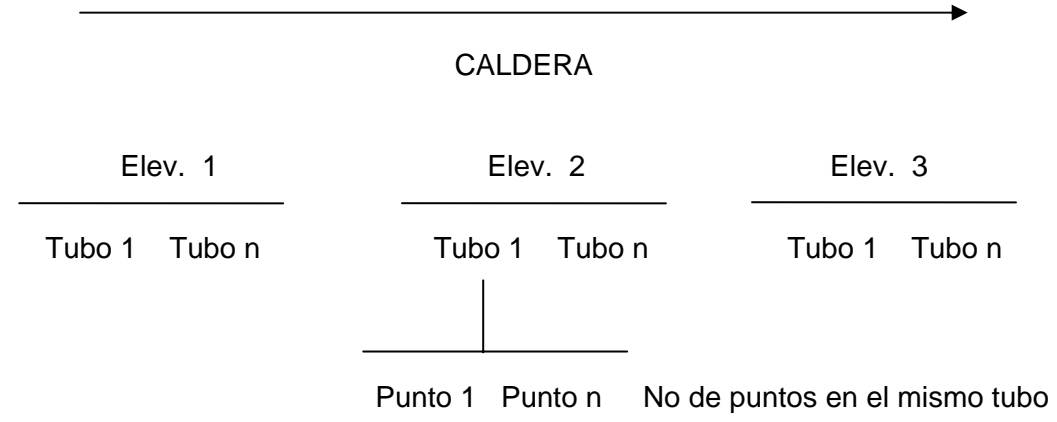

El usuario nombrará cada elevación. Cada elevación tendrá el mismo No de puntos fijados por el usuario al crear el expediente

### Convencionalmente:

Elemento Número Descriptivo NOMBRE/ EXPEDIENTE 1/ expediente 16 caracteres alfanuméricos ELEVACION 1 a 999 16 caracteres alfanuméricos TUBO 1 a 999 Numerados secuencialmente PUNTO 1-3 No 1, 2, 3 o letras I, C, D

Izq., der., centro.

### **Flexibilidad del expediente caldera**

- o Selección del primer tubo para ser probado
- o Selección de la distancia con"saltado" de tubos

### EJEMPLO DE EXPEDIENTE "CALDERA"

Caldera "unidad 3" sección "B" con 141 tubos verticales, deberá examinarse cada metro en un rango entre 202 y 208 m. El espesor de cada tubo debe ser examinado en 3 puntos /Izq. Der. Centro)

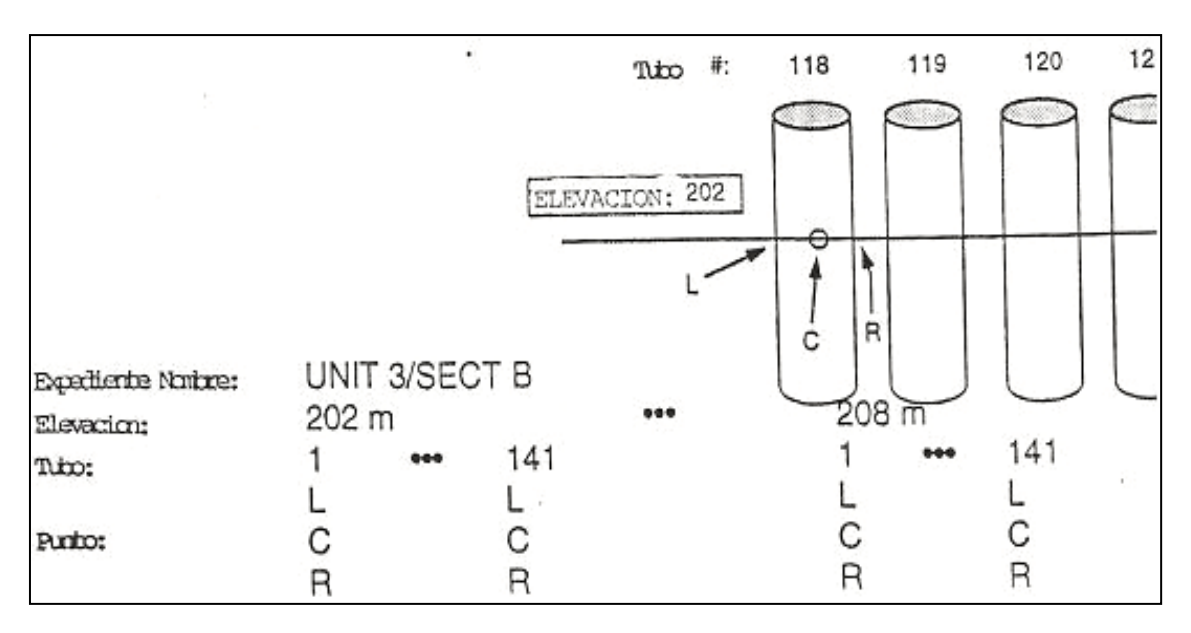

### **Expediente punto al gusto**

Formato de expediente de datos con estructura de 2 elementos (Localización y punto) similar al expediente linear al gusto pero con descriptivos alfanuméricos para los puntos.

### **ESTRUCTURA**

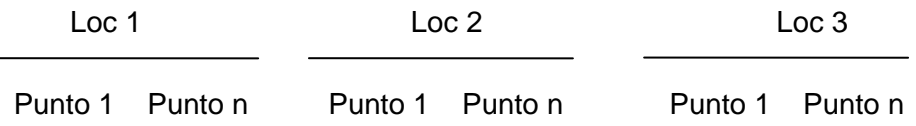

El usuario nombrará cada elevación.

Cada elevación tendrá el mismo No de puntos fijados por el usuario al crear el expediente A cada punto se le dará un nombre alfanumérico

Convencionalmente:

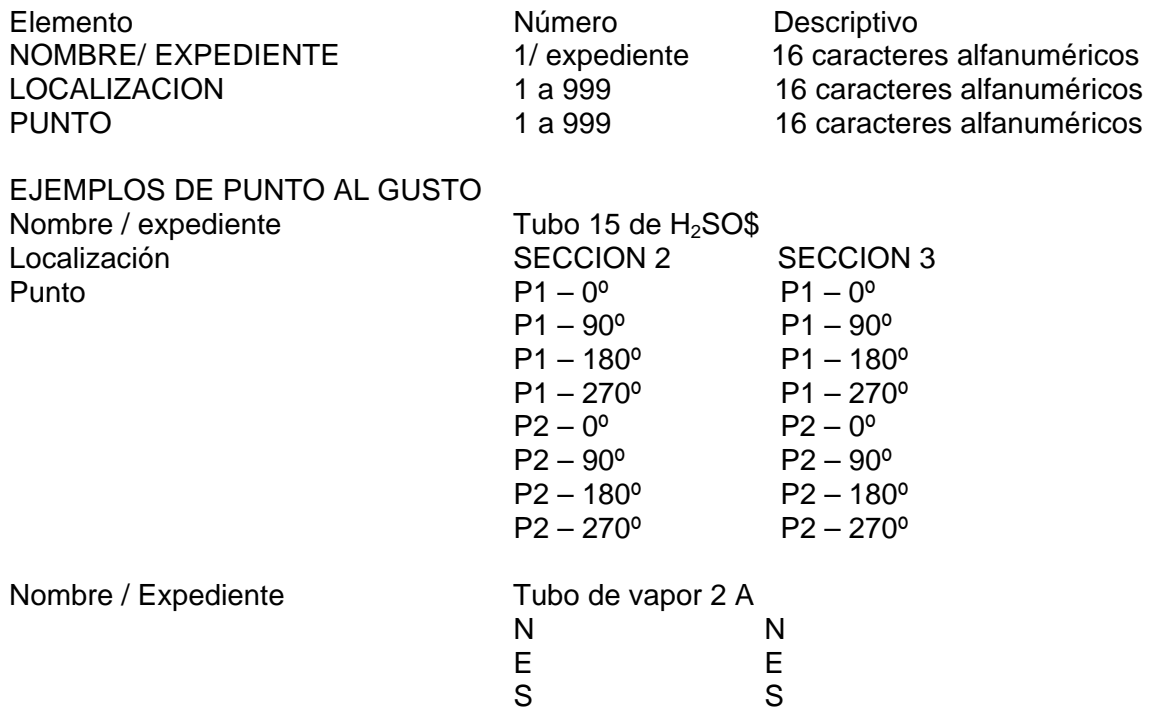

W W

### APENDICE C INDICACIONES DE AYUDA TECNICA

- ⎯ Para almacenar lecturas de espesores en la memoria del medidor DMS. Fije la tecla del parámetro SEND en el menú DR RS 232 hacia DATACDR = Registro de datos
- ⎯ Para que la imagen A scan aparezca junto con sus mediciones al acoplar / desacoplar, fije el parámetro TG / DR en el menú DISPLAY = mostrar en pantalla hacia automático
- ⎯ Antes de crear expedientes vía el teclado DMS, primero cree la lista de comentarios maestra.
- ⎯ Para localizaciones inaccesibles, use la tecla del punto decimal para indicar "Obstrucción".
- $-$  Al seleccionar COMMENT = comentar, oprima las teclas hacia arriba o abajo simultáneamente para obtener la lista de comentarios en la pantalla.
- ⎯ Para añadir una banderola o un comentario a una lectura, presione las teclas con flechas de izq. o der. simultáneamente.
- ⎯ Los comentarios pueden ser añadidos a lecturas u obstrucciones pero no a espacios vacíos.
- ⎯ Para almacenar bajo su mando las lecturas e imágenes A scan. Fije el parámetro SEND en el menú RECORD hacia THK / THK + A SCAN = espesor / espesor + imagen A scan
- ⎯ Para llamar rápidamente (ajustes usados frecuentemente o de elemento simple) use la tecla SAVE / LOAD = almacena / cargar para nombrar y almacenar juegos de parámetros.
- ⎯ Una imagen A scan puede ser almacenada junto con un juego de parámetros. Al cargar un juego de parámetros se congela la pantalla y la imagen A scan es mostrada. Simplemente oprima la tecla FREEZE = congelar para regresar a su operación normal.